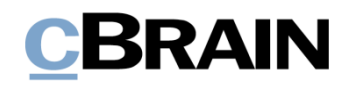

# **F2 Desktop**

Einrichtung und Einstellung

Version 7

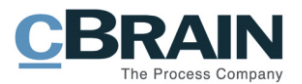

## **Inhaltsverzeichnis**

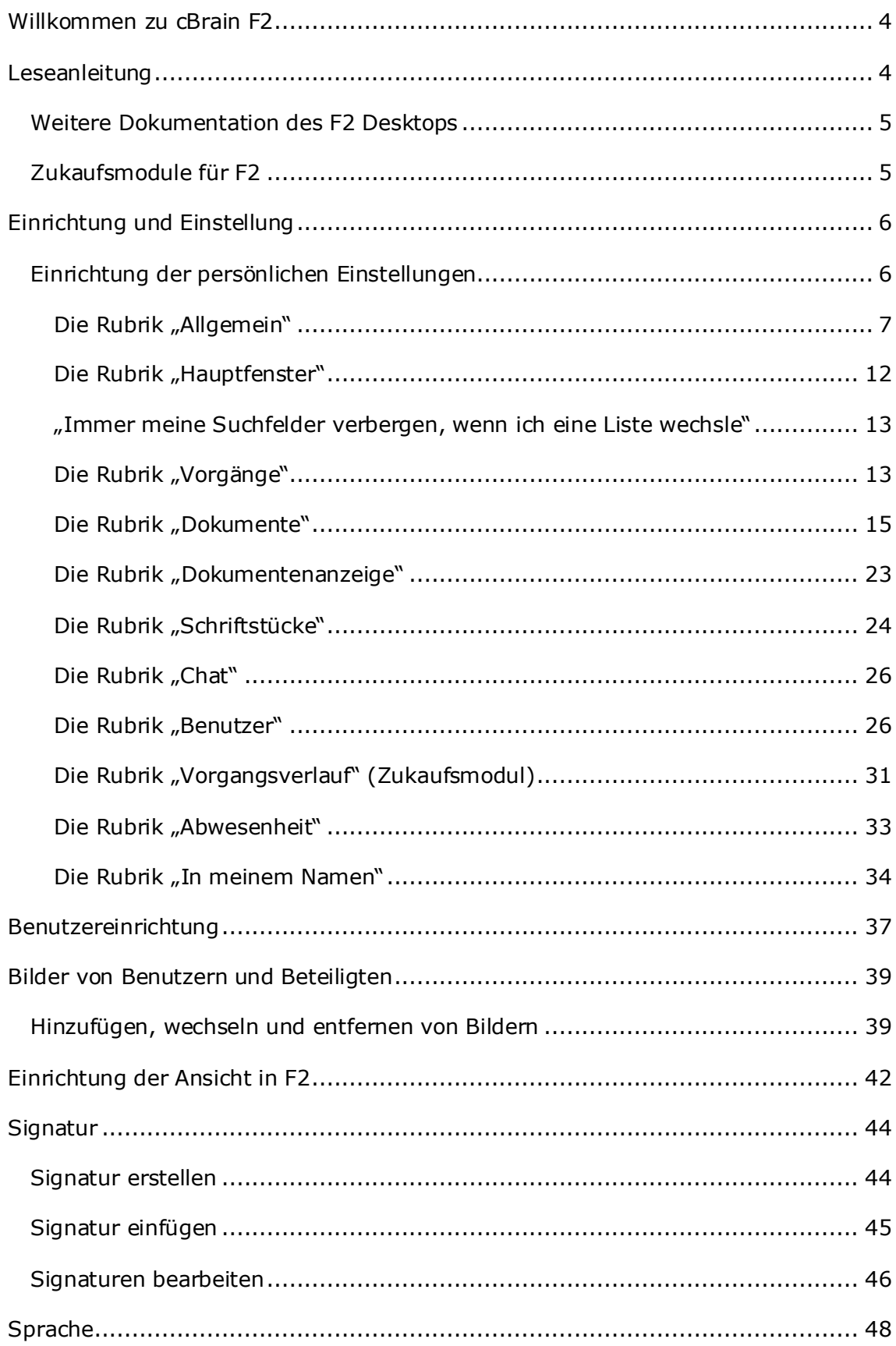

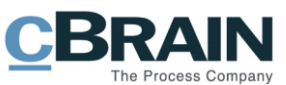

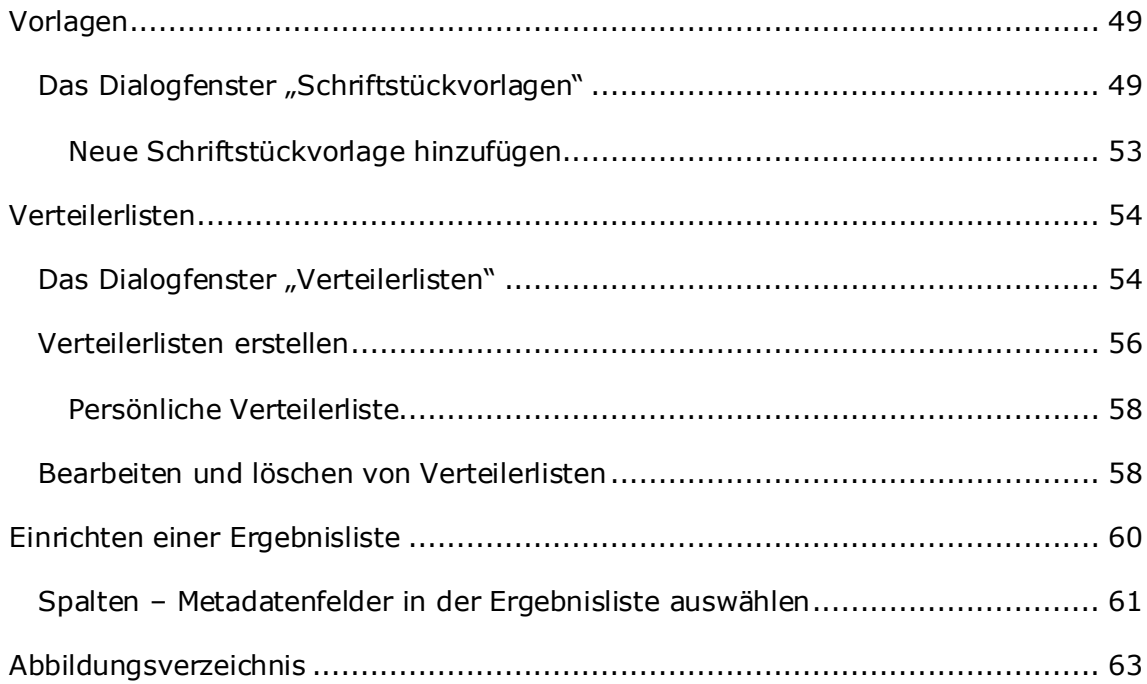

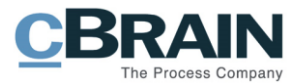

## <span id="page-3-0"></span>**Willkommen zu cBrain F2**

cBrain F2 ist ein Softwareprogramm für die elektronische Vorgangs- und Dokumentenverwaltung (DMS). Es basiert auf einem Modell der vollständigen, digitalen Integration von Verwaltungsaufgaben. F2 wurde entwickelt, um den Bedürfnissen der Sachbearbeitung gerecht zu werden und Ihnen ein übersichtliches und flexibles Arbeitswerkzeug zu bieten.

Das Standardsystem F2 ist ein Produktionssystem, das designt wurde, um die Arbeit bei öffentlichen Behörden, privaten Organisationen und Unternehmen vollständig zu digitalisieren. F2 fördert Musterlösungen für die digitale Vorgangsbearbeitung, Schriftstückverwaltung, Kommunikation und Wissensteilung. Darüber hinaus unterstützt F2 den Bedarf für Registrierung und Archivierung in Verbindung mit behördlicher Verwaltung.

## <span id="page-3-1"></span>**Leseanleitung**

Dieses Benutzerhandbuch wendet sich an Benutzer des F2 Desktop-Clients (nachfolgend F2 genannt). Es beinhaltet eine allgemeine Beschreibung der Funktionalität, die Musterlösungen für digitale Arbeitsgänge entsprechen.

Das Nachschlagewerk F2 Desktop besteht aus den folgenden sechs Benutzerhandbüchern (aktueller Teil blau markiert):

- 1. Hauptfenster
- 2. Suchen
- 3. Einrichtung und Einstellung
- 4. Dokumente und Kommunikation
- 5. Vorgänge
- 6. Kennzeichnung und Organisation

Dieses Benutzerhandbuch wurde auf Grundlage einer F2-Version inkl. der Integration sämtlicher Zukaufsmodule erstellt. Daher kann es vorkommen, dass sich Ihnen F2 anders darstellt, als es in diesem Handbuch beschrieben wird. Dies ist abhängig davon, wie viele Zukaufsmodule Ihre Organisation in der F2-Lösung installiert hat.

Schaltflächen, die in F2 angewählt werden können, sind in diesem Schriftstück **fettgedruckt** hervorgehoben. Hinweise auf Felder und Bereiche in F2 sind hingegen mit Anführungszeichen ("") angegeben.

Verweise zu anderen Abschnitten in diesem Benutzerhandbuch oder auf weitere Dokumentation sind *kursiv*-geschrieben.

Aus Gründen der besseren Lesbarkeit wird im nachfolgenden Text das "generische Maskulinum" verwendet, das heißt es wird auf die gleichzeitige Verwendung männlicher und weiblicher Sprachformen verzichtet. Die hier verwendeten männlichen Personenbezeichnungen schließen dabei die jeweils weibliche Form mit ein.

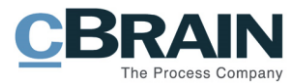

### <span id="page-4-0"></span>**Weitere Dokumentation des F2 Desktops**

cBrain bietet ferner eine Anleitung für die Administration von F2 sowie diverse technische Dokumentation:

- *F2 Desktop – Verwaltungshandbuch*
- *F2 Desktop – Operations Handbook (nur in englischer Sprache)*
- *F2 Software Requirements (nur in englischer Sprache)*
- *F2 Hardware Requirements (nur in englischer Sprache)*

### <span id="page-4-1"></span>**Zukaufsmodule für F2**

Über die in diesem Schriftstück beschriebenen Bereiche hinaus unterstützt cBrain eine Reihe von Prozessen und Funktionen, die als Zukaufsmodule in F2 integriert werden können.

cBrain bietet unter anderem folgende Zukaufsmodule an:

- F2 Genehmigungen Dieses Modul gibt Ihnen die Möglichkeit einfache und komplexe Genehmigungsverläufe durchzuführen. Insbesondere wird dabei die Qualitätssicherung laufender Arbeitsaufgaben unterstützt.
- F2 Seriendruckfelder Dieses Modul ermöglicht es Ihnen Daten aus F2 in Vorlagen einzubinden. Hierbei wird die Qualität der Schriftstückproduktion über Seriendruckfelder mit Informationen aus dem Beteiligtenregister und Metadaten verbessert.
- F2 Manager Dieses Modul unterstützt die Mobilität in der Leitungsebene durch sowohl online als auch offline Zugriff auf Sitzungsmaterialien und Genehmigungen über ein iPad.
- F2 Touch Dieses Modul ist eine webbasierte Ausgabe von F2. Es ist in Browsern und auf mobilen Endgeräten anwendbar.

Für weitere Informationen hierzu kontaktieren Sie bitte cBrain.

Viel Vergnügen.

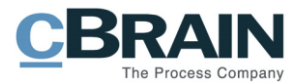

## <span id="page-5-0"></span>**Einrichtung und Einstellung**

In F2 haben Sie die Möglichkeit die Funktionalität und das Layout des Systems an Ihre Bedürfnisse und Wünsche anzupassen. Zum Beispiel können Sie Folgendes einstellen:

- die Ansicht von Dokumenten, Vorgängen, Schriftstücken und E-Mails im Hauptfenster.
- den Zugriff, der Benutzern angezeigt wird, die als ergänzende Sachbearbeiter hinzugefügt werden sollen und vieles mehr.

Um Ihnen einen Überblick über die Möglichkeiten in F2 zu geben, werden im folgenden Kapitel die Einrichtungs- und Einstellungsmöglichkeiten beschrieben und wie Sie diese in F2 umsetzen können.

Im Hauptfenster finden Sie den Reiter "Einstellungen" über den Sie die Einstellungs- und Einrichtungsmöglichkeiten von F2 aufrufen können. Sie können so eine Reihe von allgemeinen Einstellungen hinsichtlich des Verhaltens von F2 vornehmen, wie z.B. eine Anpassung der Ansicht des Hauptfensters.

|                                             | cBrain AcCloud06   |               |                                  |         |  |                                                                                             |  |   |                           |                                                         |                             |            |                 |             |                                     |
|---------------------------------------------|--------------------|---------------|----------------------------------|---------|--|---------------------------------------------------------------------------------------------|--|---|---------------------------|---------------------------------------------------------|-----------------------------|------------|-----------------|-------------|-------------------------------------|
|                                             | Hauptfenster       | Einstellungen |                                  |         |  |                                                                                             |  |   |                           |                                                         |                             |            |                 |             | El Florian Lutz (ABC Ministerium) 4 |
| 合 Hauptfenster<br>■ Vorgang ▼<br>Dokument - | Optionen Benutzer- | einrichtung   | Vorschau:<br>Vorgangsliste: Oben | Rechts  |  | · Till Spalteneinstellung zurücksetzen ·<br>Std. Spalteneinstell. speichern ·<br>Suchfelder |  | ⊻ | Signatur Sprache Vorlagen | als Teams<br>Verteilerlisten<br>Textbausteine verwalten | Autogruppierung Gruppierung | bearbeiten | Server Explorer | Einrichtung | Personendaten                       |
| Navigation                                  |                    | Optionen      |                                  | Ansicht |  | Suchlisten                                                                                  |  |   | Signatur Sprache Vorlagen | Teams & Listen                                          | Gruppierung                 |            | Server Explorer |             | Personendaten                       |

Abbildung 1: Der Reiter "Einstellungen"

<span id="page-5-2"></span>Auf den folgenden Seiten werden Ihnen die einzelnen Menüpunkte des Reiters "Einstellungen" beschrieben.

### <span id="page-5-1"></span>**Einrichtung der persönlichen Einstellungen**

Die verschiedenen Rubriken des "Optionen"-Dialogfensters, über dieses Sie Ihre persönlichen Einstellungen ändern können, werden Ihnen im Folgenden näher beschrieben. Sie öffnen das Dialogfenster durch Klicken auf **Optionen** im Band des Reiters "Einstellungen" im Hauptfenster.

<span id="page-5-3"></span>

|                                                    | Der Menüpunkt "Optionen"                                                             |                      |                                                                      |                                |   |                                                         |                             |            |                 |                                         |                 |
|----------------------------------------------------|--------------------------------------------------------------------------------------|----------------------|----------------------------------------------------------------------|--------------------------------|---|---------------------------------------------------------|-----------------------------|------------|-----------------|-----------------------------------------|-----------------|
| - 7                                                |                                                                                      |                      |                                                                      |                                |   |                                                         |                             |            |                 |                                         |                 |
|                                                    |                                                                                      |                      |                                                                      | cBrain AcCloud06               |   |                                                         |                             |            |                 |                                         | <b>THE REAL</b> |
| Hauptfenster<br>$-12$                              | Einstellungen                                                                        |                      |                                                                      |                                |   |                                                         |                             |            |                 | <b>2</b> Florian Lutz (ABC Ministerium) |                 |
| <b>合 Hauptfenster</b><br>■ Vorgang ▼<br>Dokument - | <u>о</u><br>Vorschau:<br>Vorgangsliste: Oben<br>Benutzer-<br>Optioner<br>einrichtung | Rechts<br>Suchfelder | Spalteneinstellung zurücksetzen<br>Std. Spalteneinstell. speichern . | ٧<br>Signatur Sprache Vorlagen | Æ | als Teams<br>Verteilerlisten<br>Fextbausteine verwalten | Autogruppierung Gruppierung | bearbeiten | Server Explorer | 券<br>F <sub>2</sub><br>Einrichtung      | Personendaten   |
| Naviruation                                        | Ontionen                                                                             | Ansicht              | Suchlisten                                                           | Signatur Sprache Vorlagen      |   | Teams & Listen                                          | Grunnierung                 |            | Server Explorer | F <sub>2</sub>                          | Personendaten   |

Abbildung 2: Der Menüpunkt "Optionen" unter "Einstellungen"

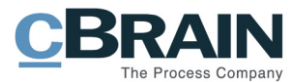

## <span id="page-6-0"></span>**Die Rubrik "Allgemein"**

Unter der Rubrik "Allgemein" können Sie die allgemeinen Einstellungen von F2 ändern.

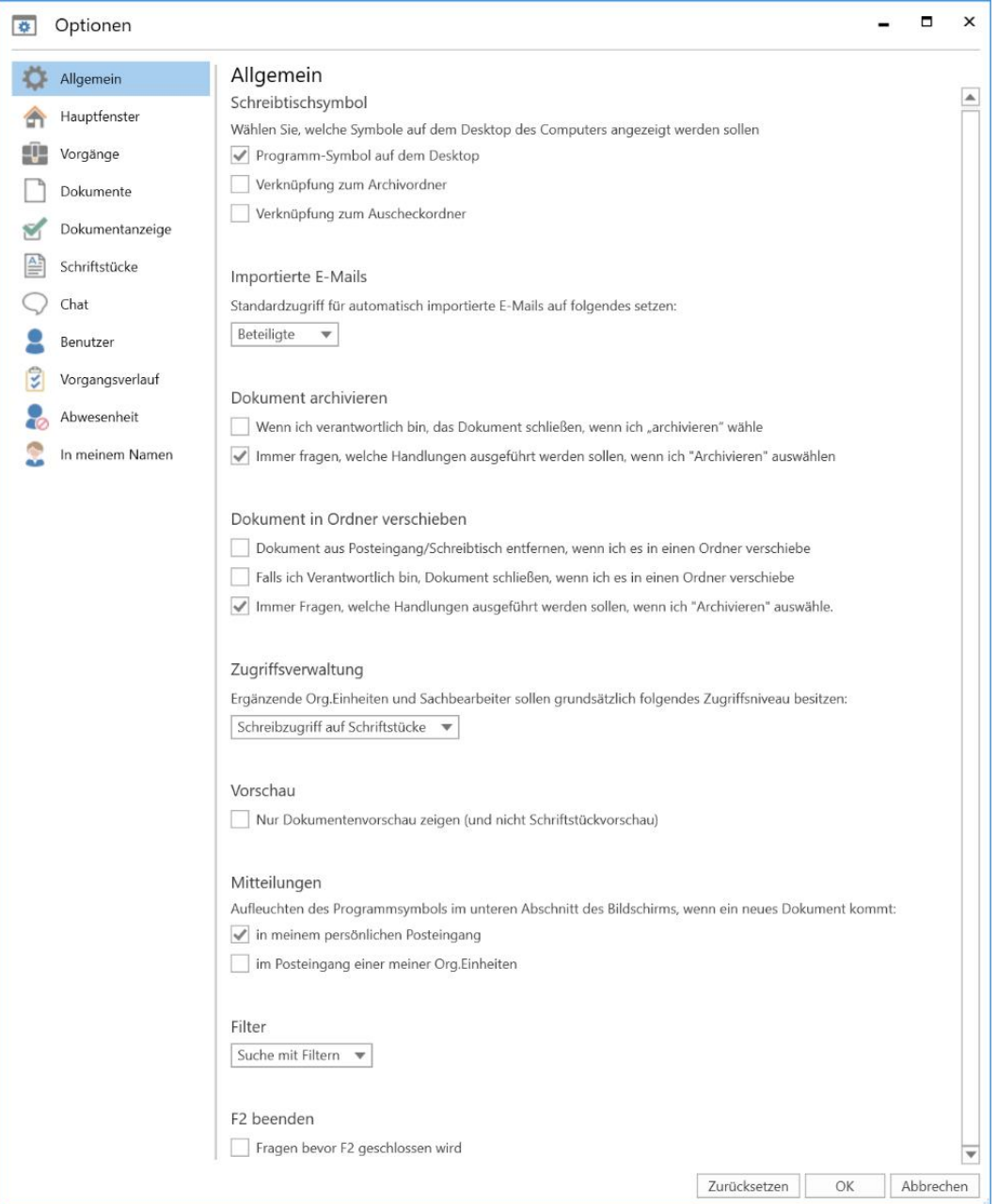

<span id="page-6-1"></span>**Abbildung 3: Optionen - "Allgemein"** 

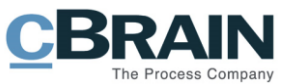

Im Folgenden werden Ihnen die einzelnen Einstellungsmöglichkeiten beschrieben:

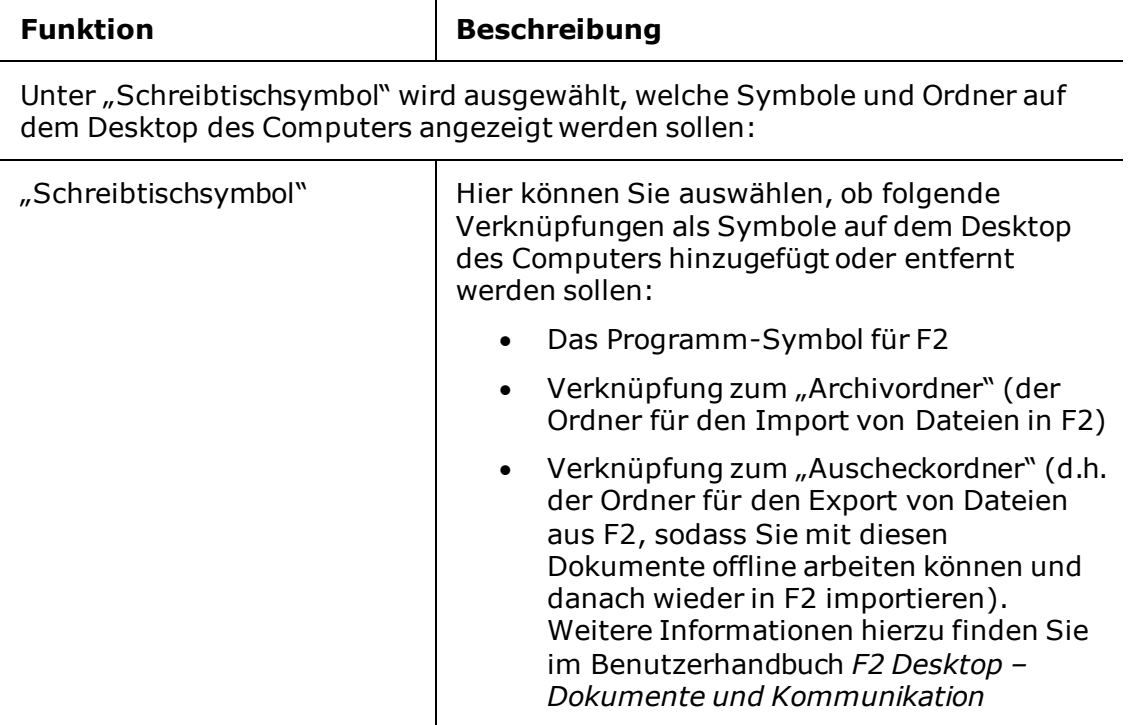

Unter "Importierte E-Mails" wählen Sie, welcher Zugriffstyp importierten E-Mails zugewiesen wird:

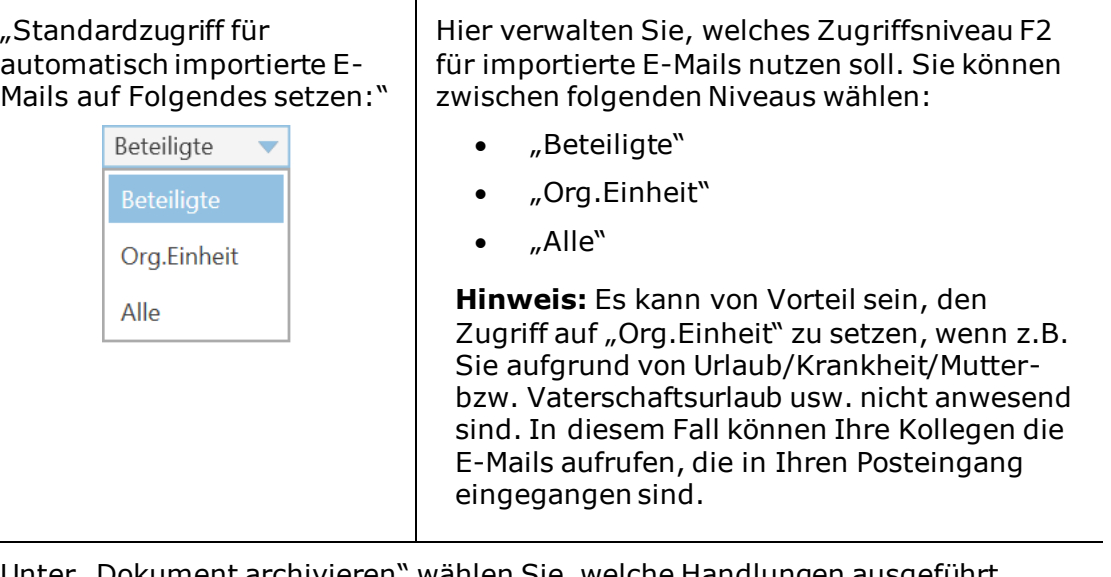

Unter "Dokument archivieren" wählen Sie, welche Handlungen ausgeführt werden sollen, wenn ein Dokument archiviert wird:

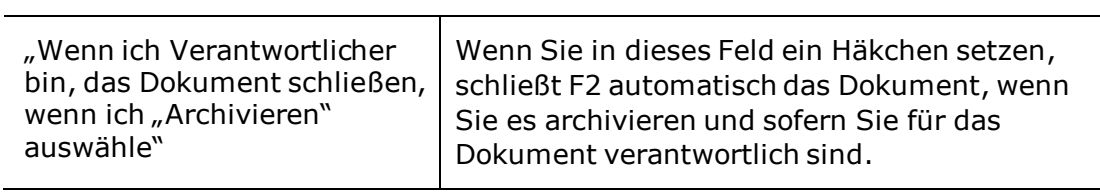

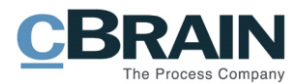

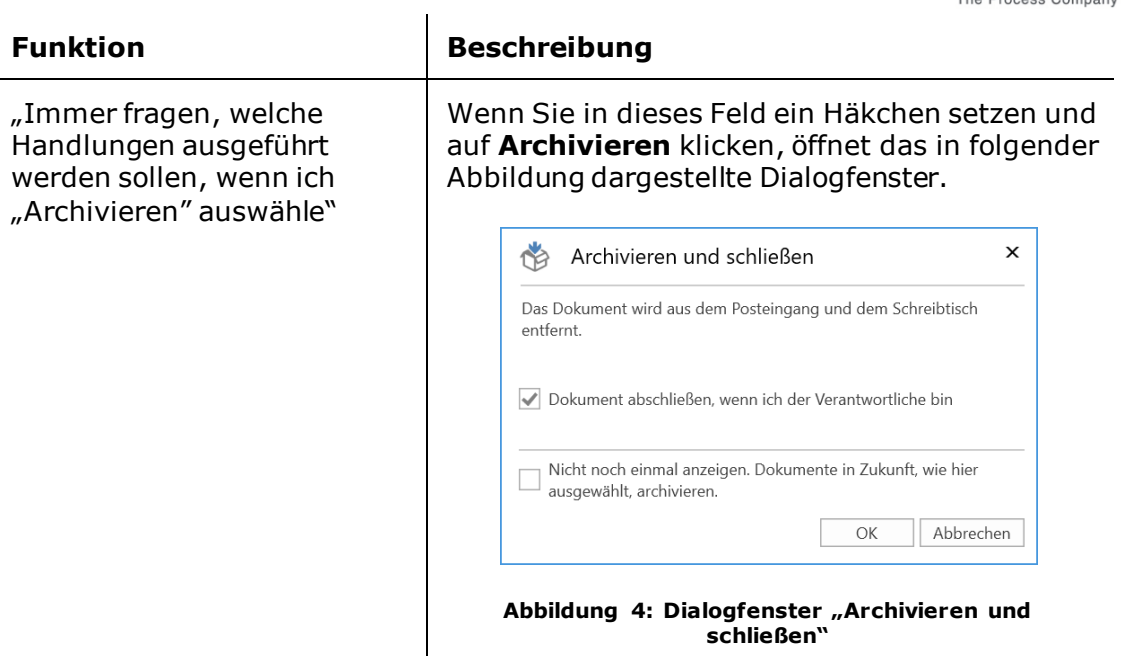

<span id="page-8-0"></span>Unter "Dokument in Ordner verschieben" wählen Sie, welche Handlungen ausgeführt werden sollen, wenn Sie ein Dokument in einen Ordner verschieben.

<span id="page-8-1"></span>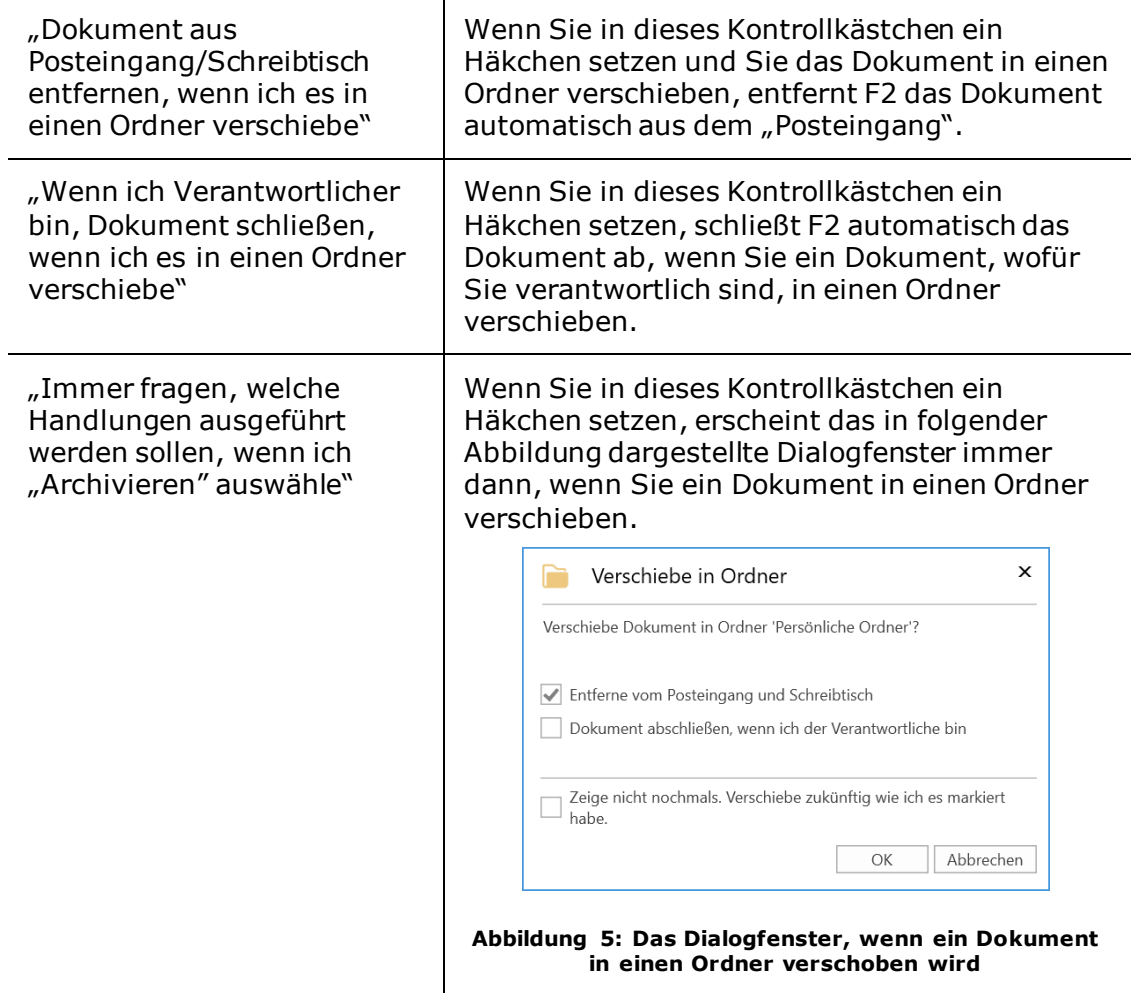

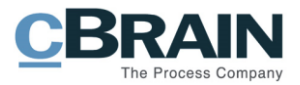

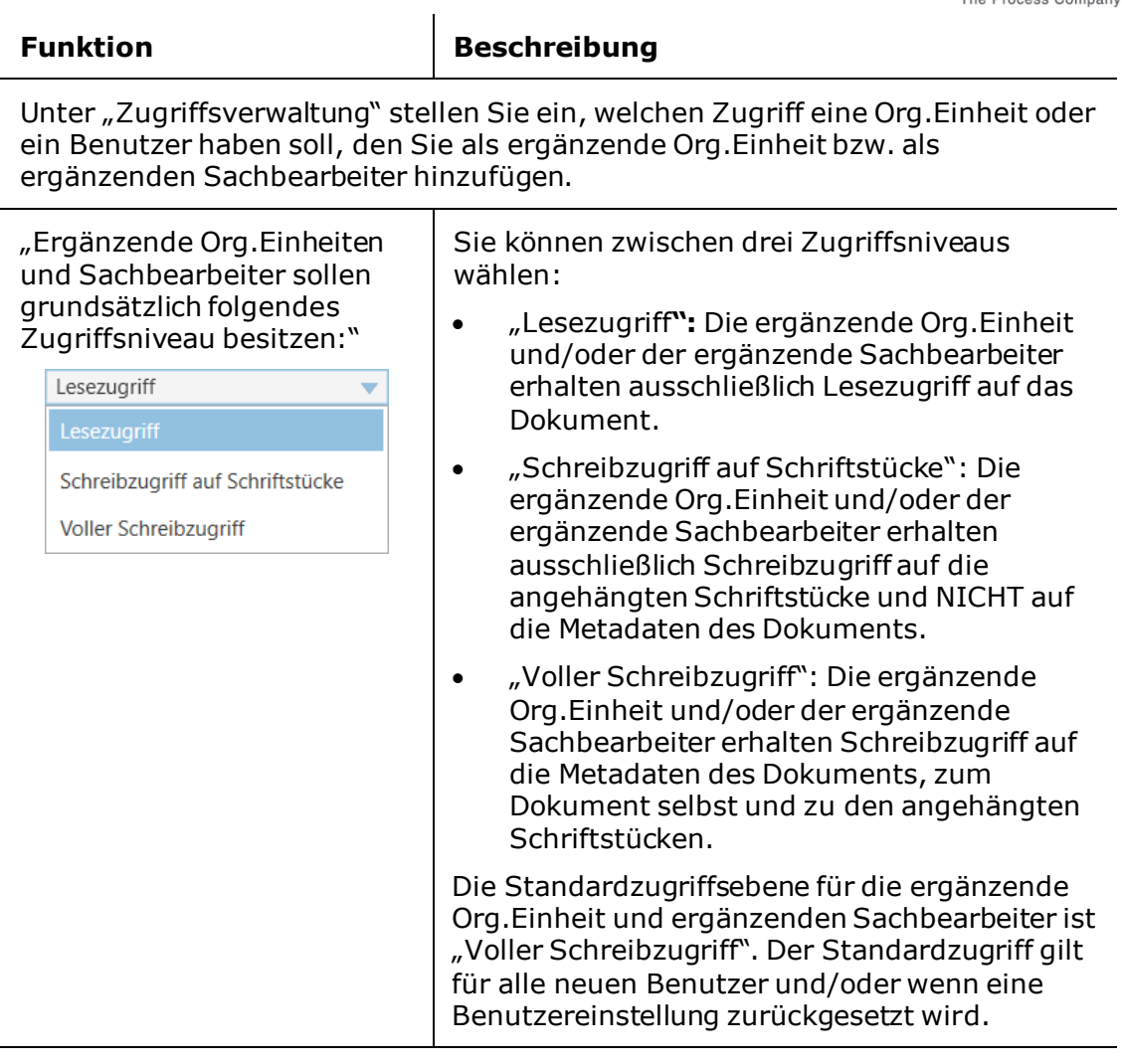

Unter "Vorschau" wählen Sie die Einstellungen für die Vorschau aus.

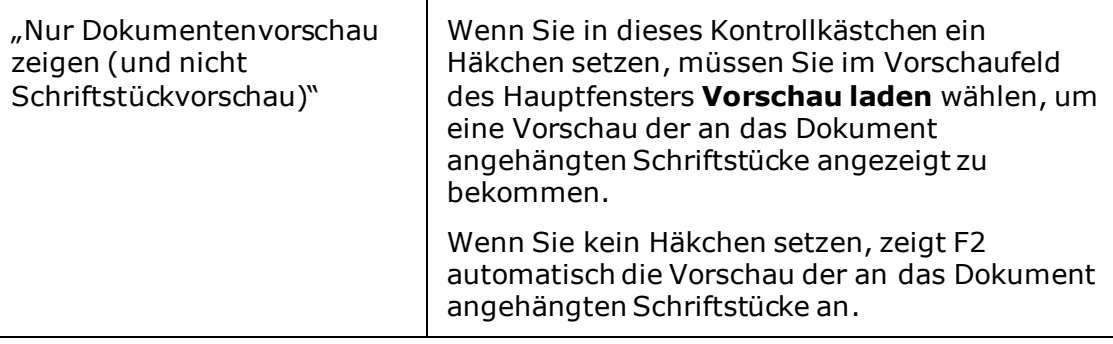

Unter "Mitteilungen" können Sie einstellen, wann das F2-Symbol in der Taskleiste Ihres Computers blinken soll, wenn Sie ein Dokument empfangen.

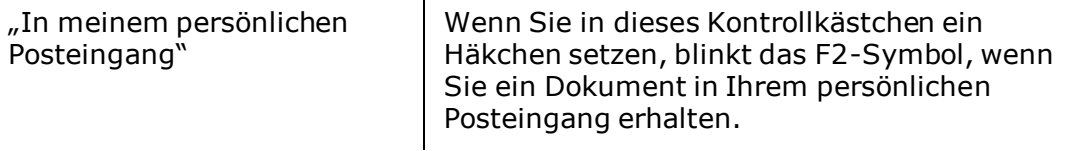

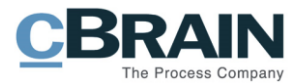

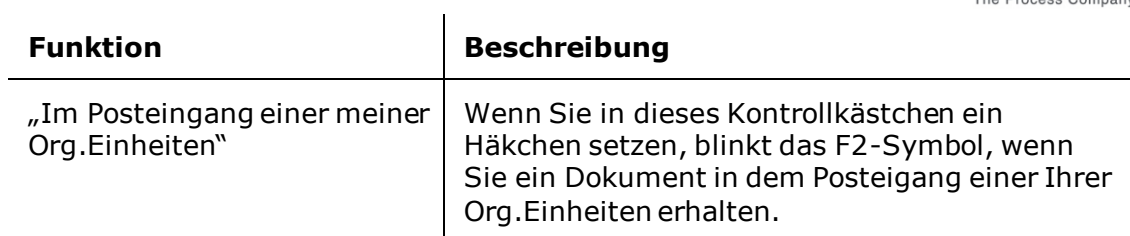

Unter "Filter" können Sie einstellen, ob Sie das Freitextsuchfeld zum Filtern einer bestehenden Suche verwenden möchten

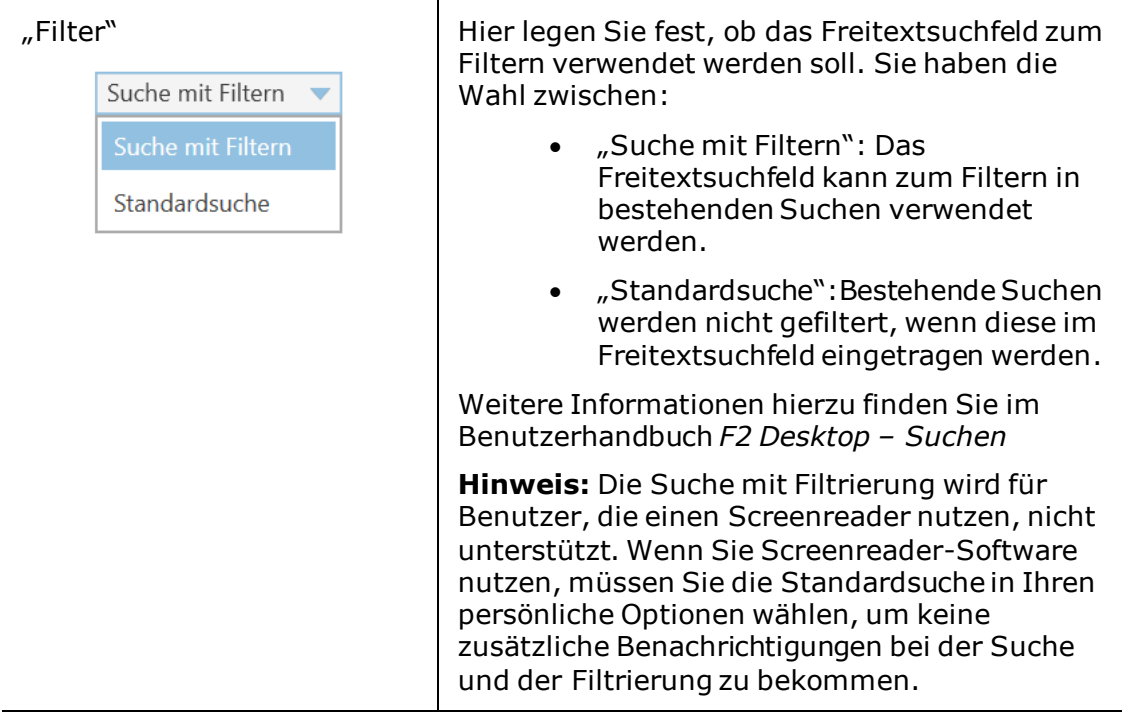

Unter "F2 beenden" wählen Sie das Dialogfenster aus, das erscheint, wenn Sie F2 schließen.

<span id="page-10-0"></span>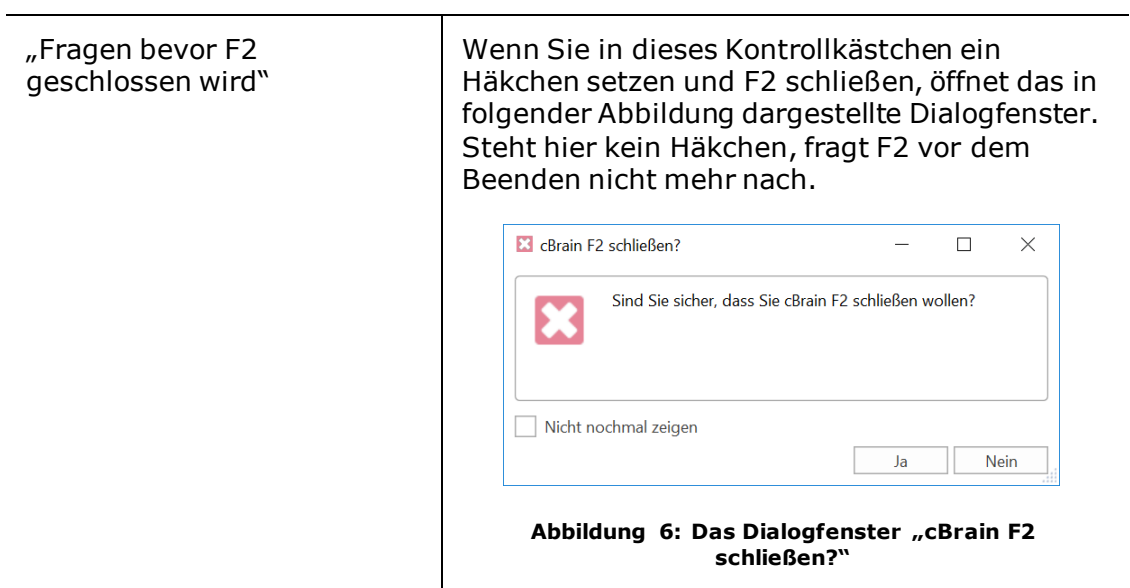

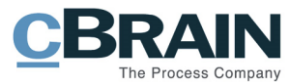

### <span id="page-11-0"></span>**Die Rubrik "Hauptfenster"**

Unter der Rubrik "Hauptfenster" können Sie die Standardeinstellungen für das Hauptfenster ändern.

Darin können Sie unter anderem die Ansicht Ihrer eigenen allgemeinen Suchen anpassen.

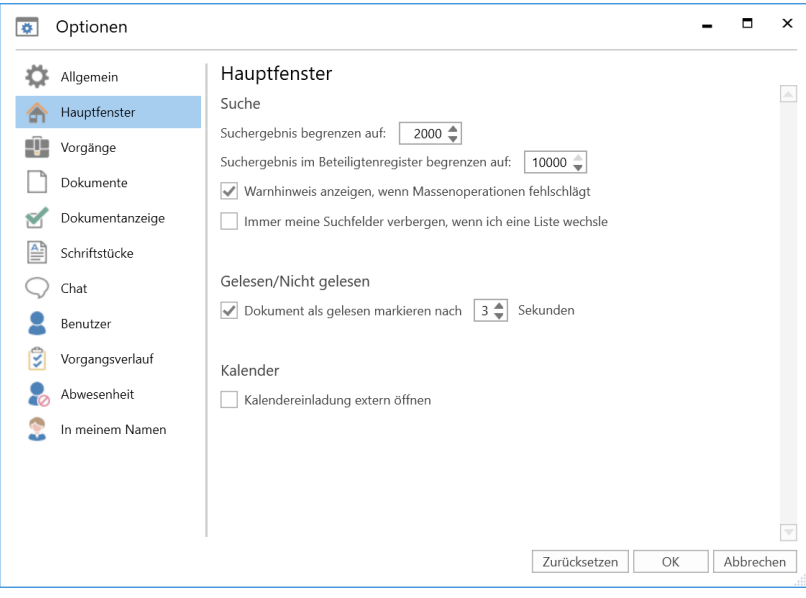

Abbildung 7: Optionen - "Hauptfenster"

<span id="page-11-1"></span>Im Folgenden werden Ihnen die einzelnen Einstellungsmöglichkeiten beschrieben:

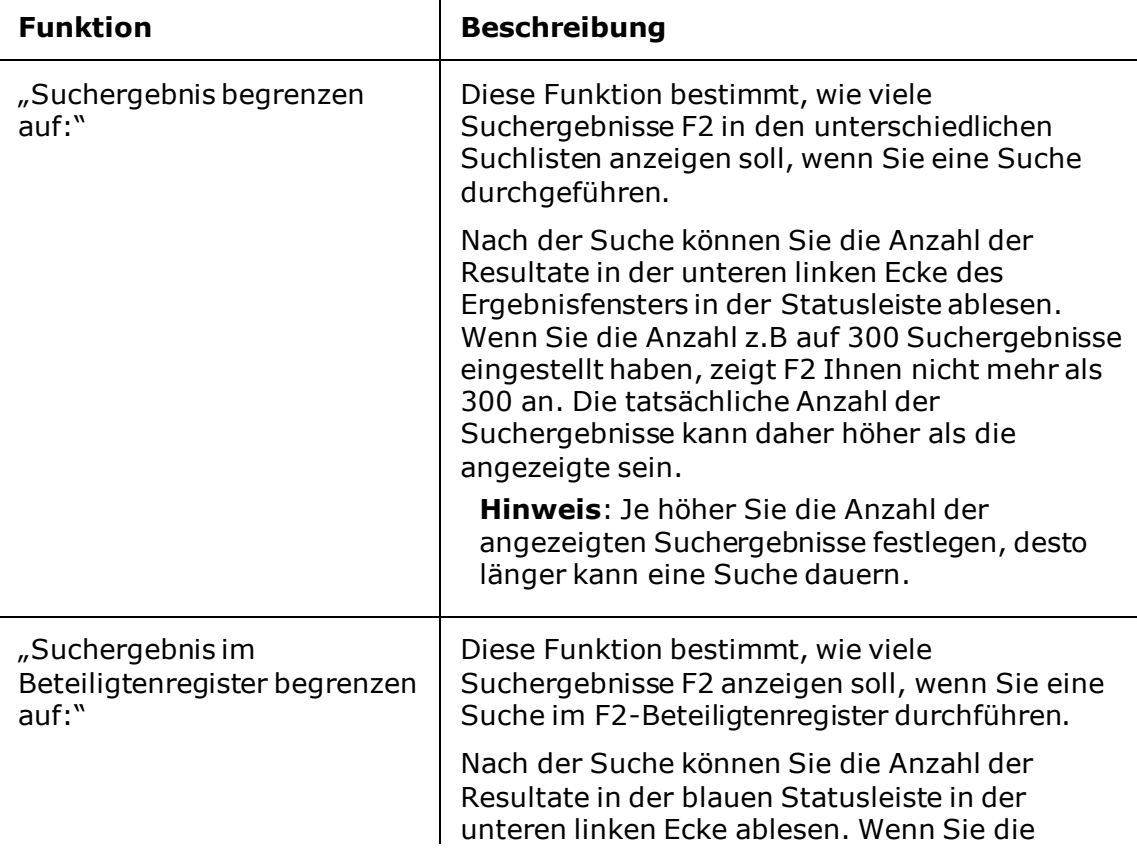

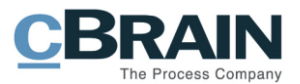

<span id="page-12-0"></span>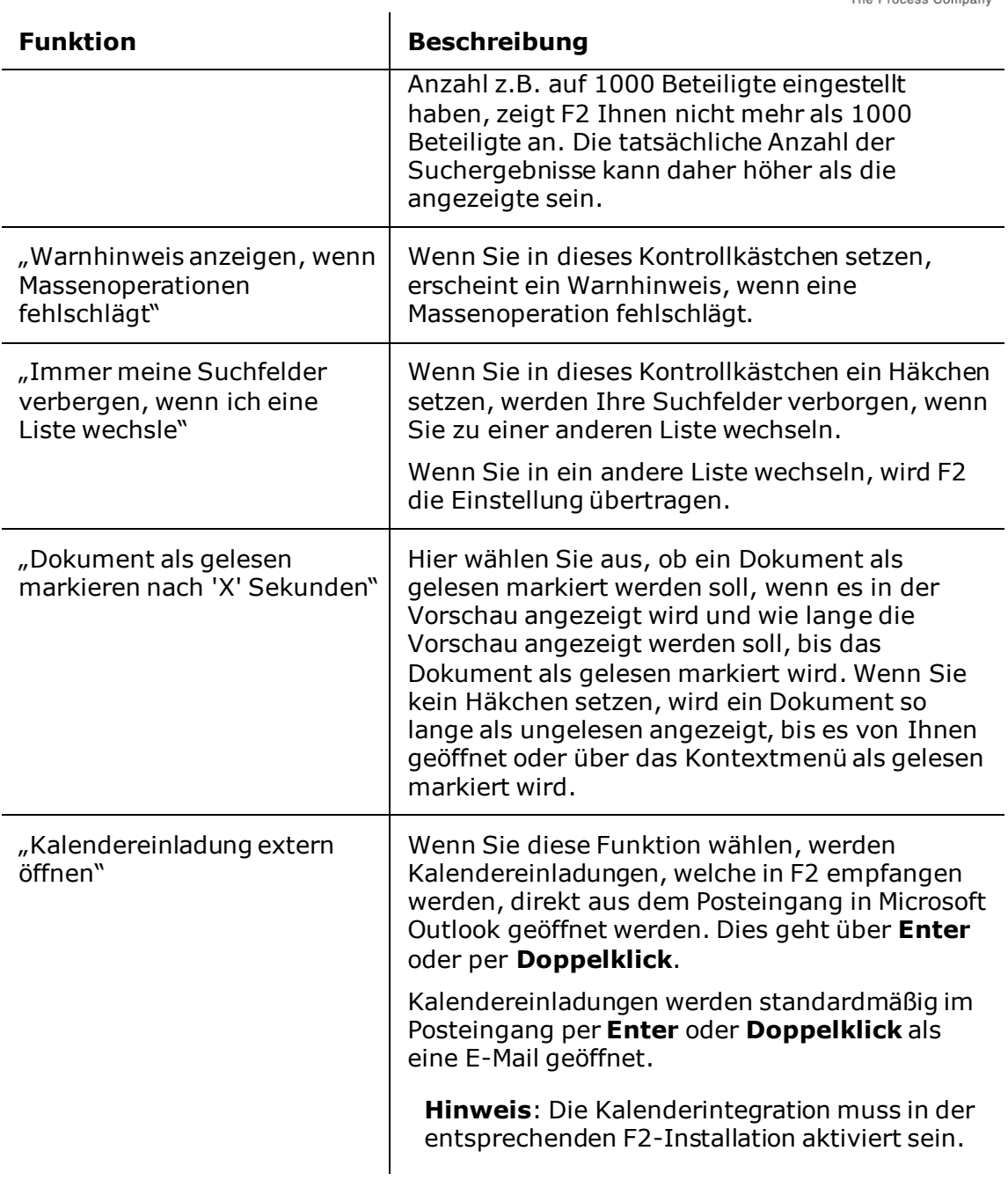

### <span id="page-12-1"></span>**Die Rubrik "Vorgänge"**

Unter der Rubrik "Vorgänge" können Sie festlegen, welche Sicherheitsgruppen mit einem neu erstellten Vorgang verknüpft werden sollen und welche Anzeigeart beim Öffnen von Vorgängen grundsätzlich verwendet werden soll.

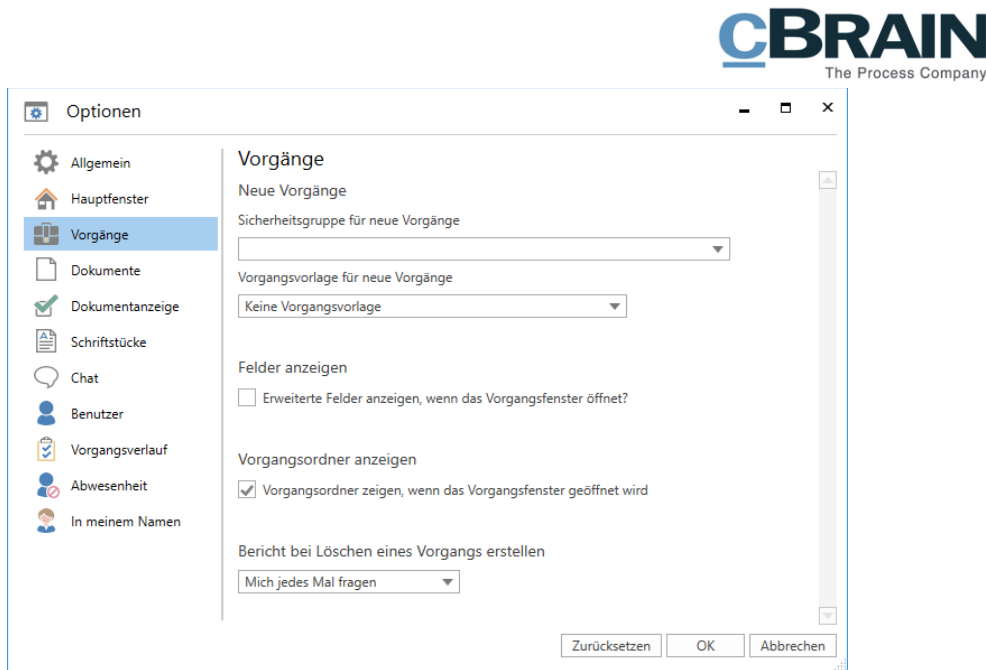

**Abbildung 8: Optionen - "Vorgänge"**

<span id="page-13-0"></span>Im Folgenden werden Ihnen die einzelnen Einstellungsmöglichkeiten beschrieben:

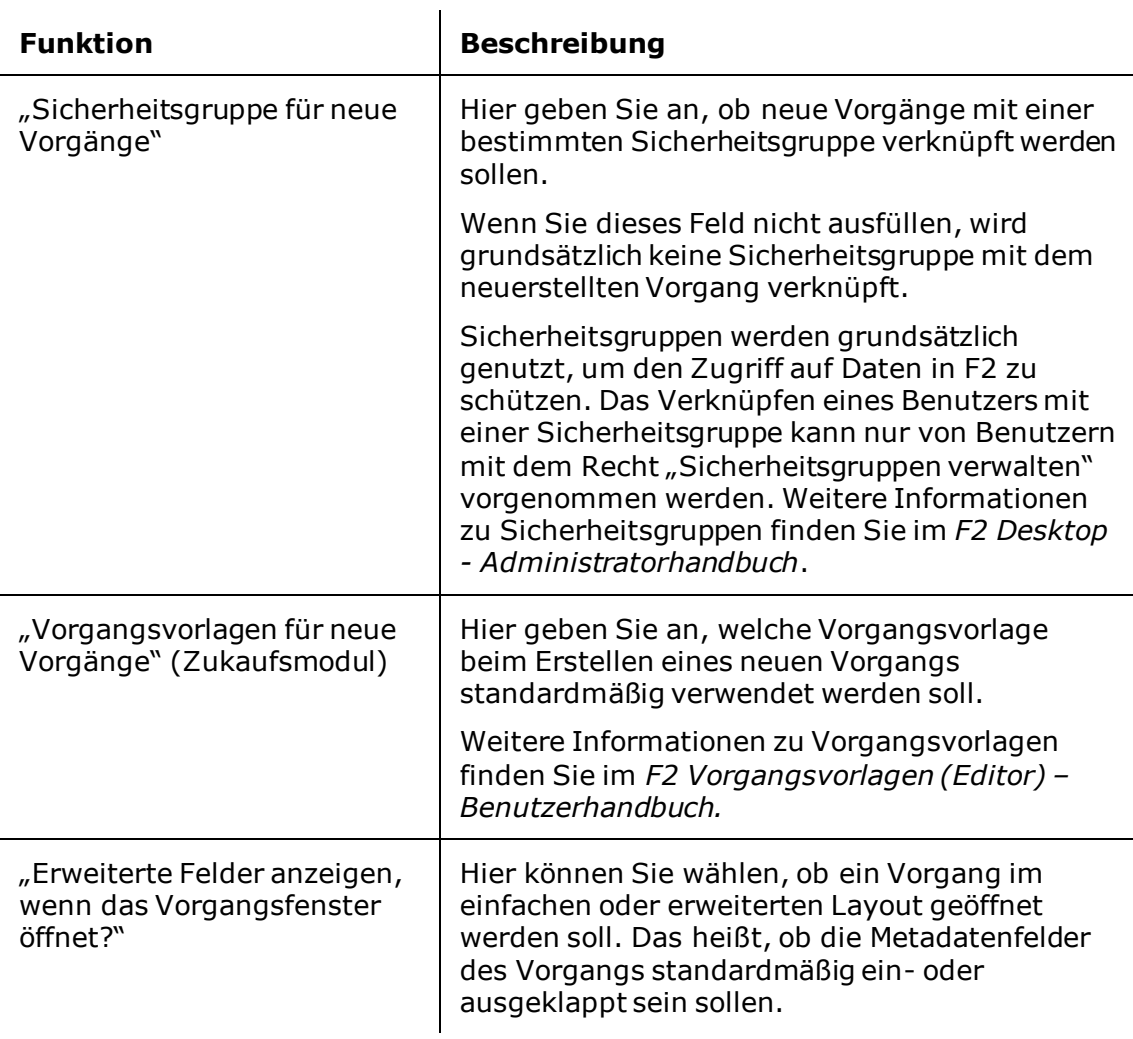

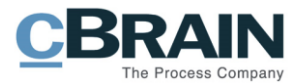

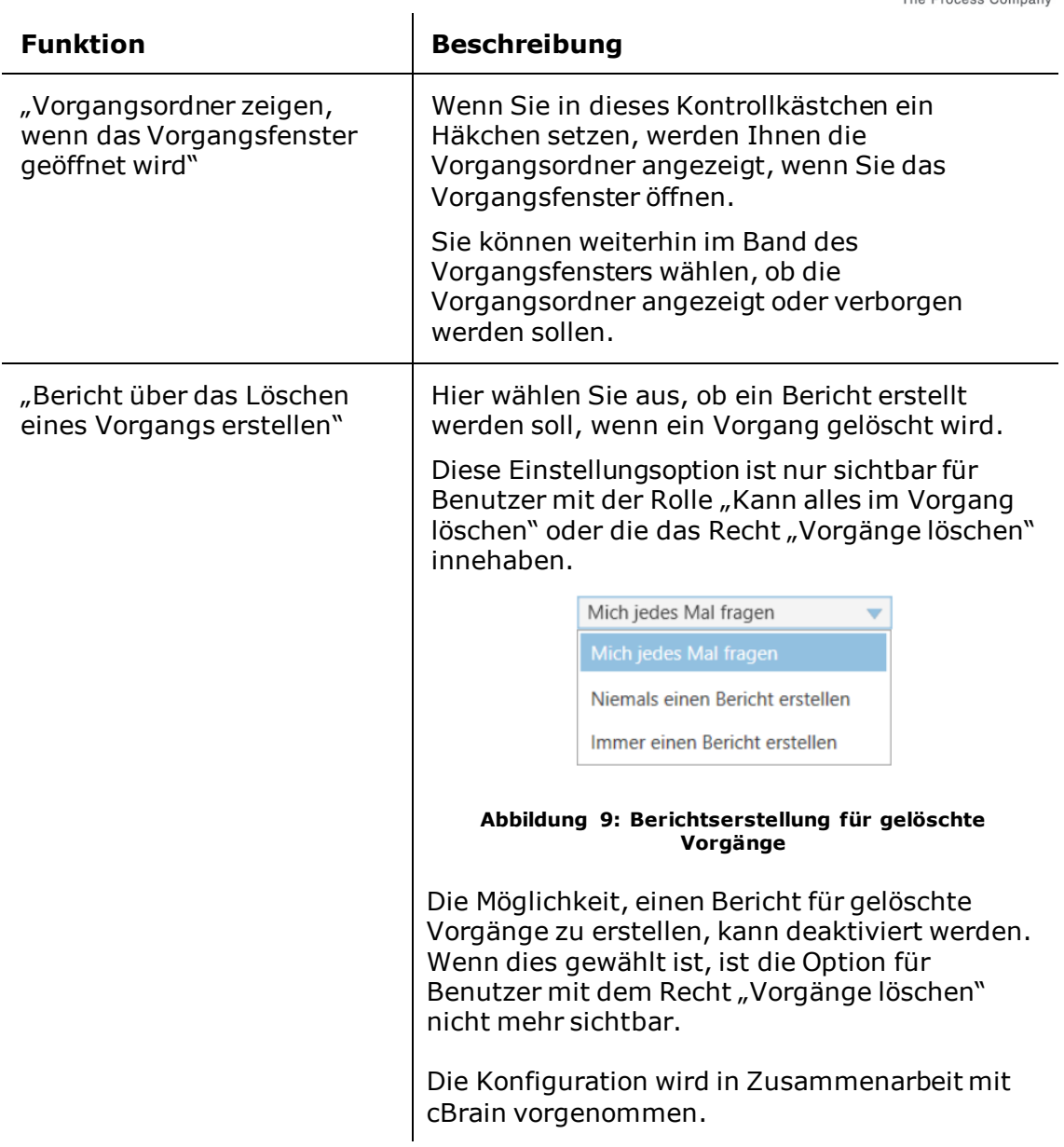

### <span id="page-14-1"></span><span id="page-14-0"></span>**Die Rubrik "Dokumente"**

Unter der Rubrik "Dokumente" können Sie die Standardeinstellungen für das Dokumentenfenster individuell festlegen (siehe folgende Abbildung).

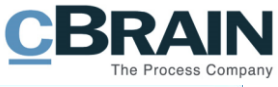

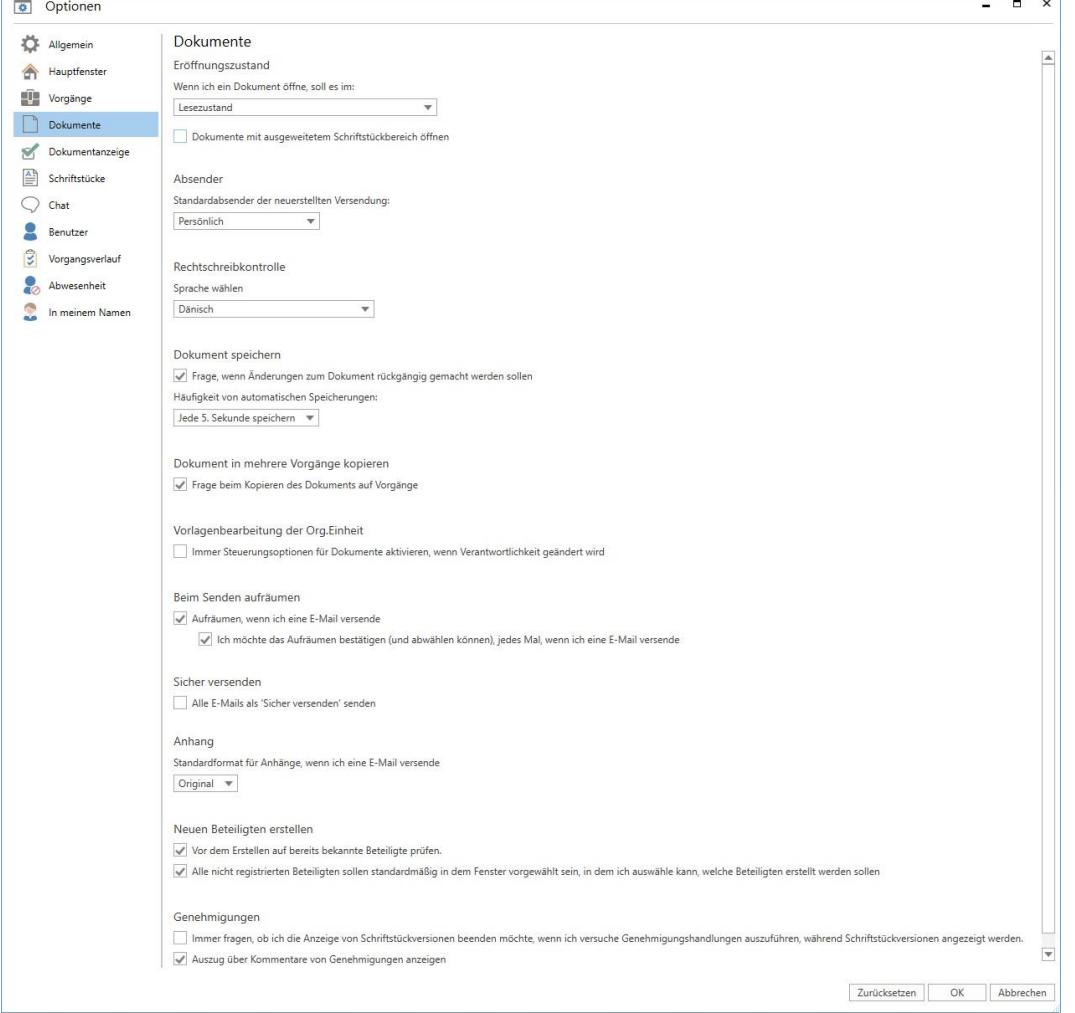

 $\mathcal{R}_{\rm{2000}}$ 

#### Abbildung 10: Optionen - "Dokumente"

<span id="page-15-0"></span>Im Folgenden werden Ihnen die einzelnen Einstellungsmöglichkeiten beschrieben.

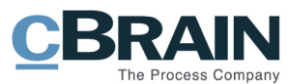

<span id="page-16-0"></span>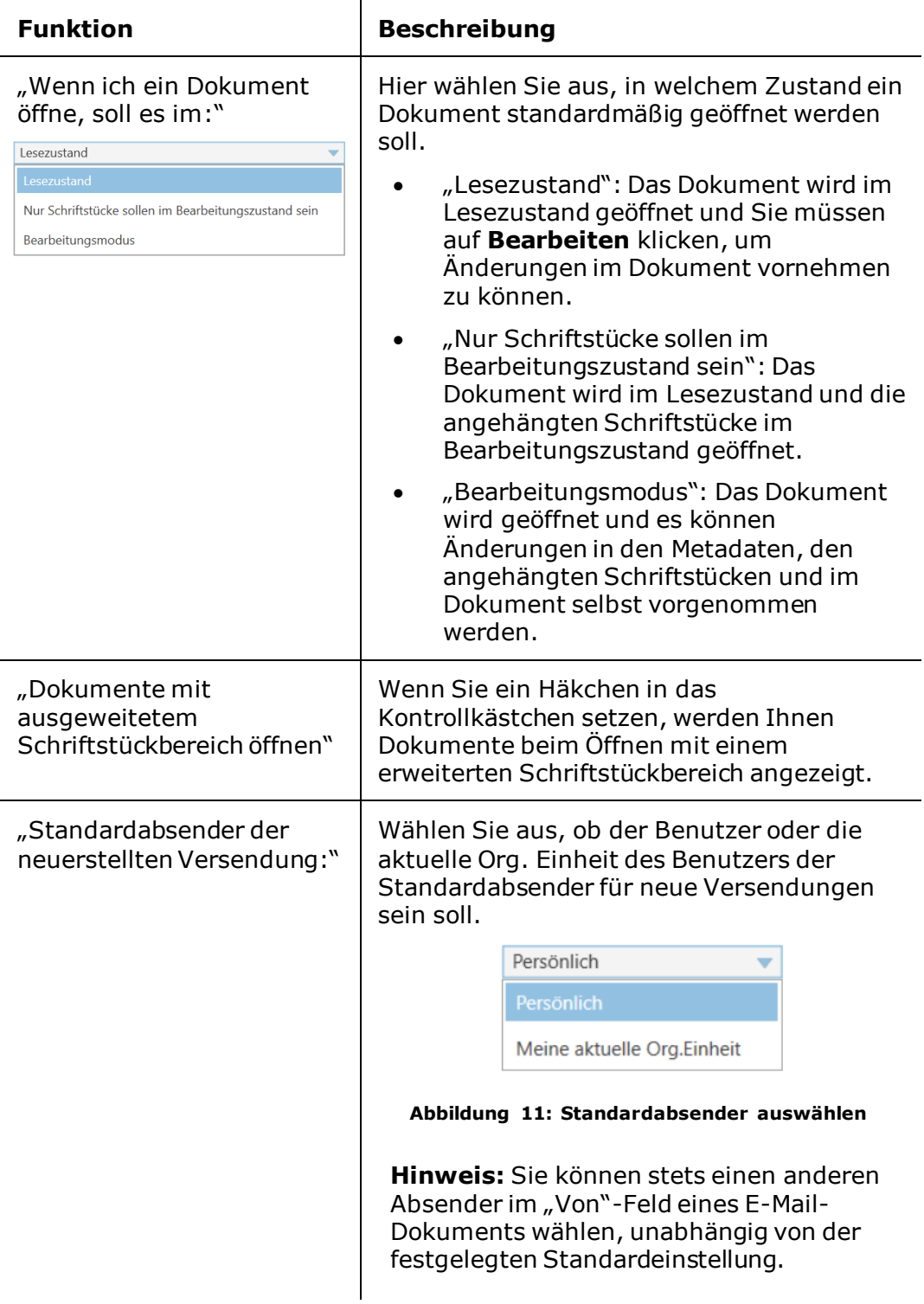

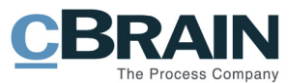

<span id="page-17-2"></span><span id="page-17-1"></span><span id="page-17-0"></span>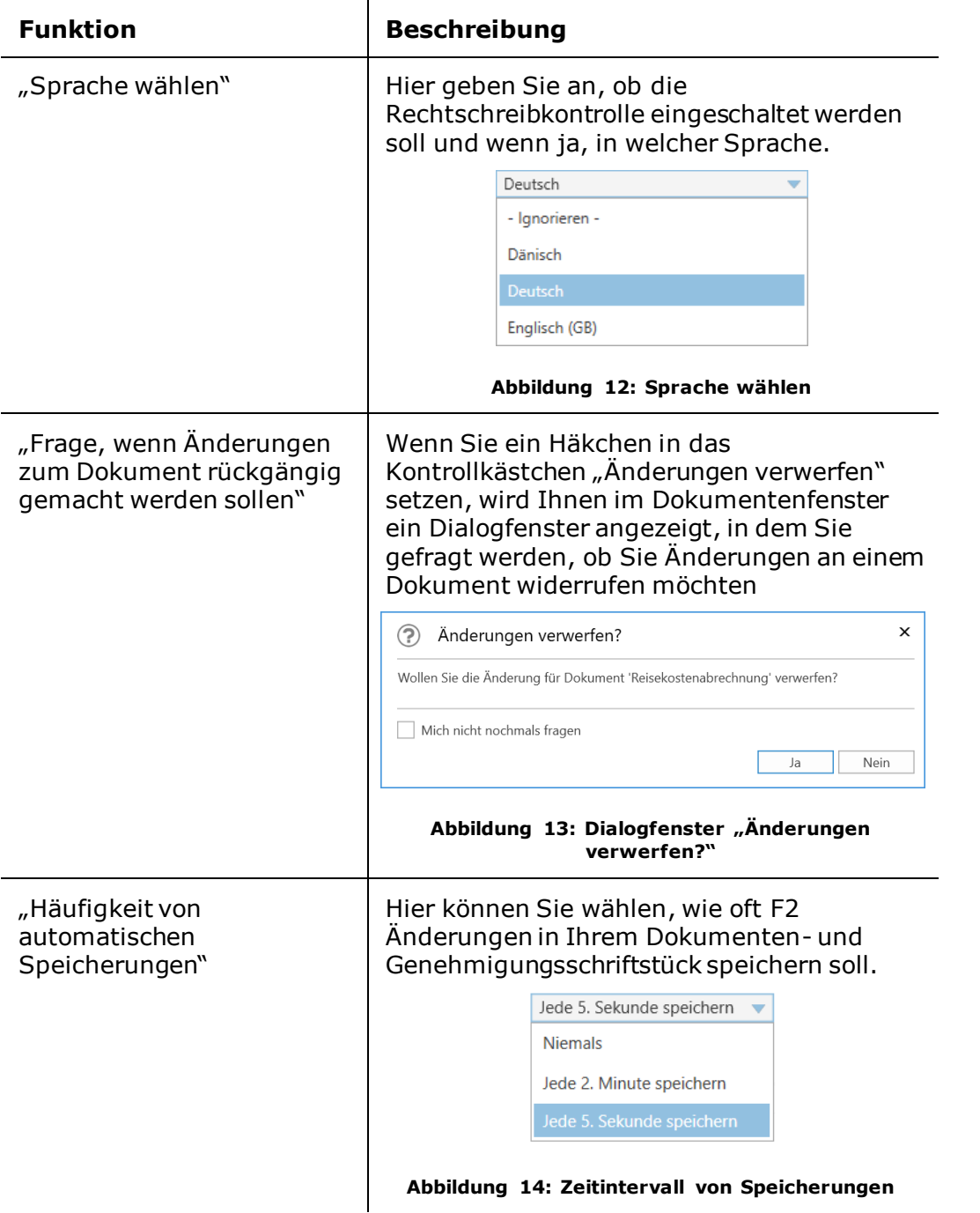

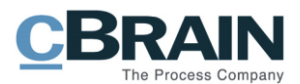

<span id="page-18-0"></span>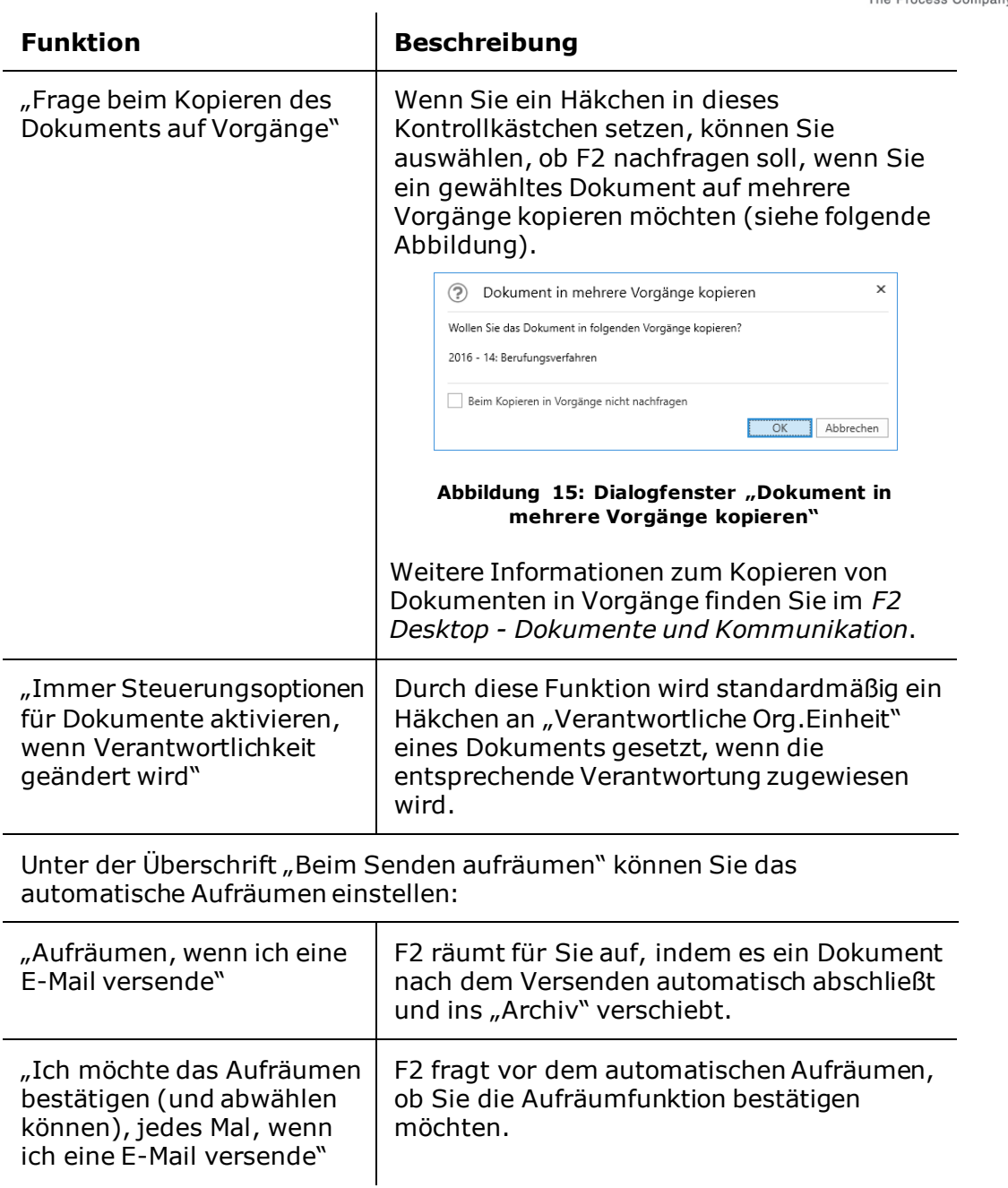

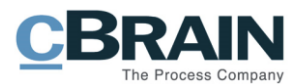

<span id="page-19-0"></span>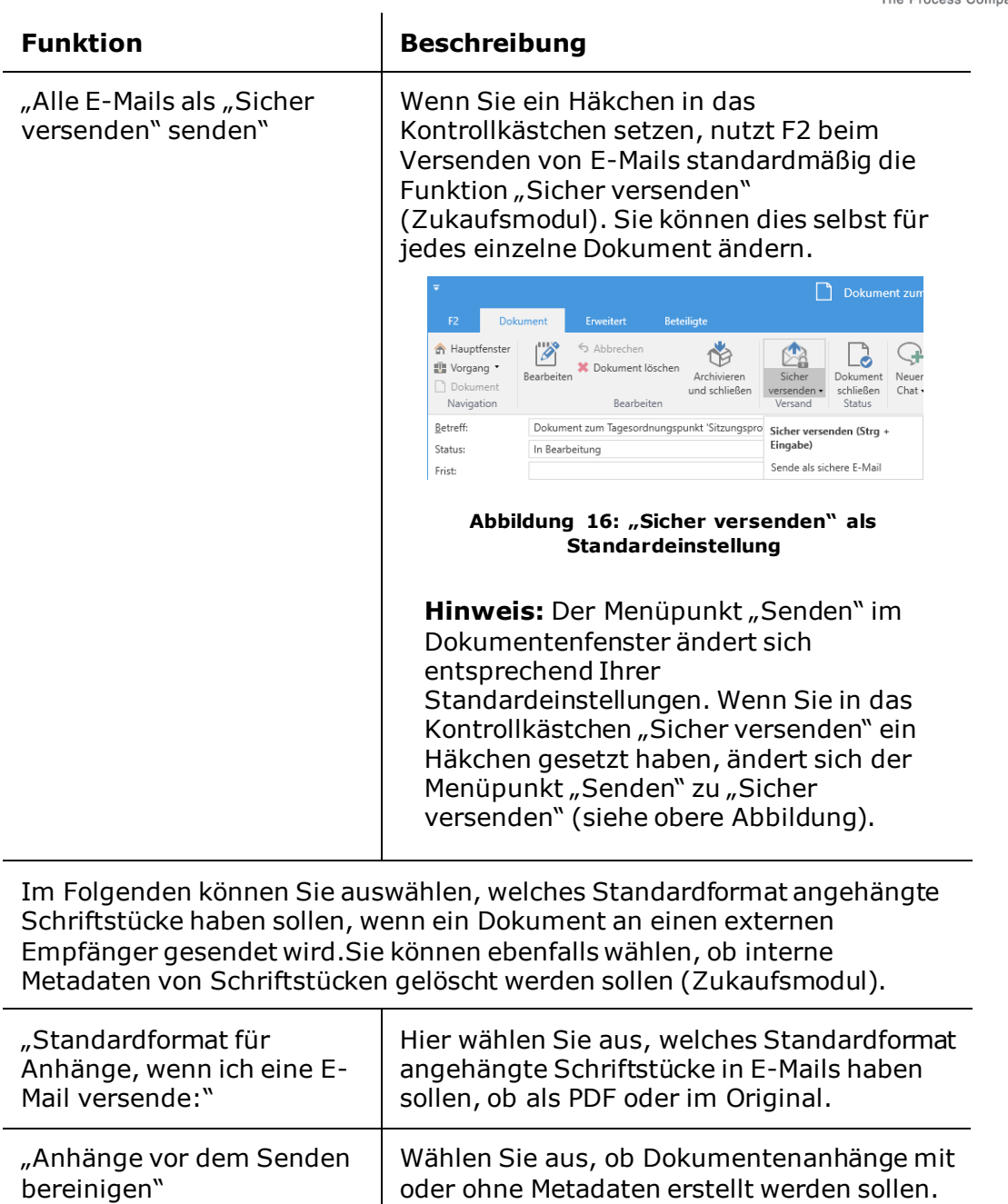

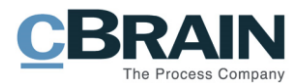

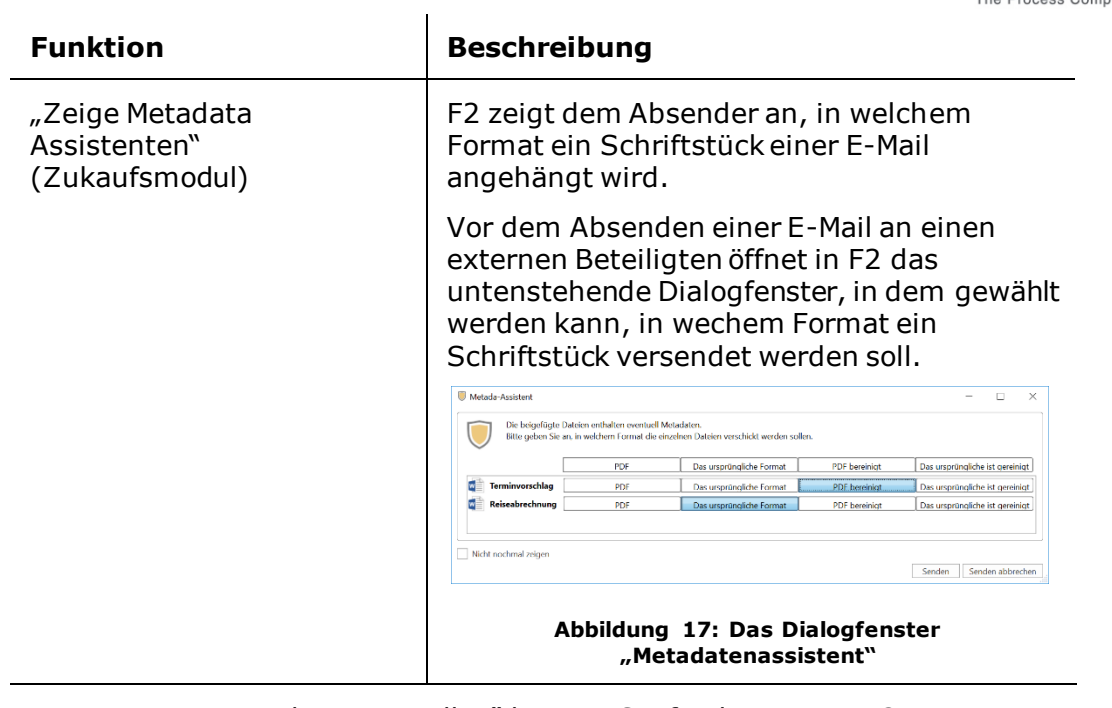

<span id="page-20-0"></span>Unter "Neuen Beteiligten erstellen" können Sie festlegen, wie F2 mit Beteiligten umgehen soll, die nicht im Beteiligtenregister erstellt sind.

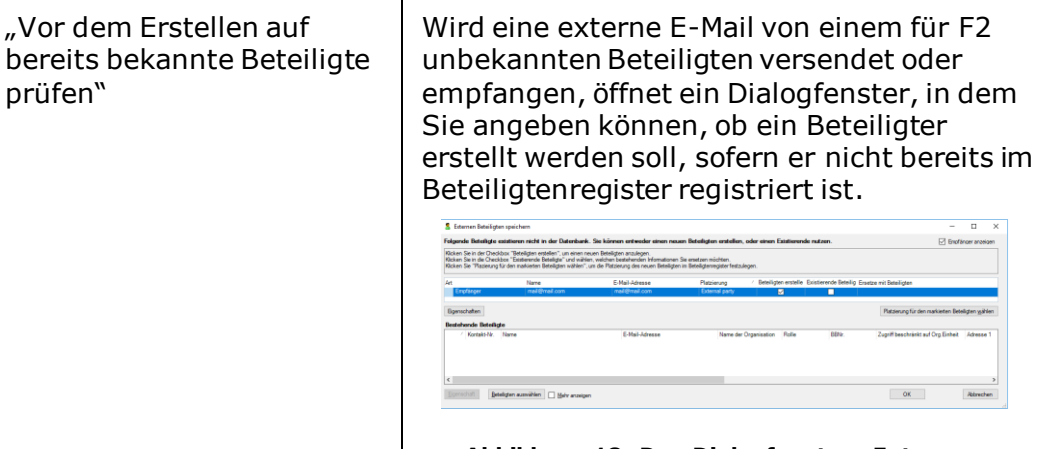

<span id="page-20-1"></span>Abbildung 18: Das Dialogfenster "Externen **Beteiligten speichern"**

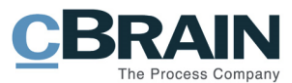

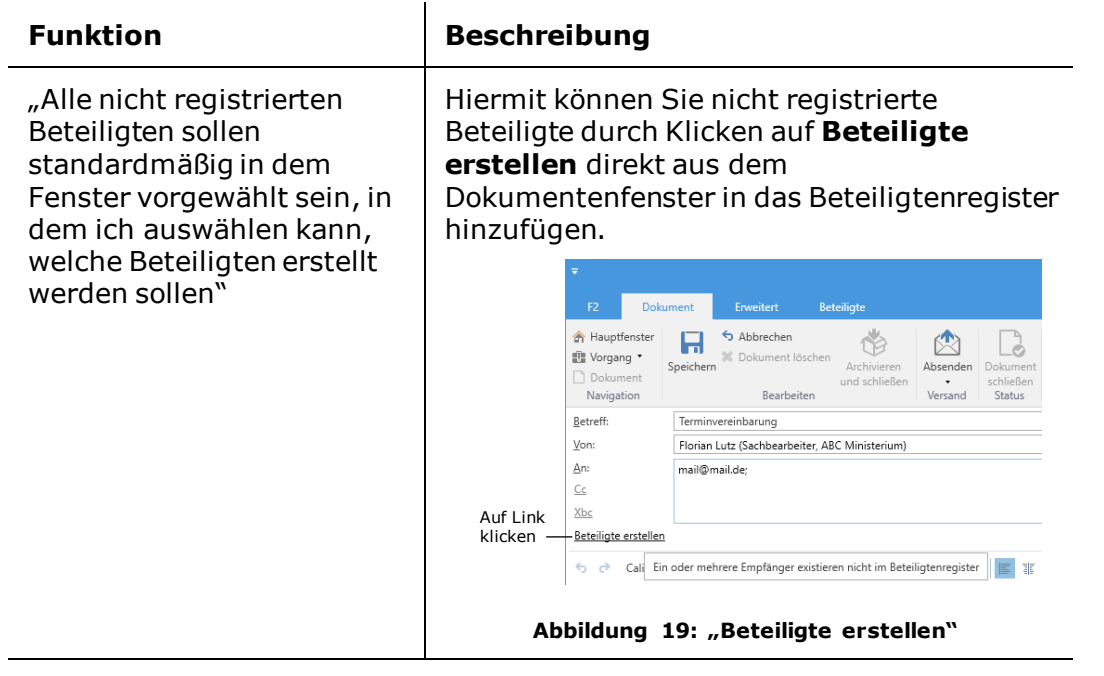

<span id="page-21-0"></span>Unter "Genehmigungen" (Zukaufsmodul) können Sie wählen, wie Dokumentversionen und Kommentare in Genehmigungsprozessen angezeigt werden.

<span id="page-21-1"></span>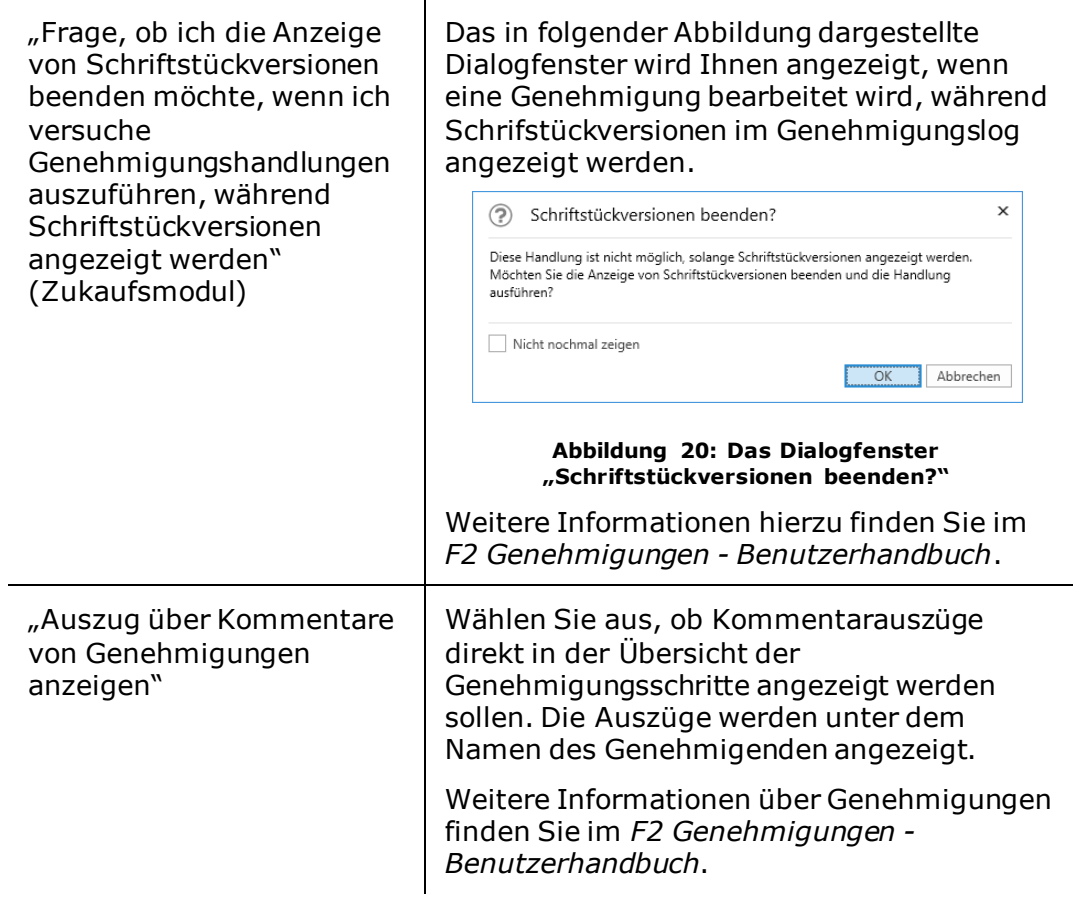

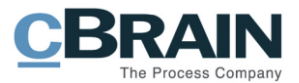

#### <span id="page-22-0"></span>**Die Rubrik "Dokumentenanzeige"**

Unter der Rubrik "Dokumentenanzeige" können Sie den Standard für die Ansicht des Dokumentenfensters beim Öffnen eines Dokuments festlegen.

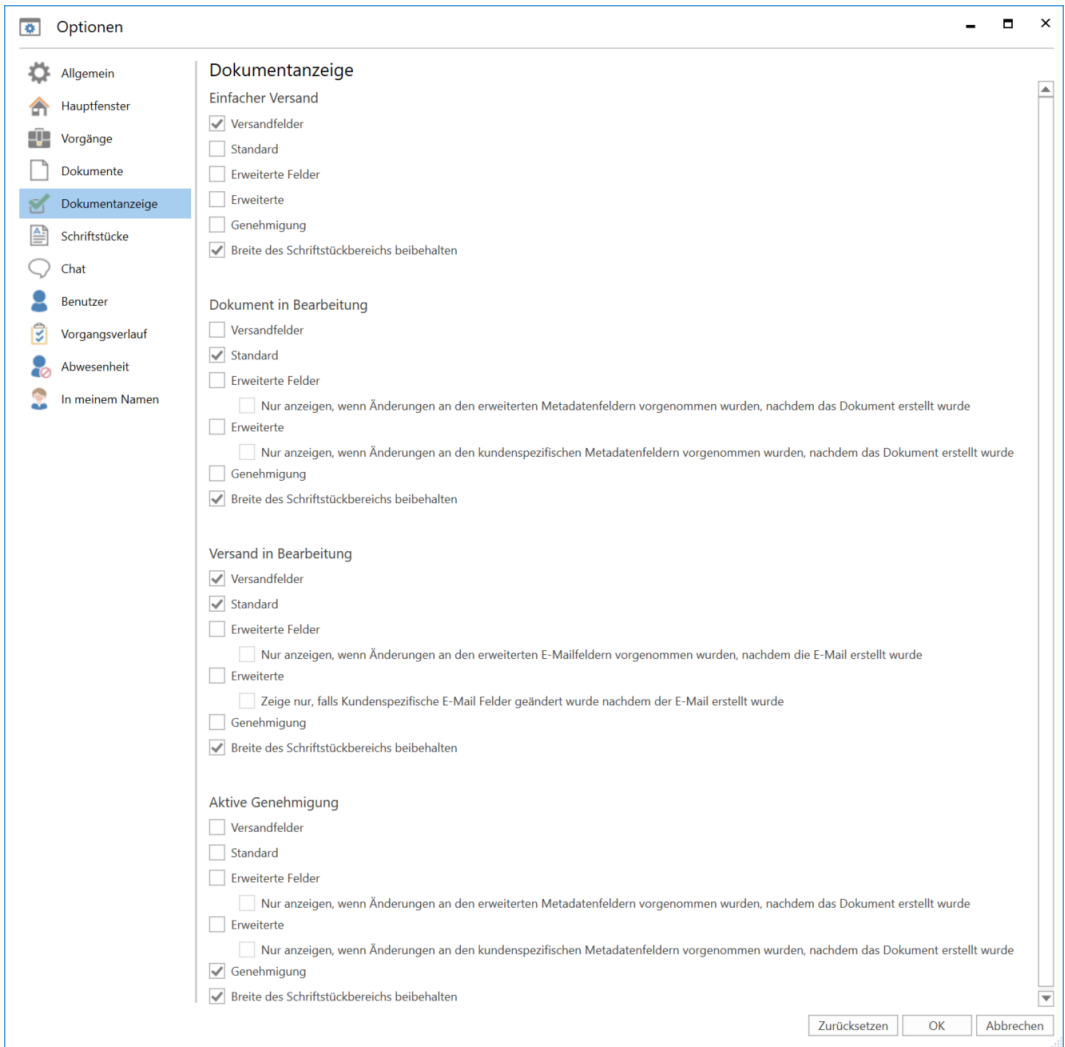

**Abbildung 21: Optionen - "Dokumentenanzeige"**

<span id="page-22-1"></span>Im Folgenden werden Ihnen die einzelnen Ansichtsmöglichkeiten für das Dokumentenfenster beschrieben. Hier können Sie unter anderem wählen, ob ein Dokument im einfachen oder erweiterten Layout geöffnet werden soll, das heißt ob die Metadatenfelder des Dokuments standardmäßig ein- oder ausgeklappt sein sollen. Sie können auch wählen, den Schriftstückbereich mit der letztgewählten Breite angezeigt zu bekommen.

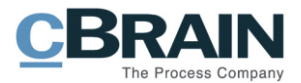

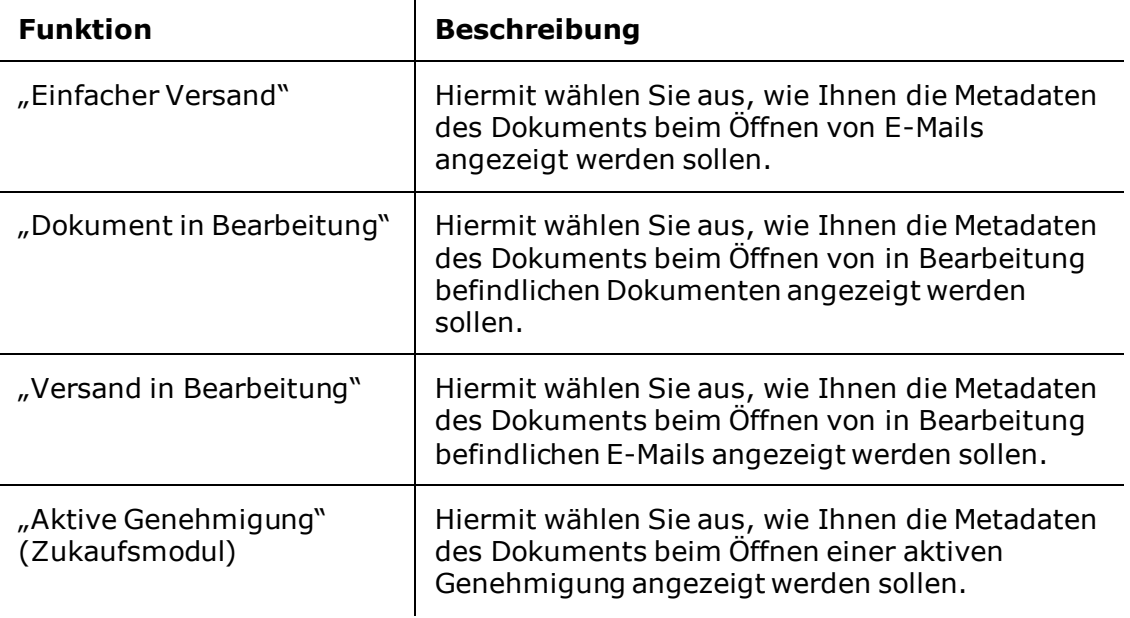

#### <span id="page-23-0"></span>**Die Rubrik "Schriftstücke"**

Unter der Rubrik "Schriftstücke" können Sie einstellen, wie F2 sich verhalten soll, wenn Sie ein angehängtes Schriftstück aus einem Dokument öffnen, das sich nicht im Bearbeitungsmodus befindet, oder wenn Sie das Schriftstück direkt aus dem Hauptfenster heraus öffnen.

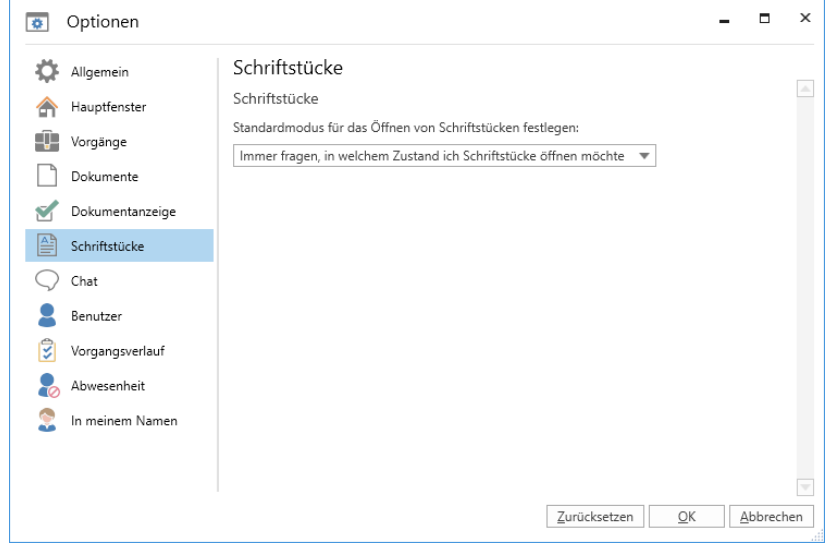

**Abbildung 22: Optionen - "Schriftstücke"**

<span id="page-23-1"></span>Im Folgenden werden die einzelnen Einstellungsmöglichkeiten für angehängte Schriftstücke beschrieben. Hier wählen Sie aus, in welchem Modus angehängte Schriftstücke standardmäßig geöffnet werden sollen, wenn Sie diese über F2 öffnen. Dies bezieht sich auf das Dokumenten- und Hauptfenster.

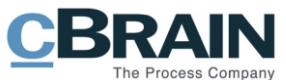

Immer fragen, in welchem Zustand ich Schriftstücke öffnen möchte Das Schriftstück im schreibgeschütztem Zustand öffnen Das Schriftstück im Bearbeitungsmodus öffnen

#### **Abbildung 23: Öffnungsmodus auswählen**

<span id="page-24-0"></span>**Hinweis:** Es kann konfiguriert werden, dass die Anzeige des Dokumentensschriftstücks und angehängter HTML-Dokumente im Kompatibilitätsmodus möglich ist. Wenn dieser Modus aktiviert ist, können Sie ein E-Mail-Dokument, das falsch angezeigt wird, durch Rechtsklick im Dokument in den Kompatibilitätsmodus versetzen. Bitte beachten Sie, dass die Rechtschreibprüfung in diesem Modus deaktiviert wird. Wenn diese Konfiguration aktiviert wurde, wird Ihnen unter der Rubrik "Schriftstücke" das Kontrollkästchen "Mit Wechsel von E-Mail in Kompatibilitätsmodus Warnhinweis anzeigen" angezeigt. Konfigurationen werden in Zusammenarbeit mit cBrain vorgenommen.

<span id="page-24-1"></span>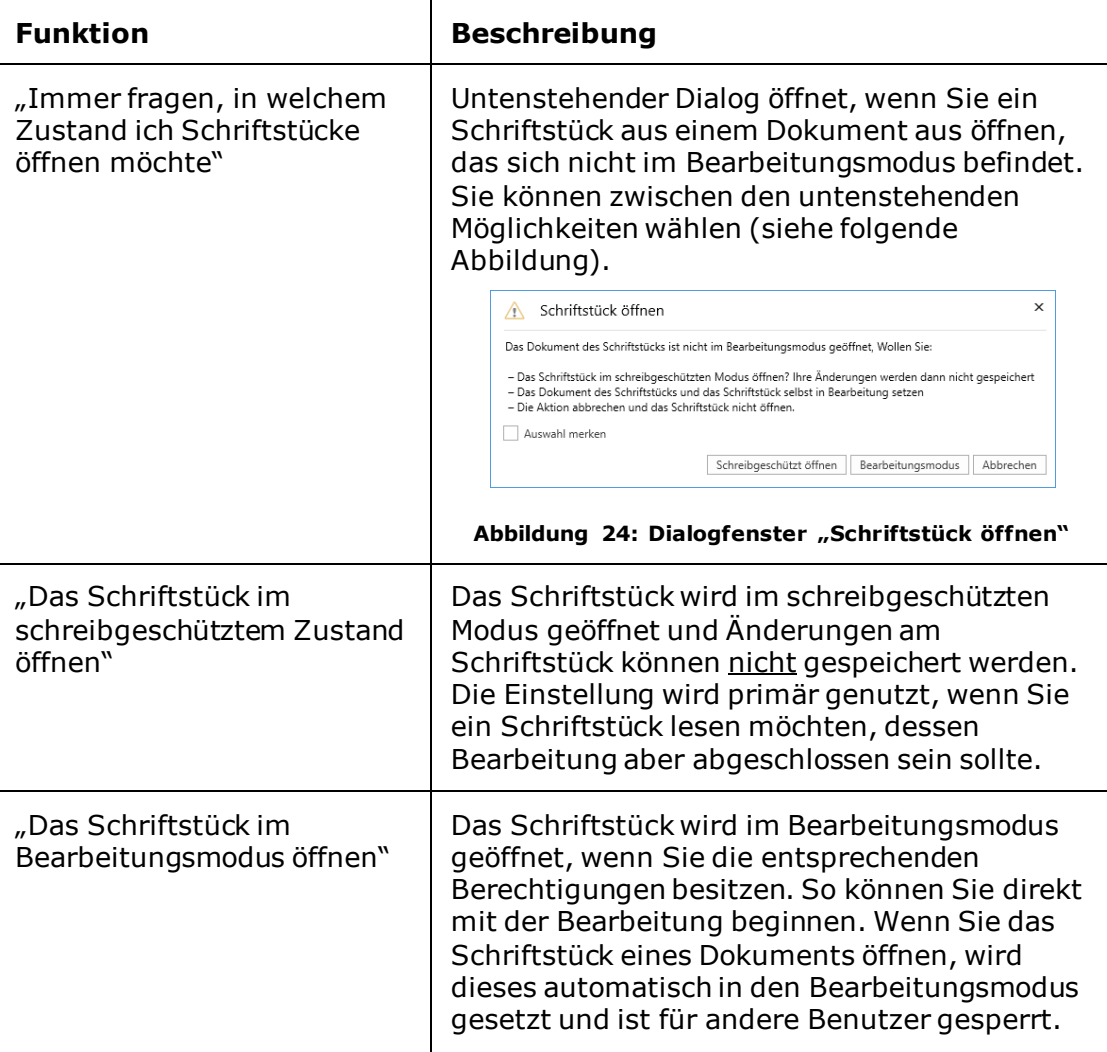

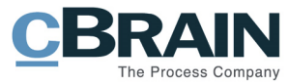

#### <span id="page-25-0"></span>**Die Rubrik "Chat"**

Unter der Rubrik "Chat" werden Ihnen die Einstellungen für die Anzeige von Chats aufgelistet.

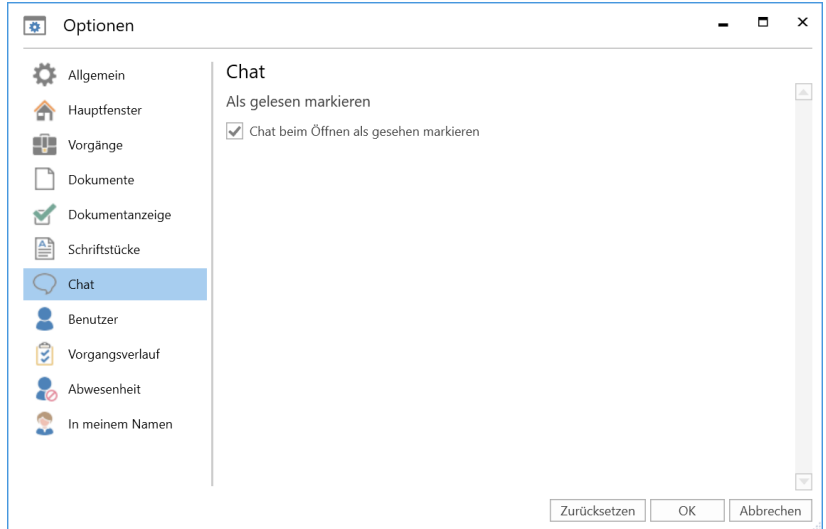

Abbildung 25: Optionen - "Chat"

<span id="page-25-2"></span>Im Folgenden werden Ihnen die einzelnen Einstellungsmöglichkeiten beschrieben.

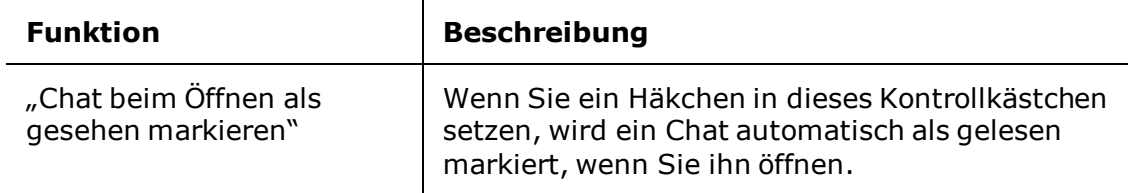

#### <span id="page-25-1"></span>**Die Rubrik "Benutzer"**

Unter der Rubrik "Benutzer" können Sie eine Standard-Jobrolle festlegen. Wenn Sie mehrere Jobrollen besitzen, können Sie sich das Dialogfenster "Rolle wählen" beim Anmelden in F2 anzeigen lassen.

Hier können auch Benutzer mit Sehbehinderung einstellen, dass sie F2 mit einem Screenreader nutzen möchten.

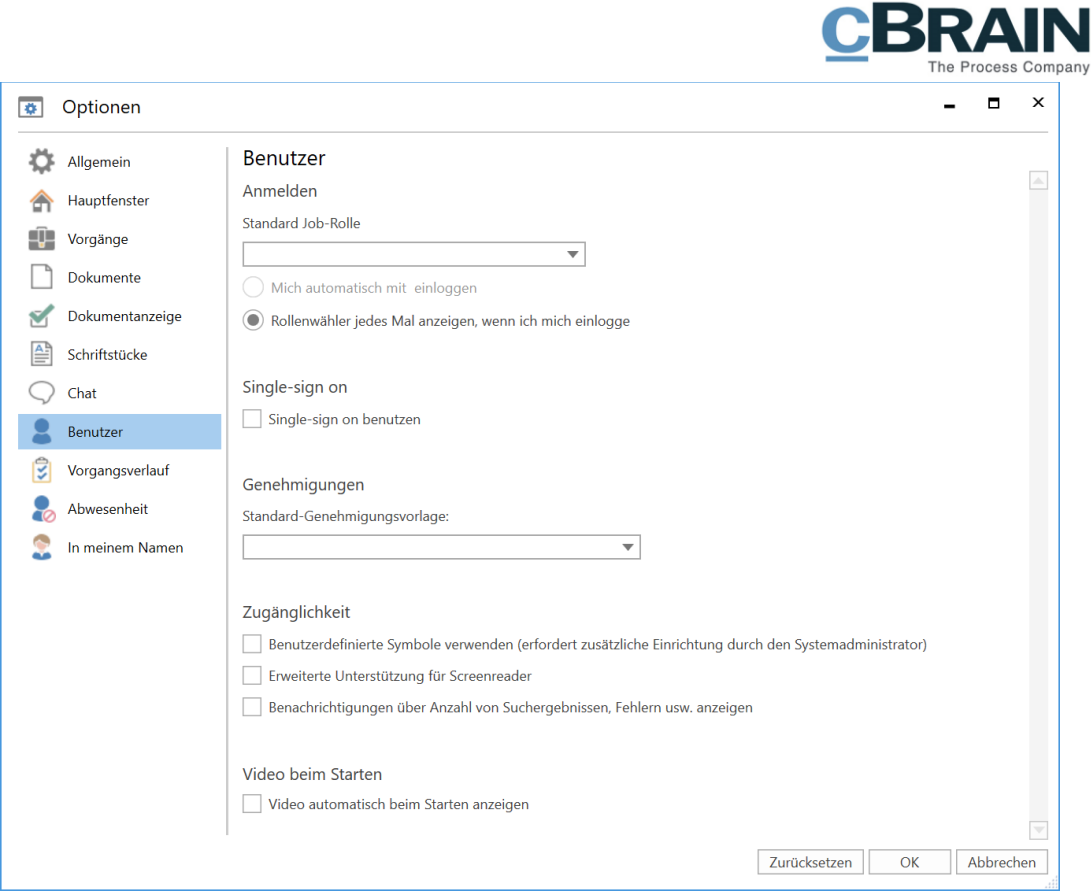

Abbildung 26: Optionen - "Benutzer"

<span id="page-26-0"></span>Im Folgenden werden die einzelnen Einstellungsmöglichkeiten beschrieben:

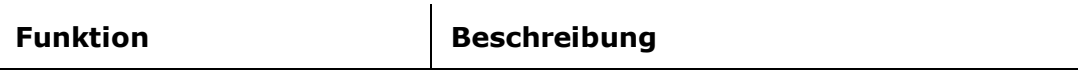

Wenn Ihnen mehrere Rollen in F2 zugewiesen wurden, stehen Ihnen unter der Überschrift "Anmelden" mehrere Möglichkeiten zur Verfügung, diese Rollen zu verwalten.

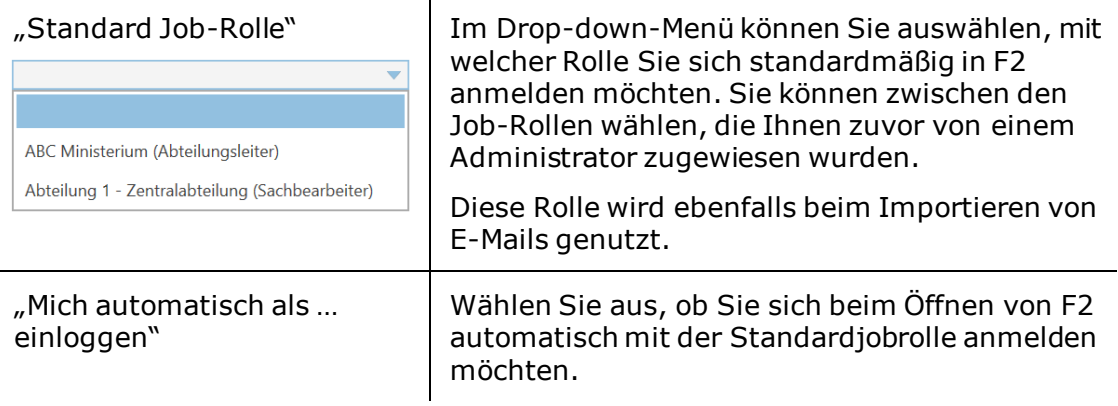

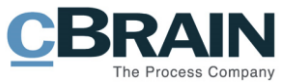

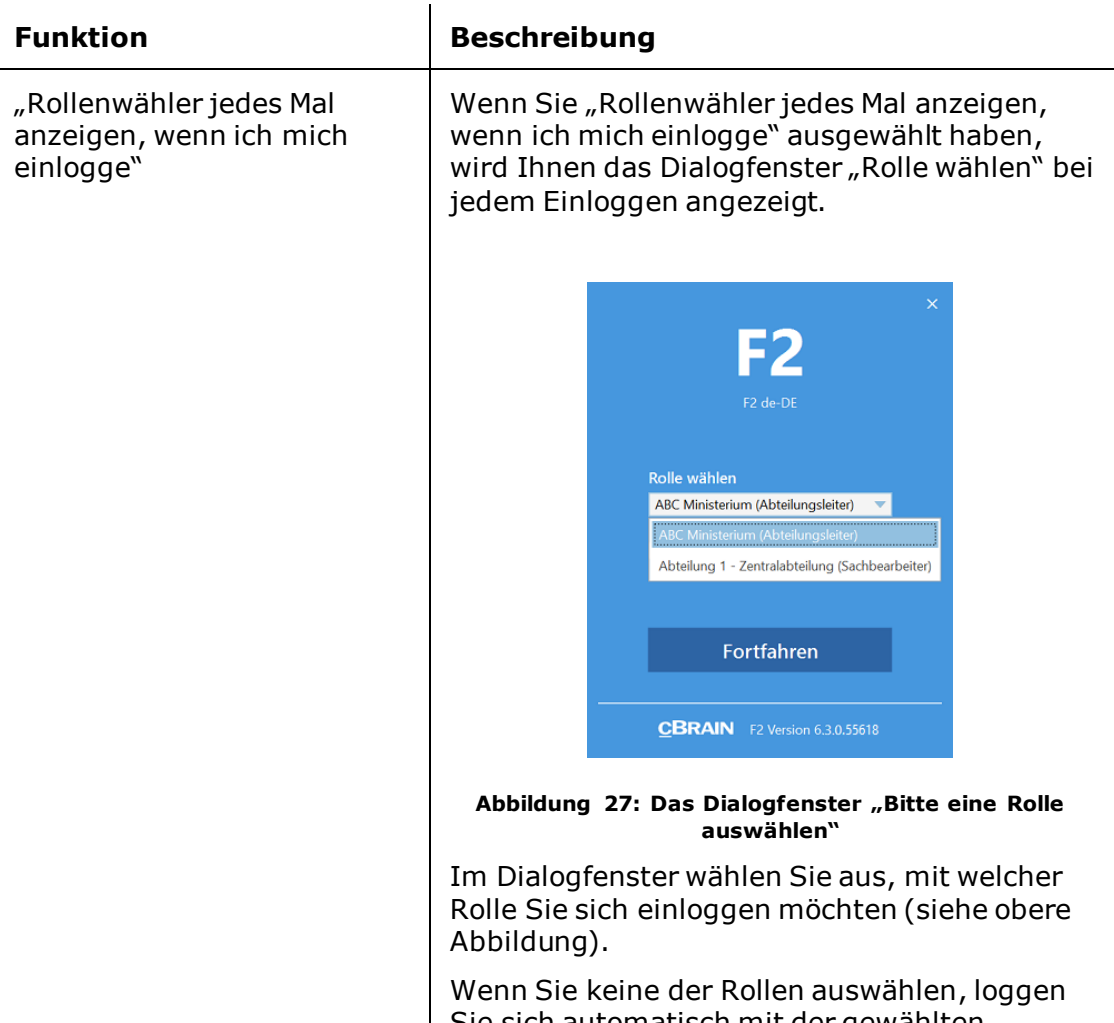

<span id="page-27-0"></span>Sie sich automatisch mit der gewählten Standard-Jobrolle ein.

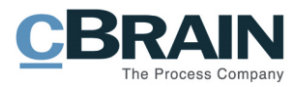

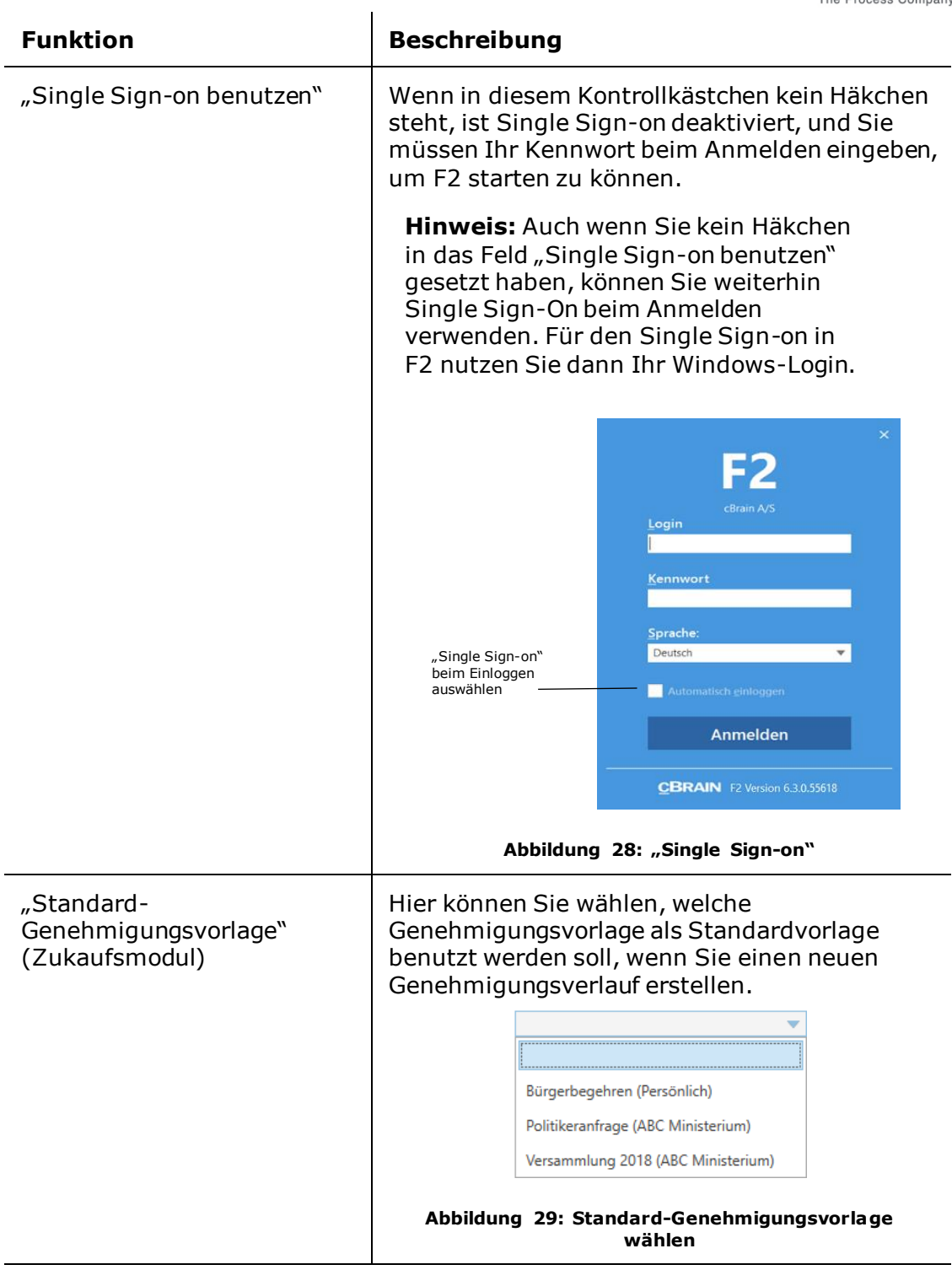

<span id="page-28-1"></span><span id="page-28-0"></span>Unter "Zugänglichkeit" können Sie die Barrierefreiheit von F2 persönlich einrichten und anpassen:

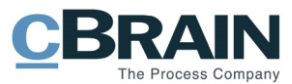

<span id="page-29-0"></span>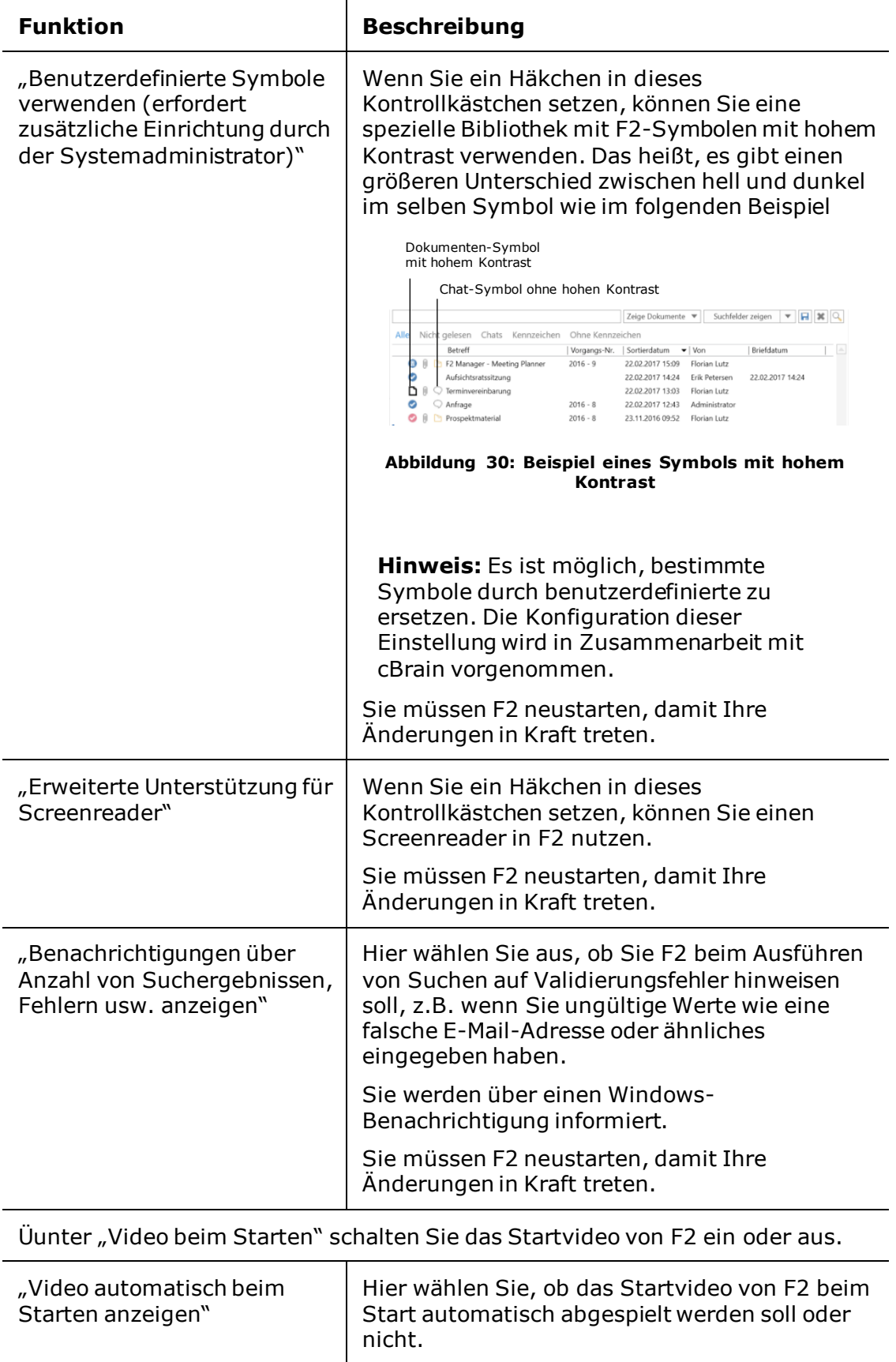

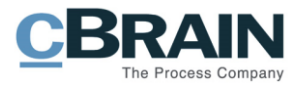

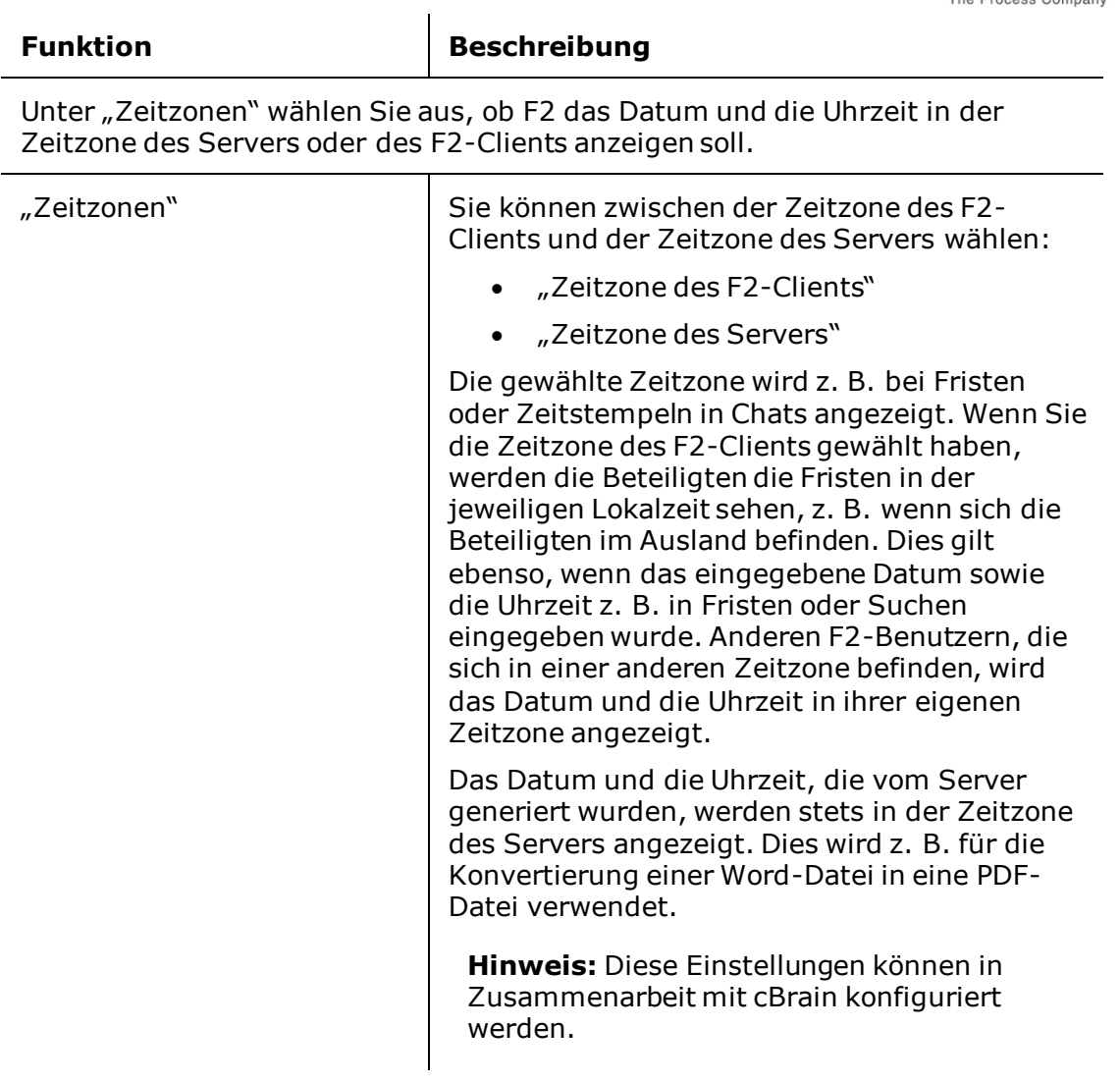

### <span id="page-30-0"></span>**Die Rubrik "Vorgangsverlauf" (Zukaufsmodul)**

Wenn das Zukaufsmodul F2 Fachverfahren installiert wurde, wird Ihnen die Rubrik "Vorgangsverlauf" angezeigt. Unter dieser Rubrik können Sie die Einstellungen ändern, die sich auf den Vorgangsverlauf beziehen.

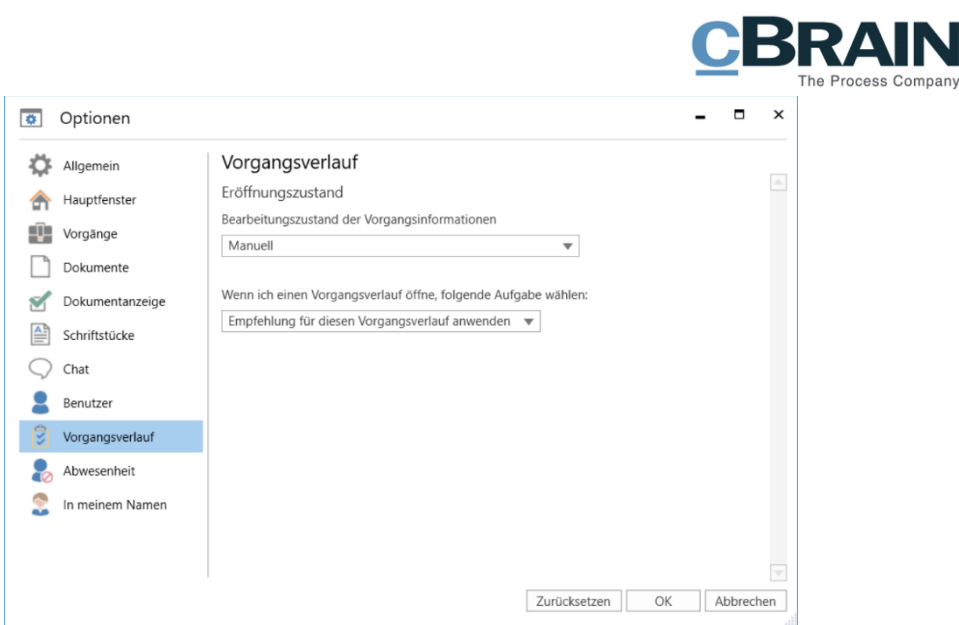

<span id="page-31-1"></span>Abbildung 31: Optionen - "Vorgangsverlauf"

<span id="page-31-0"></span>Im Folgenden werden Ihnen die einzelnen Einstellungsmöglichkeiten beschrieben.

<span id="page-31-2"></span>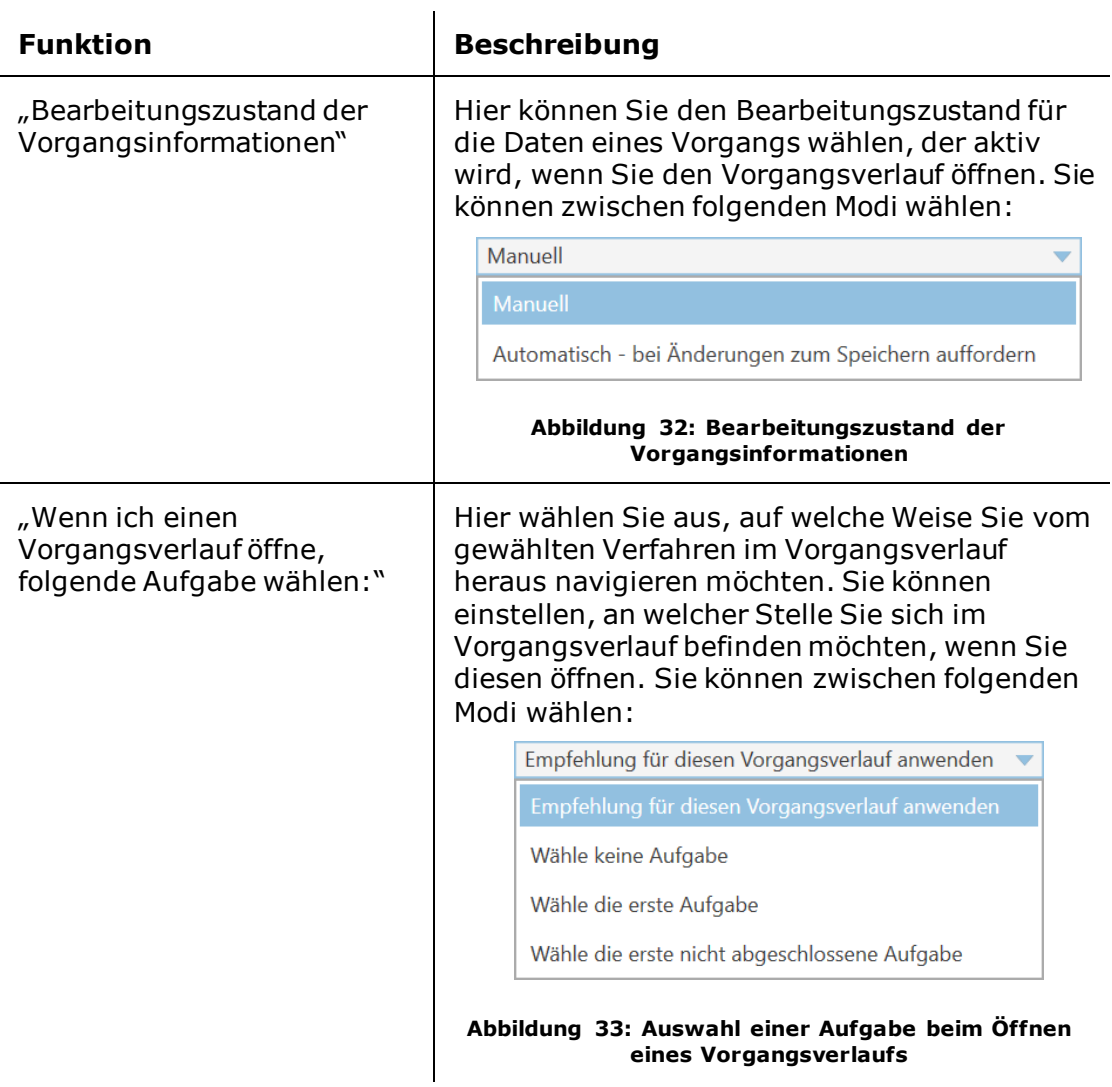

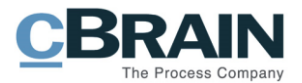

#### <span id="page-32-0"></span>**Die Rubrik "Abwesenheit"**

Unter der Rubrik "Abwesenheit" können Sie eine automatische Antwort bei Abwesenheit (Out-of-office-Benachrichtigung) einrichten. Die automatische Antwort gilt für die interne Kommunikation in F2. Falls die externen Absender ebenso die automatische Antwort empfangen sollen, muss das in dem entsprechenden E-Mail-Konto der Organisation festgelegt werden.

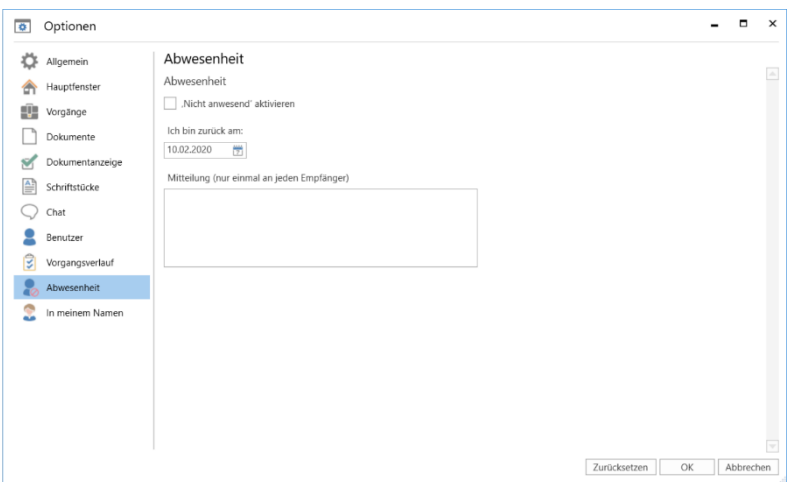

Abbildung 34: Optionen - "Abwesenheit"

<span id="page-32-1"></span>Im Folgenden werden Ihnen die einzelnen Einstellungsmöglichkeiten beschrieben.

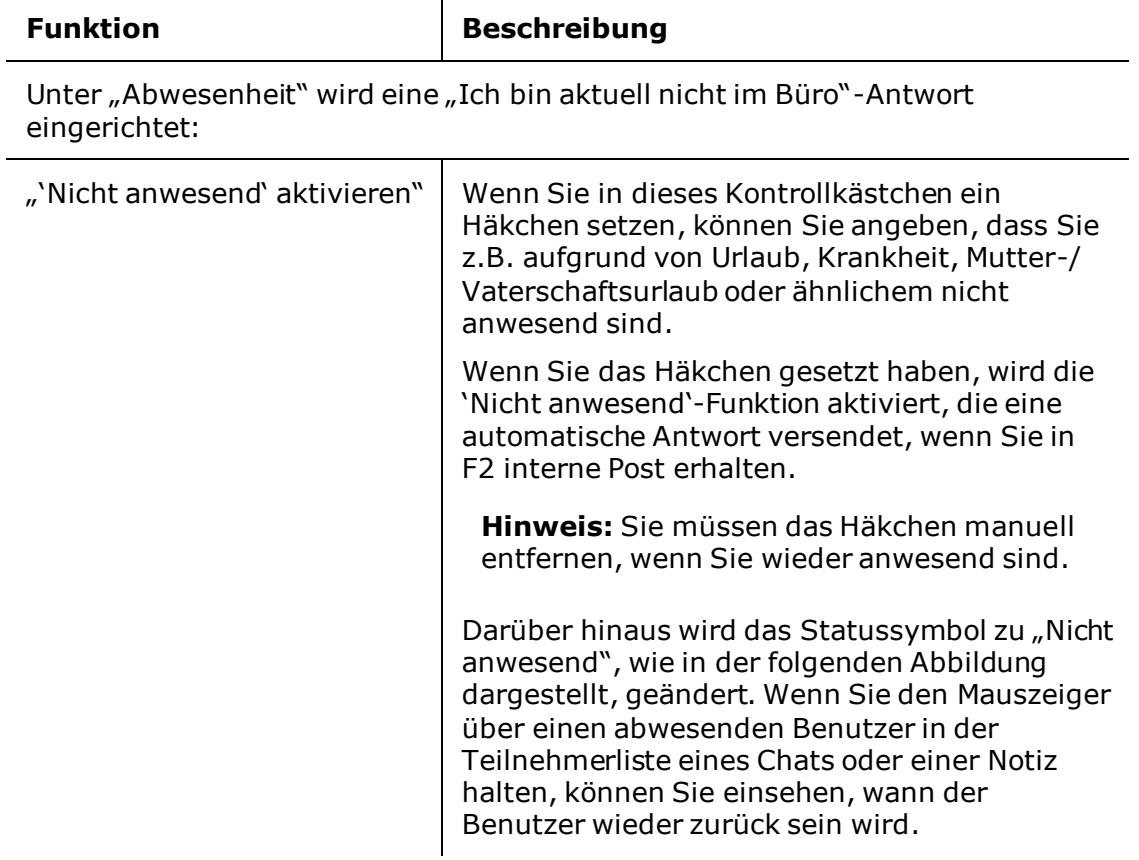

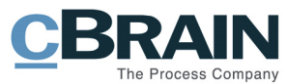

<span id="page-33-1"></span>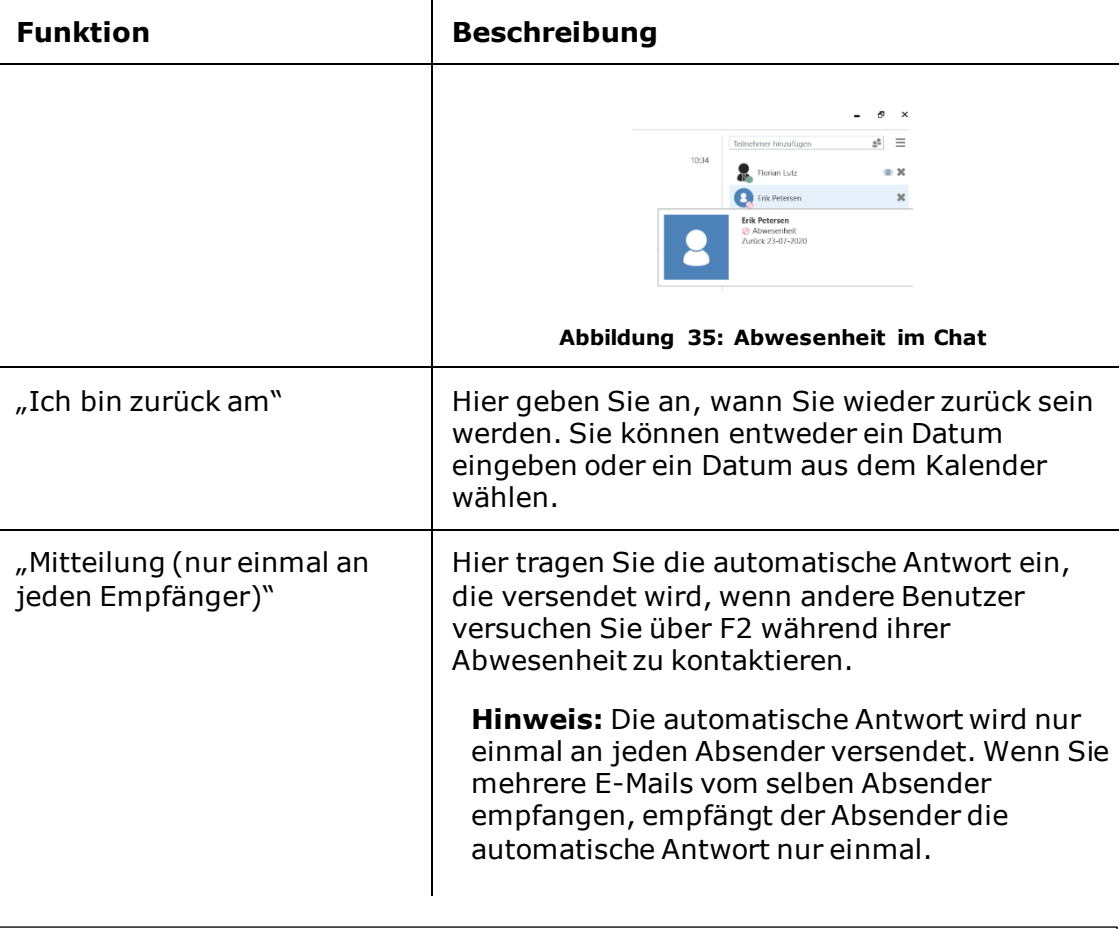

Hinweis: Sie können die "Abwesenheit"-Einstellungen speichern, während Sie im Namen eines anderen Benutzers handeln. Andere Benutzereinstellungen können Sie, wenn Sie im Namen eines anderen Benutzers handeln, jedoch nicht speichern.

#### <span id="page-33-0"></span>**Die Rubrik "In meinem Namen"**

Unter der Rubrik "In meinem Namen" können Sie einem anderen Benutzer die Berechtigungen übertragen, in Ihrem Namen in F2 zu handeln.

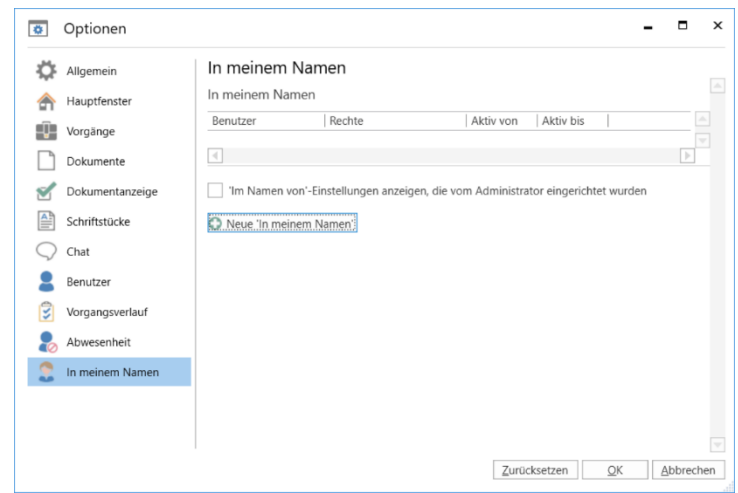

<span id="page-33-2"></span>Abbildung 36: Optionen - "In meinem Namen"

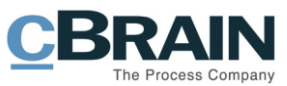

Im Folgenden werden Ihnen die einzelnen Einstellungsmöglichkeiten beschrieben.

<span id="page-34-1"></span><span id="page-34-0"></span>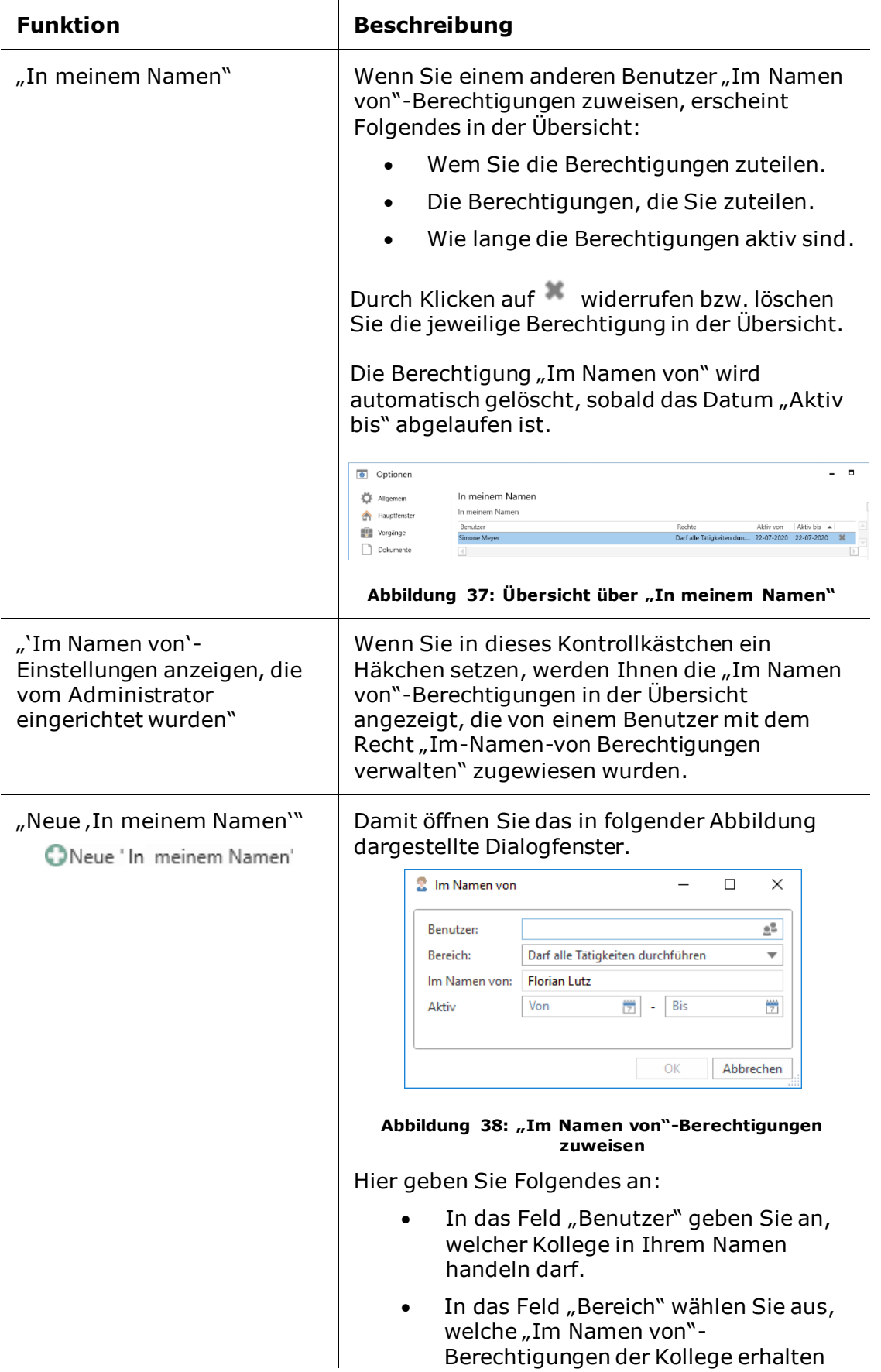

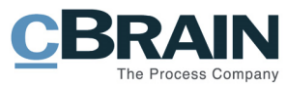

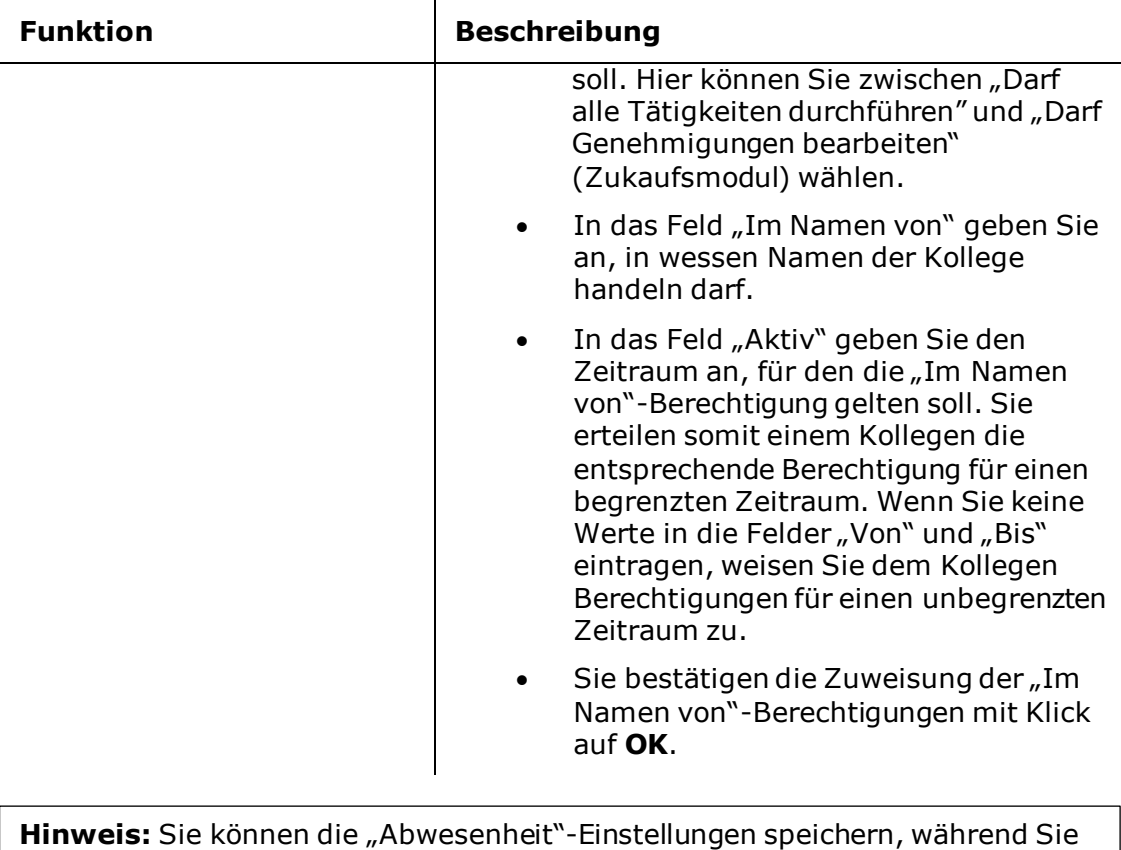

l.

im Namen eines anderen Benutzers handeln. Andere Benutzereinstellungen können Sie, wenn Sie im Namen eines anderen Benutzers handeln, jedoch nicht speichern.

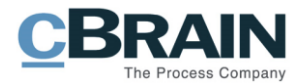

## <span id="page-36-0"></span>**Benutzereinrichtung**

Sie können eine Standardbenutzereinrichtung oder einen Teil einer Benutzer- oder Spalteneinrichtung übernehmen. D.h. hinzu- oder abgewählte Einstellungen, die eine bestimmte Benutzereinstellung oder eine spezifische Einstellung der in der Ergebnisliste anzuzeigenden Spalten, der Reihenfolge der Spalten, der Breite der Spalten, der Sortierung der Spalten sowie evtl. der Gruppierung der Spalten ausmachen.

Ein Benutzer mit der Rolle "Benutzeradministrator" ist für die Einrichtung der allgemeinen Benutzereinstellungen zuständig, die an die unterschiedlichen Benutzerrollen angepasst werden, da für Rollen in den meisten Fällen unterschiedliche Einstellungsbedürfnisse gelten. Weitere Informationen hierzu finden Sie im *F2 Desktop - Verwaltungshandbuch*.

Sie rufen eine Benutzereinrichtung durch einen Klick auf **Benutzereinrichtung** im Reiter "Einstellungen" im Hauptfenster von F2 auf, woraufhin das Dialogfenster "Benutzereinrichtung" öffnet.

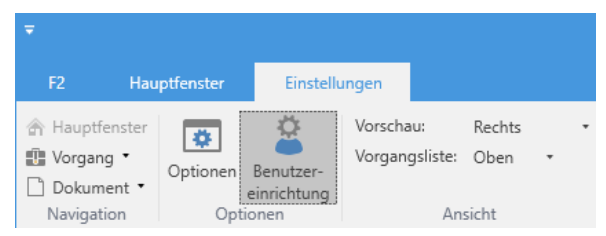

**Abbildung 39: Der Menüpunkt "Benutzereinrichtung"**

<span id="page-36-1"></span>Im Dialogfenster werden Ihnen die unterschiedlichen Benutzereinrichtungen angezeigt, die von einem Administrator eingerichtet wurden. Markieren Sie die gewünschte Benutzereinrichtung und der Menüpunkt "Diese Benutzereinrichtung anwenden" wird aktiv (siehe folgende Abbildung).

| Benutzereinrichtung                        |                                        |                      | н | × |
|--------------------------------------------|----------------------------------------|----------------------|---|---|
| Benutzereinrichtung                        |                                        |                      |   | ◬ |
| 2<br>Diese Benutzereinrichtung<br>anwenden |                                        |                      |   |   |
| Benutzereinrichtung                        | Einstellungstyp                        | Zuletzt aktualisiert |   | ۸ |
| Abteilungsleiter                           | Benutzereinrichtungen 20.06.2017 15:49 |                      |   |   |
| Florian's Einrichtung                      | Benutzereinrichtungen 14.11.2016 12:33 |                      |   |   |
| Sachbearbeiter Qualität                    | Spalteneinstellungen 06.12.2017 09:23  |                      |   |   |
| Neue Benutzereinrichtung                   | Benutzereinrichtungen 21.06.2017 13:22 |                      |   |   |
|                                            |                                        |                      |   |   |
|                                            |                                        |                      |   |   |
|                                            |                                        |                      |   |   |
|                                            |                                        |                      |   |   |
|                                            |                                        |                      |   |   |
|                                            |                                        |                      |   |   |
|                                            |                                        |                      |   |   |

**Abbildung 40: Das Dialogfenster "Benutzereinrichtung"**

<span id="page-36-2"></span>Wenn Sie auf **Diese Benutzereinrichtung anwenden** klicken, wird die bestehende Benutzereinrichtung mit der neuen gewählten Benutzereinrichtung überschrieben. Dies geht ebenfalls aus der Benachrichtigung "Benutzereinrichtung"

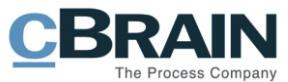

hervor. Es erscheint die Nachricht "Sie verwenden die Benutzereinrichtung "[...]"" (siehe folgende Abbildung).

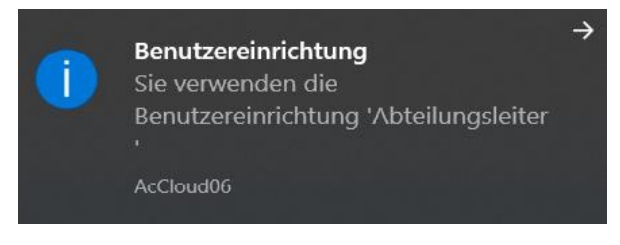

**Abbildung 41: Diese Benutzereinrichtung verwenden**

<span id="page-37-0"></span>**Hinweis:** Sie müssen F2 neustarten, damit die neuen Benutzereinrichtungen übernommen werden und in Kraft treten können. Erst dann werden auch eventuell selbst ausgeführte Änderungen der Benutzereinrichtung überschrieben.

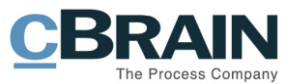

## <span id="page-38-0"></span>**Bilder von Benutzern und Beteiligten**

Sie können für F2-Benutzer, Org.Einheiten und externe Beteiligte Bilder hinzufügen. Die Bilder werden im jeweiligen Stammdatenblatt der Benutzer, Org.Einheiten und externen Beteiligten angezeigt. Für F2-Benutzer wird das jeweilige Bild ebenso im Chatfenster und in den Benutzereinstellungen rechts oben in der Ecke im Haupt-, Dokumenten- und Vorgangsfenster angezeigt.

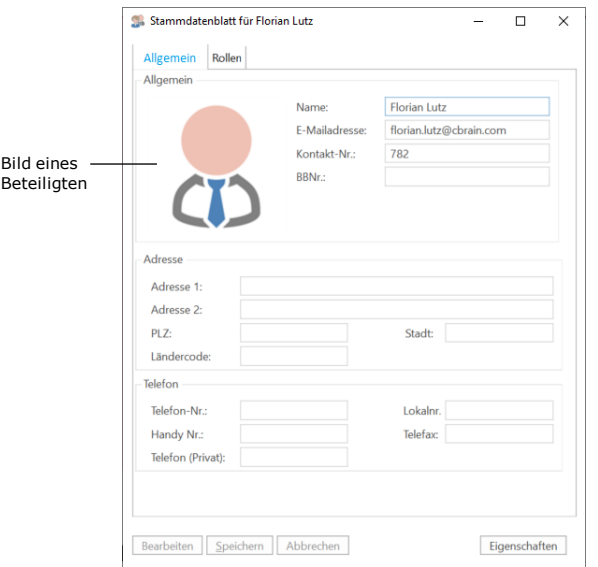

**Abbildung 42: Bild im Stammdatenblatt**

<span id="page-38-2"></span>**Hinweis:** Sie können Bilder nur sich selbst und externen Beteiligten hinzufügen, wechseln und entfernen. Sie benötigen das Recht "Benutzer verwalten", um Bilder für Org.Einheiten und andere F2-Benutzer hinzuzufügen, zu wechseln und zu entfernen.

### <span id="page-38-1"></span>**Hinzufügen, wechseln und entfernen von Bildern**

Im Beteiligtenregister können Sie Bilder für Benutzer, Org.Einheiten und externe Beteiligte hinzufügen, wechseln und entfernen. Die Bilder können Sie hinzufügen und wechseln, indem Sie "Bild ändern" im Kontextmenü des Beteiligten auswählen.

Klicken Sie hierzu auf **Kontakte** in der Navigationszeile über der Listenanzeige im Hauptfenster, um das Beteiligtenregister zu öffnen. Mit einem Rechtsklick auf einen Beteiligten öffnen Sie das Kontextmenü, in dem Sie **Bild ändern** wählen können. Wenn Sie ein Bild entfernen möchten, wählen Sie "Bild entfernen" im Kontextmenü.

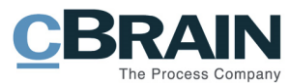

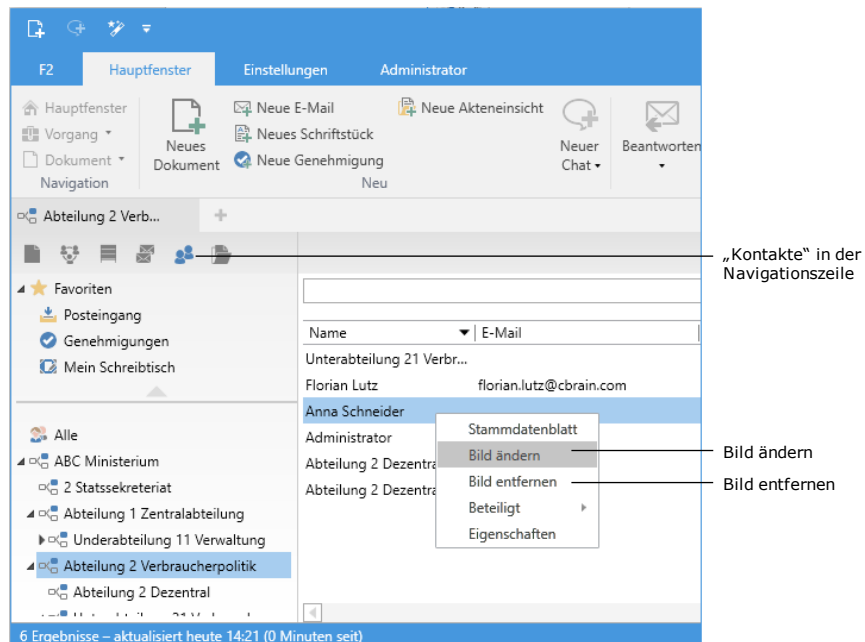

**Abbildung 43: Kontextmenü für einen Beteiligten**

<span id="page-39-0"></span>Im Dialogfenster "Bild ändern" können Sie mit einem Klick auf Durchsuchen ein Bild von einem lokalen oder externen Laufwerk ihres Computers hochladen. Mit den Zoombutton - und + können Sie die Größe des gewählten Bildes einstellen. Anschließend klicken Sie auf **OK** und das Bild wird damit hinzugefügt bzw. geändert.

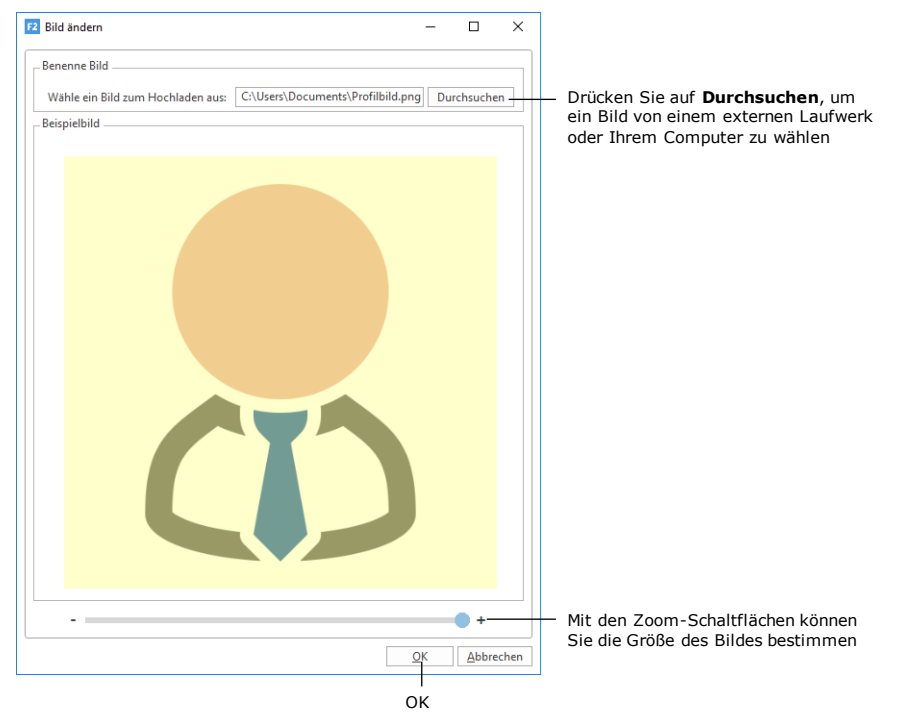

**Abbildung 44: Das Dialogfenster "Bild ändern"**

<span id="page-39-1"></span>Sie können Ihr Bild ebenso in den Benutzereinstellungen in der oberen rechten Ecke des Haupt-, Dokumenten- und Vorgangsfensters ändern.

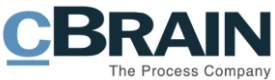

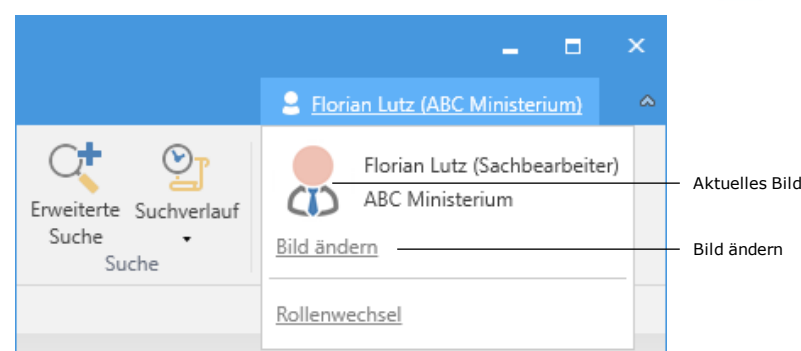

<span id="page-40-0"></span>**Abbildung 45: Bild über Benutzeridentifikation ändern**

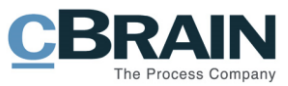

# <span id="page-41-0"></span>**Einrichtung der Ansicht in F2**

Im Reiter "Einstellungen" verwalten Sie die Ansicht in F2, die Sie für jede Suchliste und jeden Ordner anpassen können. Weitere Informationen hierzu finden Sie im Abschnitt *[Einrichten einer Ergebnisliste](#page-59-0)*.

| $\circledcirc$ $\circledcirc$ $\circ$ |              | cBrain AcCloud06        |                                  |         |  |                                                                        |                          | $  \sim$ $\times$         |                                               |                             |                                  |  |  |
|---------------------------------------|--------------|-------------------------|----------------------------------|---------|--|------------------------------------------------------------------------|--------------------------|---------------------------|-----------------------------------------------|-----------------------------|----------------------------------|--|--|
| F <sub>2</sub>                        | Hauptfenster | Einstellungen           |                                  |         |  |                                                                        |                          |                           |                                               |                             | Anna Schneider (ABC Ministerium) |  |  |
| Hauptfenster<br><b>IF Vorgang</b>     | Optionen     | Benutzer-               | Vorschau:<br>Vorgangsliste: Oben | Rechts  |  | • Spalteneinstellung zurücksetzen •<br>Std. Spalteneinstell. speichern | $\mathbf{H}$<br>Signatur | Sprache Vorlagen          | $222$ Teams<br>Verteilerlisten                | Autogruppierung Gruppierung |                                  |  |  |
| Dokument *<br>Navigation              |              | einrichtung<br>Optionen |                                  | Ansicht |  | Suchfelder<br>Listen                                                   |                          | Signatur Sprache Vorlagen | Textbaustein-Administration<br>Teams & Listen | Gruppierung                 | bearbeiten                       |  |  |

Abbildung 46: Ansicht unter "Einstellungen"

<span id="page-41-1"></span>Im Folgenden werden Ihnen die Menüpunkte "Vorschau", "Vorgangsliste", "Spalteneinstellungen zurücksetzen" und "Std. Spalteneinstell. speichern" beschrieben.

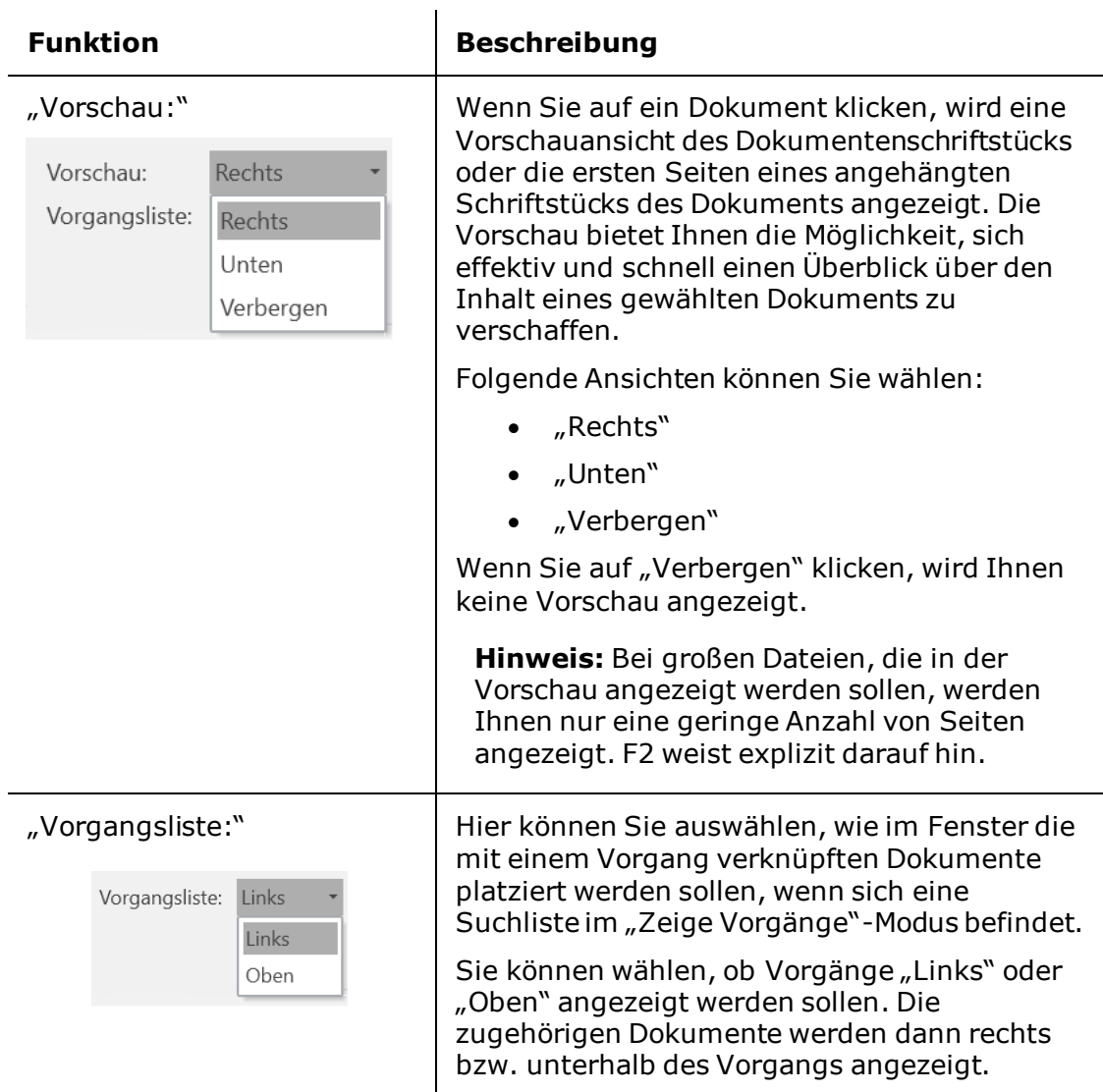

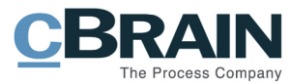

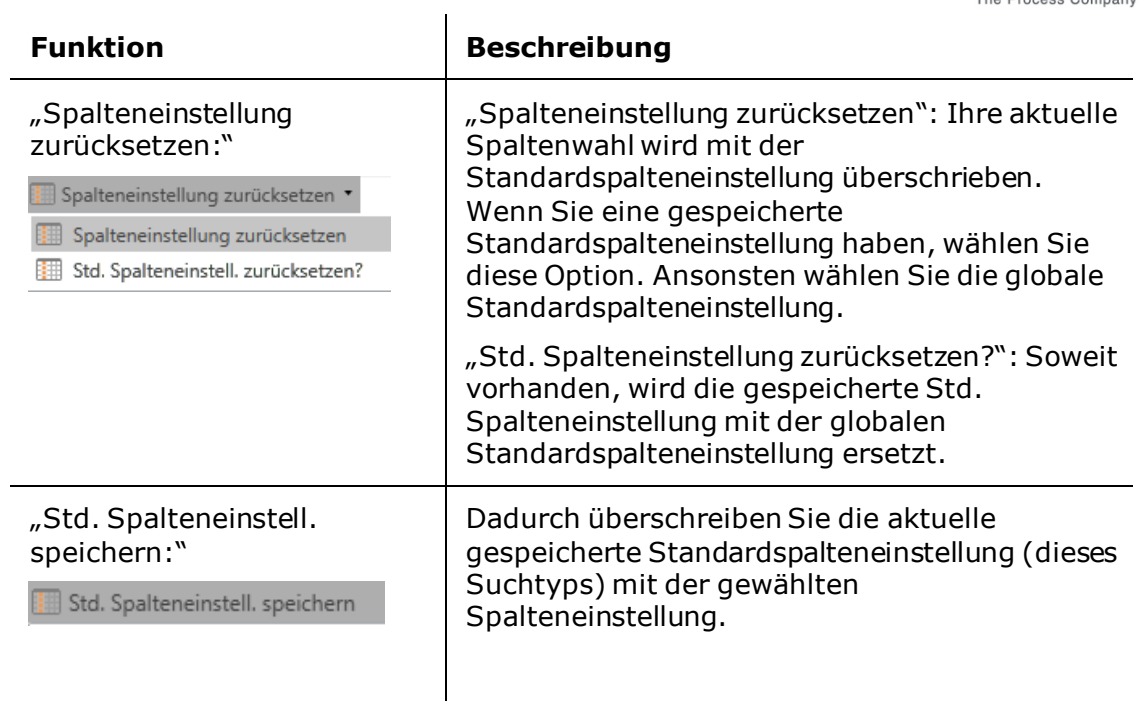

In F2 können Sie zwischen drei unterschiedlichen Tabellen-Layout-Niveaus wählen: Basis-, Standard- und persönliche Spalteneinstellungen.

 $\sim 10^7$ 

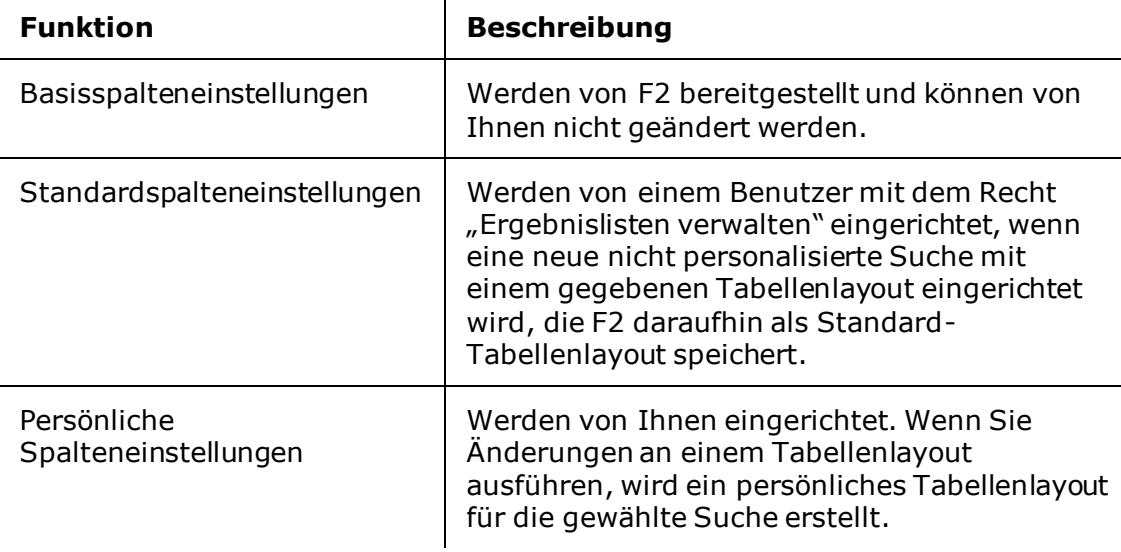

Wenn Sie eine gespeicherte Suche auswählen, sucht F2 nach einem persönlichen Tabellenlayout, das zur gewählten Suche gehört. Wenn dieses nicht gefunden wird, wird nach einem Standard-Tabellenlayout für die gewählte Suche gesucht. Falls auch dieses nicht gefunden werden kann, können Sie das Basis-Tabellenlayout nutzen.

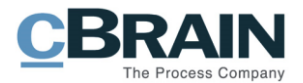

# <span id="page-43-0"></span>**Signatur**

Mit einem Klick auf den Menüpunkt Signatur unter dem Reiter "Einstellungen" können Sie eine neue Signatur erstellen oder bereits bestehende Signaturen bearbeiten.

|                                                                           |               |                          |                                  |                | Signatur einrichten                                                                  |                            |                  |               |                                                                       |                             |                                    |    |  |
|---------------------------------------------------------------------------|---------------|--------------------------|----------------------------------|----------------|--------------------------------------------------------------------------------------|----------------------------|------------------|---------------|-----------------------------------------------------------------------|-----------------------------|------------------------------------|----|--|
| $\begin{array}{ccccc}\n\mathbb{Q} & \mathbb{E} & \mathbb{R}\n\end{array}$ |               |                          |                                  |                |                                                                                      |                            |                  |               |                                                                       |                             | - 1                                | п. |  |
| F <sub>2</sub>                                                            | Hauptfenster  | Einstellungen            |                                  |                |                                                                                      |                            |                  |               |                                                                       |                             | 2 Anna Schneider (ABC Ministerium) |    |  |
| A Hauptfenster<br>图 Vorgang ·<br>Dokument +                               | ō<br>Optionen | Benutzer-<br>einrichtung | Vorschau:<br>Vorgangsliste: Oben | Rechts<br>$\;$ | · Spalteneinstellung zurücksetzen ·<br>Std. Spalteneinstell. speichern<br>Suchfelder | $\overline{a}$<br>Signatur | G<br>Sprache     | Ē<br>Vorlagen | $\frac{1}{2}$ Teams<br>Verteilerlisten<br>Textbaustein-Administration | Autogruppierung Gruppierung | bearbeiten                         |    |  |
| Navigation                                                                | Optionen      |                          |                                  | Ansicht        | Listen                                                                               |                            | Signatur Sprache | Vorlagen      | Teams & Listen                                                        | Gruppierung                 |                                    |    |  |

Abbildung 47: "Signatur" unter "Einstellungen"

<span id="page-43-2"></span>Sie können sich so viele Signaturen einrichten, wie Sie möchten. Sie können jedoch nur eine dieser Signaturen auszuwählen, wenn Sie wünschen, dass F2 diese beim Öffnen eines neuen Dokuments automatisch hinzufügt.

In Zusammenarbeit mit cBrain kann eine Standardsignaturvorlage eingerichtet werden, die alle Benutzer als Ausgangspunkt nehmen können.

### <span id="page-43-1"></span>**Signatur erstellen**

Wenn Sie auf **Signatur** klicken, öffnet das in folgender Abbildung dargestellte Dialogfenster mit einer Übersicht über Ihre Signaturen:

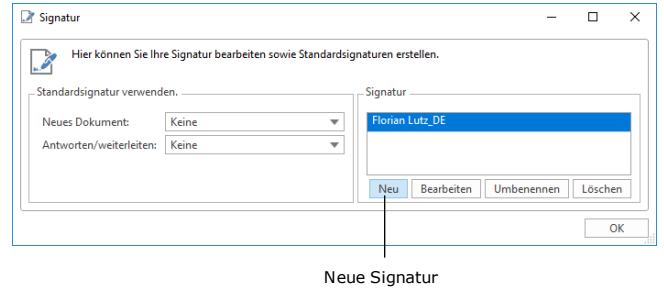

**Abbildung 48: Signaturen erstellen**

<span id="page-43-3"></span>Wenn Sie auf **Neu** klicken, können Sie eine neue Signatur hinzufügen. Daraufhin öffnet das in folgender Abbildung dargestellte Dialogfenster, in dem Sie einen Namen für die Signatur eintragen.

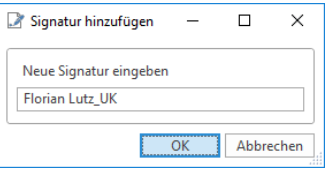

**Abbildung 49: Namen für eine neue Signatur angeben**

<span id="page-43-4"></span>Nachdem Sie den Namen für die Signatur eingetragen haben, müssen Sie auf **OK**  klicken. Daraufhin öffnet ein Dialogfenster (siehe folgende Abbildung), in dem Sie die Signatur bearbeiten können. Wenn Sie die Bearbeitung der Signatur abgeschlossen haben, klicken Sie auf **OK**.

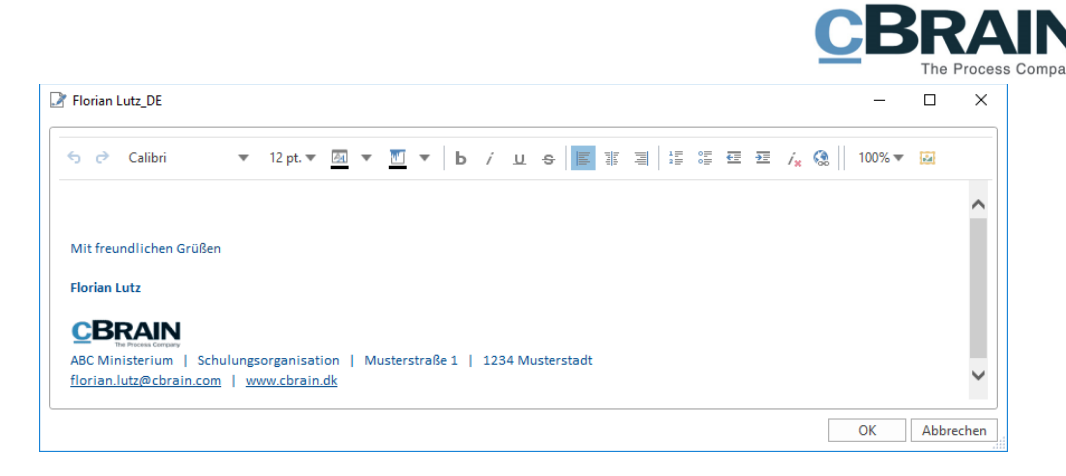

**Abbildung 50: Eine Signatur bearbeiten**

### <span id="page-44-1"></span><span id="page-44-0"></span>**Signatur einfügen**

Eine Signatur kann direkt in einem Dokumentenschriftstück eingefügt werden. Mit einem Klick auf **Füge [NAME] ein** fügen Sie eine Signatur an der markierten Stelle im Dokumentenschriftstück ein. (siehe folgende Abbildung)

Signatur in das Dokumentenschriftstück einfügen

|                                                                                                    | Signatur in das Bokanichiensennitestack einragen                                                                                                    |                          |
|----------------------------------------------------------------------------------------------------|----------------------------------------------------------------------------------------------------|--------------------------|
| $\equiv$                                                                                                  | Reiseabrechnung 2018 (Dokumenten- D: 785)                                                                                                    |                          |
| F <sub>2</sub>                                                                                            | <b>Beteiligte</b><br>Erweitert<br><b>Dokument</b>                                                                                                    |                          |
| A Hauptfenster<br><b>■ Vorgang</b><br>Dokument<br>Navigation<br>Betreff:                                  | 土区<br>ŝ<br>$\alpha_0^{\alpha}$<br>▲ 区<br>Abbrechen<br>+ Neue Notiz<br>淐<br>н<br>Ø)<br>Ò<br>Wählen<br>昆 Neuer Vermerk<br>Wählen<br>Kennzeichen<br>Kennzeichen:<br>36 Dokument löschen<br>$\blacktriangledown$<br>÷<br>Dokument<br>Alle Felder<br>Neuer<br>Genehmigung<br>Speichern<br>Archivieren<br>Absenden<br>Neues<br>酬<br>凿<br>Frist:<br>Wählen<br>Wählen<br>Frist:<br>Chat - Neue Anfrage -<br>schließen<br>Dokument · hinzufügen<br>und schließen<br>vorbereiten ·<br>anzeigen ·<br>Bearbeiten<br>ABC Ministerium<br>Versand<br>Status<br>Ansicht<br>Neu<br>Persönlich<br>Reiseabrechnung 2018 | 튼<br>Drucken<br>Drucken  |
| Status:                                                                                                   | 鬯<br>Briefdatum:<br>Beteiligte<br>In Bearbeitung<br>Zugriff:                                                                                                    | ▼                        |
| Frist:                                                                                                    | 筒<br>Vorgang oder Taste "+" wählen um einen neuen Vorga<br>Ø.<br>Schlüsselwort:<br>Schlüsselwort wählen<br>Vorgang:<br>図                                                                                                    | $\Diamond$<br>因          |
| Verantwortlicher:                                                                                         | $\underline{\bullet}^{\tt Z}$<br>14-05-2018 13:33 von Florian Lutz<br>Dokumenten-Nr.:<br>Registriert<br>Erstellungsdatum:<br>Florian Lutz<br>Sachbearbeiter, ABC Ministerium<br>Offen<br>Externer Zugriff:                                                                                                    | $\overline{\phantom{a}}$ |
| 6 <sub>c</sub><br>Calibri<br>Mit freundlichen Grüßen<br><b>Florian Lutz</b><br>$-$ Jobtitel $-$<br>CBRAIN | ▼ 10pt▼ 图▼ 图▼   b / g e   E # 페 语 # # # / g 图 @   o*<br>$-100\% -$<br>Füge Florian LutzDE ein<br>Deutsch<br>Füge Florian LutzDE ein<br>Anbei meine Reiseabrechnung.<br>Bearbeiten<br>ABC Ministerium   Schulungsorganisation   Musterstraße 1   1234 Musterstadt<br>florian.lutz@cbrain.com   www.cbrain.dk                                                                                                    | 図                        |

**Abbildung 51: Signatur für eine E-Mail einfügen**

<span id="page-44-2"></span>Sie können F2 so einstellen, dass eine Standardsignatur eingefügt wird, wenn ein neues Dokument geöffnet wird und/oder wenn ein E-Mail-Dokument beantwortet oder weitergeleitet werden soll. Unter dem Menüpunkt "Signatur" können Sie anhand des Drop-down-Menüs auswählen, an welcher Stelle die Signatur bei den Feldern "Neues Dokument" und "Antworten/weiterleiten" automatisch eingefügt werden soll. Standardmäßig sind beide Felder als "keine" eingerichtet.

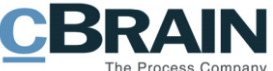

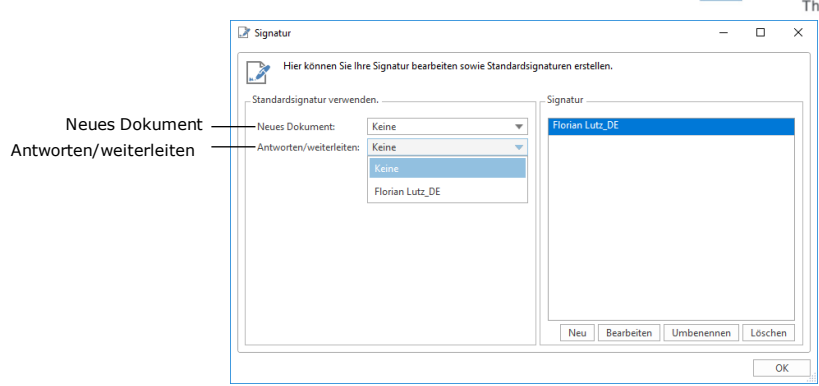

**Abbildung 52: Hinzufügen einer Signatur**

### <span id="page-45-1"></span><span id="page-45-0"></span>**Signaturen bearbeiten**

Eine bereits vorhandene Signatur können Sie bearbeiten, umbenennen oder löschen.

- Wenn Sie auf **Bearbeiten** klicken, können Sie eine bestehende Signatur bearbeiten.
- Wenn Sie auf **Umbenennen** klicken, können Sie eine bestehende Signatur umbenennen.
- Wenn Sie auf **Löschen** klicken, können Sie eine bestehende Signatur löschen.

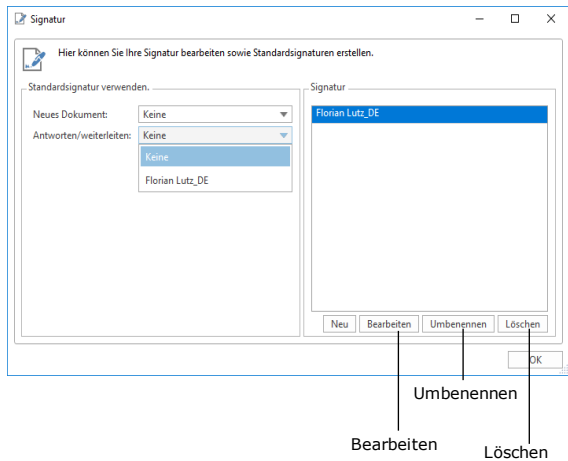

#### **Abbildung 53: Bearbeiten, Umbenennen oder Löschen einer Signatur**

<span id="page-45-2"></span>Signaturen können Sie an zwei Stellen hinzufügen, bearbeiten und löschen: Entweder, wie zuvor dargestellt, über den Reiter "Einstellungen" und den Menüpunkt "Signatur" oder direkt in einem Dokument.

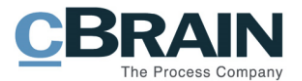

Signatur bearbeiten oder einfügen

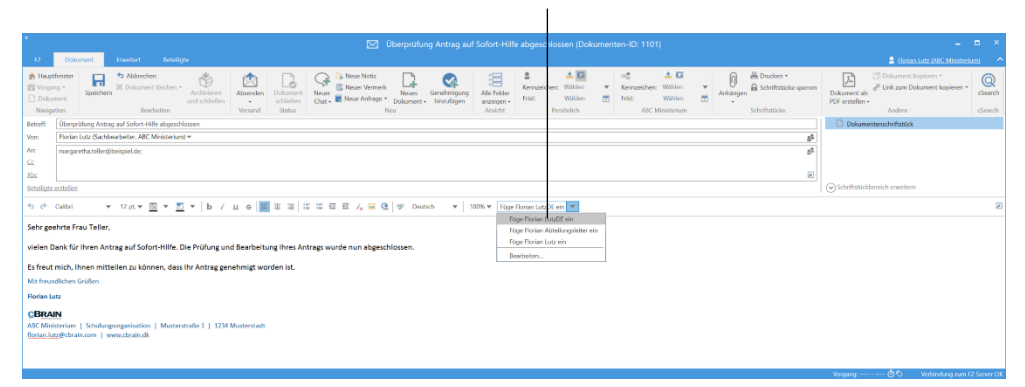

<span id="page-46-0"></span>**Abbildung 54: Hinzufügen, Bearbeiten und Löschen einer Signatur in einem E-Mail-Dokument**

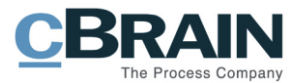

# <span id="page-47-0"></span>**Sprache**

Im Folgenden wird Ihnen beschrieben, wie Sie den Menüpunkt "Sprache" verwenden können, der sich im Reiter "Einstellungen" befindet. Über die Sprache hinaus, die bei der Installation verwendet wurde, sind Sprachvarianten als Zukaufsmodule erhältlich.

|                                                           |                     | Sprache                                   |                                  |                   |      |                                                                                                |                                               |         |                                                       |                                                                                         |                                    |                                |  |
|-----------------------------------------------------------|---------------------|-------------------------------------------|----------------------------------|-------------------|------|------------------------------------------------------------------------------------------------|-----------------------------------------------|---------|-------------------------------------------------------|-----------------------------------------------------------------------------------------|------------------------------------|--------------------------------|--|
| $\circledcirc$ $\circledcirc$ $\circ$<br>cBrain AcCloud06 |                     |                                           |                                  |                   |      |                                                                                                |                                               |         | Ξ.<br>- 1                                             | $\mathbf{x}$                                                                            |                                    |                                |  |
| F <sub>2</sub>                                            | <b>Hauptfenster</b> | Einstellungen                             |                                  |                   |      |                                                                                                |                                               |         |                                                       |                                                                                         | 2 Anna Schneider (ABC Ministerium) |                                |  |
| Hauptfenster<br>图 Vorgang *<br>Dokument *<br>Navigation   | 券<br>Optionen       | ë<br>Benutzer-<br>einrichtung<br>Optionen | Vorschau:<br>Vorgangsliste: Oben | Rechts<br>Ansicht | $\;$ | · Spalteneinstellung zurücksetzen ·<br>Std. Spalteneinstell. speichern<br>Suchfelder<br>Listen | $\mathcal{L}$<br>Signatur<br>Signatur Sprache | Sprache | ▦<br>Vorlagen<br>$\overline{\phantom{a}}$<br>Vorlagen | $\frac{1}{2}$ Teams<br>Verteilerlisten<br>Textbaustein-Administration<br>Teams & Listen | Autogruppierung<br>Gruppierung     | F<br>Gruppierung<br>bearbeiten |  |

Abbildung 55: "Sprache" unter "Einstellungen"

<span id="page-47-1"></span>Abhängig davon, welche Sprachmodule in F2 installiert wurden, können Sie beim Einloggen in F2 ggf. zwischen einer und mehreren Sprachen wählen. Aktuell können Sie zwischen folgenden Sprachmodulen wählen: Deutsch, Englisch und Dänisch.

Sie können die Sprache wechseln, indem Sie auf den Menüpunkt **Sprache** klicken. Daraufhin öffnet das in folgender Abbildung dargestellte Dialogfenster, in dem Ihnen folgende Sprachwahlmöglichkeiten zur Verfügung stehen.

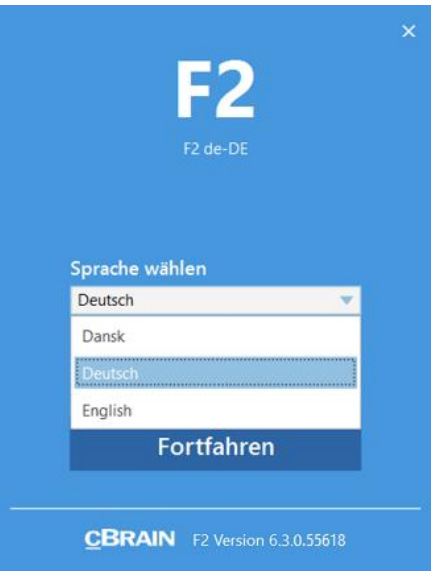

**Abbildung 56: Sprache wählen**

<span id="page-47-2"></span>**Hinweis:** Sie müssen F2 neu starten, damit Ihre Änderung aktiv werden.

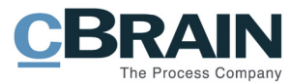

# <span id="page-48-0"></span>**Vorlagen**

Auf Grundlage von Office-Anwendungen können Sie Vorlagen in F2 speichern. Diese Vorlagen können Sie nutzen, um neue Schriftstücke in F2 zu erstellen.

Im Hauptfenster unter dem Menüpunkt "Vorlagen" im Reiter "Einstellungen" können Sie die Schriftstück- und Genehmigungsvorlagen der Organisation verwalten.

|                                                                                                    | Vorlagen                                                                                            |                                                                                                    |
|----------------------------------------------------------------------------------------------------|----------------------------------------------------------------------------------------------------|----------------------------------------------------------------------------------------------------|
| Hauptfenster<br>Einstellungen<br><b>F2</b>                                                                                                    | cBrain AcCloud06                                                                                    | - -<br><b>2</b> Florian Lutz (ABC Ministerium)                                                                                                    |
| · Fill Spalteneinstellung zurücksetzen ·<br><b>合 Hauptfenster</b><br>☆<br>Rechts<br>Vorschau:<br>$\ddot{\bullet}$<br>Std. Spalteneinstell. speichern .<br>图 Vorgang *<br>Vorgangsliste: Oben<br>$\sim$<br>Optionen Benutzer-<br>Dokument +<br>Suchfelder<br>einrichtung<br>Navigation<br>Suchlisten<br>Ansicht<br>Optionen | ଭୂ<br>m<br>Vorlagen<br>Signatur Sprache<br>$\overline{\phantom{a}}$<br>Signatur Sprache<br>Vorlagen | <b>ELE</b> Teams<br>Server Explorer<br>$\overline{\bullet}$<br>E<br>E<br>Verteilerlisten<br>Gruppierung<br>Autogruppierung<br>F <sub>2</sub><br>Personendaten<br>囹<br>Textbausteine verwalten<br>bearbeiten<br>Einrichtung<br>F <sub>2</sub><br>Server Explorer<br>Gruppierung<br>Personendaten |
| Posteingang (1)<br>÷<br>$\blacksquare \begin{array}{rcl} \updownarrow & \updownarrow & \updownarrow & \downarrow & \downarrow & \end{array}$<br>Vorgänge Schriftstücke Anfragen<br>- 24 曲<br><b>Dokumente</b>                                                                                                    | Worgangsvorlagen                                                                                    | Genehmigungsvorlagen                                                                                                    |

Abbildung 57: "Vorlagen" unter "Einstellungen"

<span id="page-48-2"></span>Sie können persönliche Schriftstückvorlagen zur Nutzung bei Ihrer täglichen Arbeit erstellen. Wenn die Schriftstückvorlagen der gesamten Organisation oder einer Org. Einheit zur Verfügung stehen sollen, benötigen Sie das Recht "Vorlagen verwalten", um diese erstellen zu können.

Abhängig von der jeweiligen F2-Installation und Ihre Rechte stehen Ihnen eine bis drei Arten von Vorlagen zur Verfügung, wenn Sie **Vorlagen** auswählen.

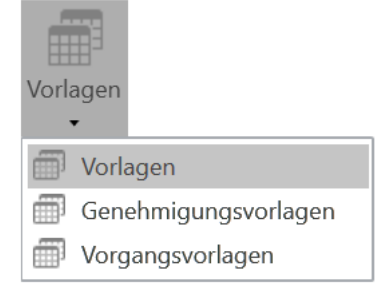

**Abbildung 58: Vorlagen auswählen**

<span id="page-48-3"></span>In diesem Beispiel können Sie zwischen Vorlagen für Schriftstücke, Genehmigungen (Zukaufsmodul) und Vorgänge (Zukaufsmodul) wählen.

Um Vorgangsvorlagen erstellen und bearbeiten zu können, benötigen Sie das Recht "Vorgangsvorlagen bearbeiten". Lesen Sie mehr hierzu im *F2 Vorgangsvorlagen (Editor) – Benutzerhandbuch*.

Jeder Benutzer kann Genehmigungsvorlagen erstellen. Weitere Informationen zum Erstellen von Genehmigungsvorlagen finden Sie im *F2 Genehmigungen – Benutzerhandbuch*.

### <span id="page-48-1"></span>**Das Dialogfenster "Schriftstückvorlagen"**

Wenn Sie auf Vorlagen klicken, öffnet das Dialogfenster "Schriftstückvorlagen" (siehe folgende Abbildung). In diesem sind sowohl die Schriftstückvorlagen einer Organisation als auch Ihre persönlichen Schriftstückvorlagen aufgelistet.

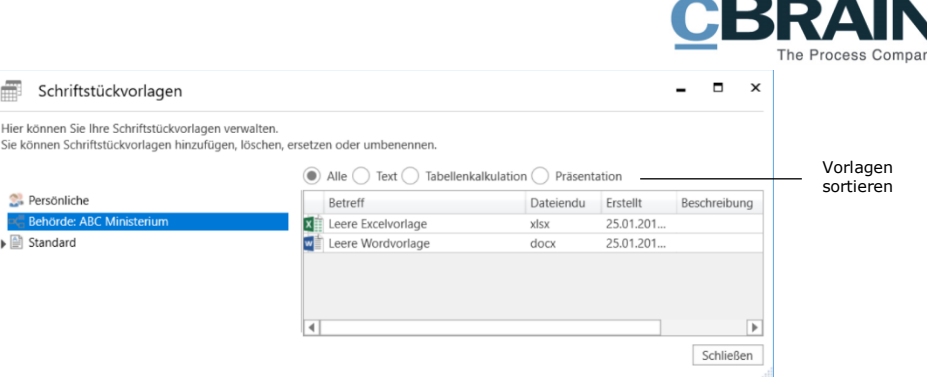

#### **Abbildung 59: Schriftstückvorlagen verwalten**

<span id="page-49-0"></span>Die Schriftstückvorlagen können Sie durch folgende Kategorien sortieren: "Alle", "Text", "Tabelle", "Präsentation"

Bei der aktuellen F2-Installation können Sie folgende Arten von Schriftstückvorlagen erstellen:

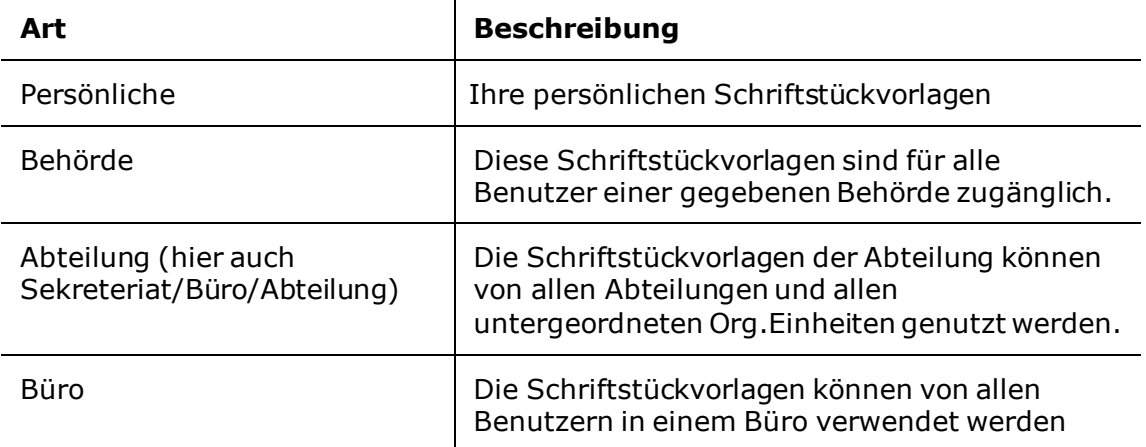

Im Dialogfenster können Sie Schriftstückvorlagen erstellen, löschen, verschieben und/oder umbenennen. Im Dialogfenster stehen Ihnen folgende Möglichkeiten über das Kontextmenü zur Verfügung, das Sie mittels Rechtsklick auf eine Org.Einheit oder einen Ordner öffnen:

- **Vorlage hinzufügen:** Zum Hochladen neuer Office-Vorlagen.
- **Ordner umbenennen:** Zum Ändern des Namens eines bestehenden Ordners.
- **Ordner löschen:** Zum Löschen eines Ordners.
- **Ordner erstellen:** Zur Organisation von Schriftstückvorlagen.

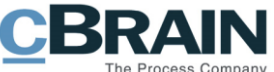

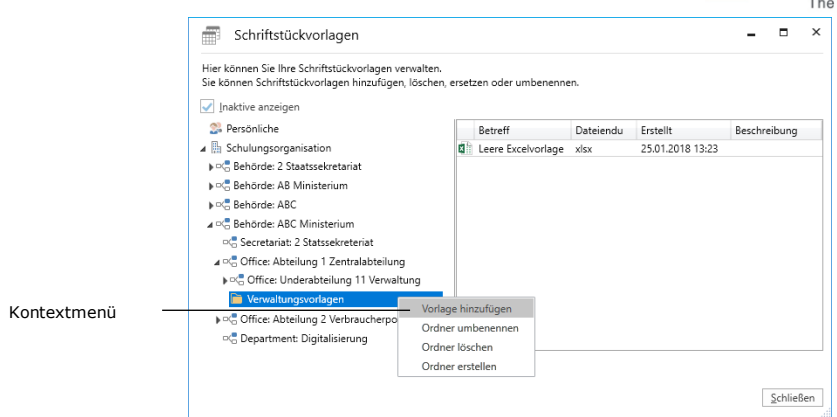

<span id="page-50-0"></span>**Abbildung 60: Kontextmenü durch Anwählen einer Org.Einheit oder eines Ordners**

Wenn Sie mit der rechten Maustaste eine Vorlage anwählen, öffnet das Kontextmenü, in dem Ihnen die folgenden Funktionen zur Verfügung stehen:

- **Eigenschaften**: Zum Bearbeiten der Eigenschaften bestehender Schriftstückvorlagen.
- **Kopie speichern:** Zum Speichern einer Kopie der bestehenden Schriftstückvorlage.
- **Inhalt ersetzen:** Zum Ersetzen einer bestehenden Schriftstückvorlage durch eine andere.
- **Löschen:** Zum Löschen einer Schriftstückvorlage.

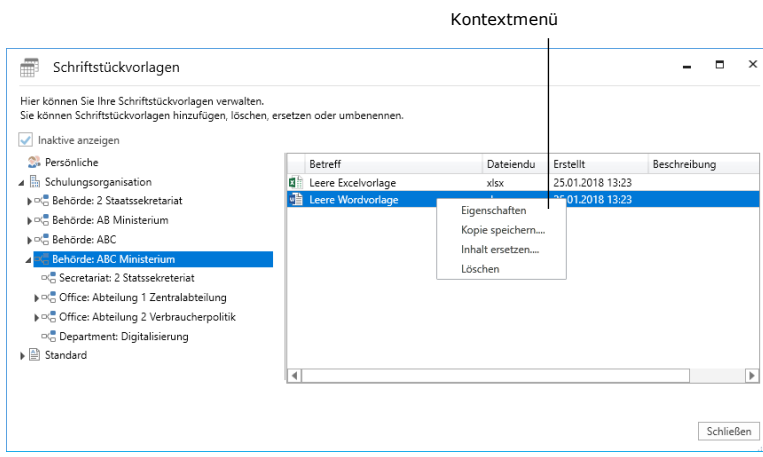

<span id="page-50-1"></span>**Abbildung 61: Kontextmenü nach Rechtsklick auf eine Vorlage**

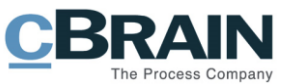

Die Funktionen des Kontextmenüs werden Ihnen im Folgenden näher beschrieben:

<span id="page-51-0"></span>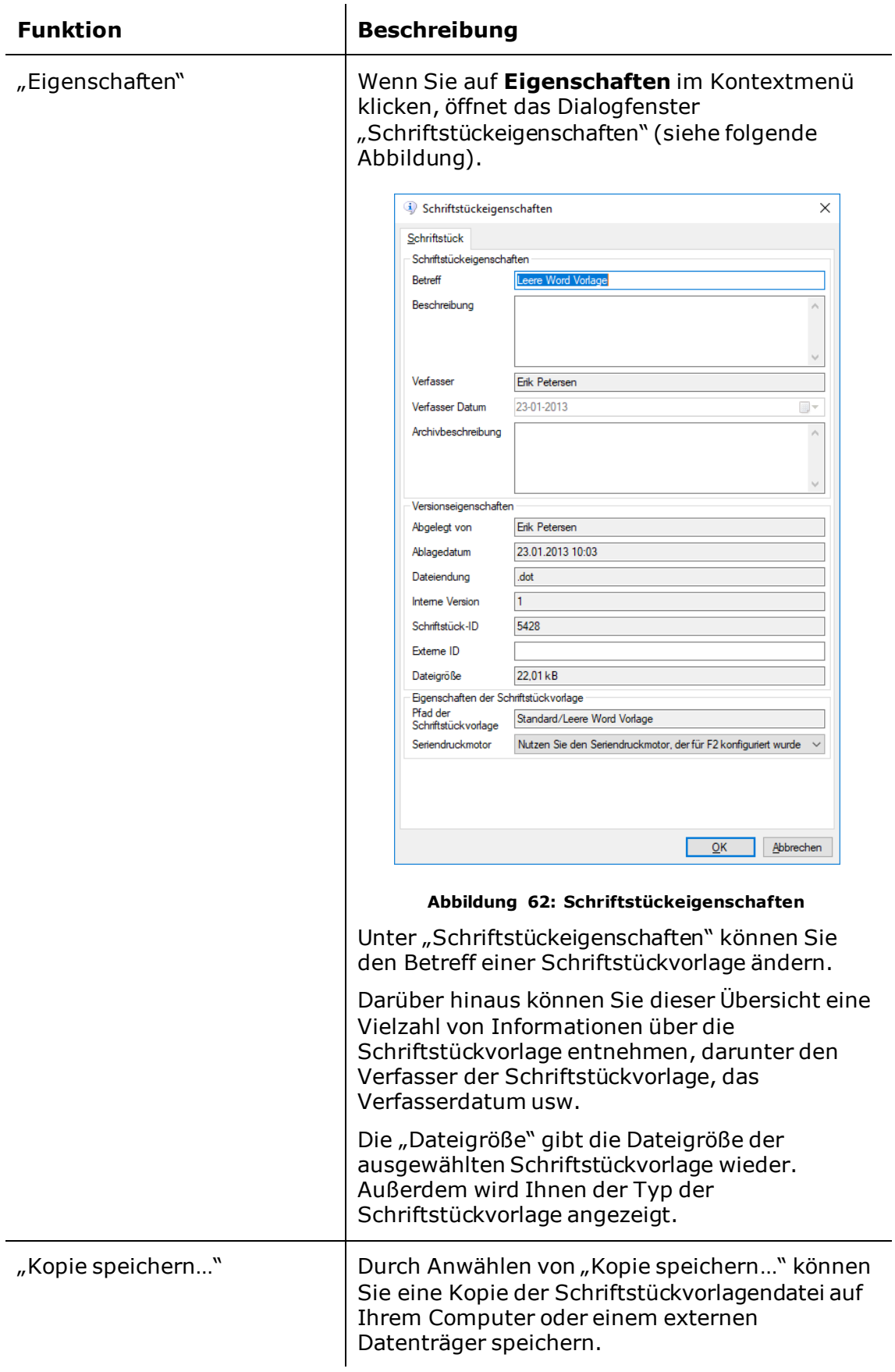

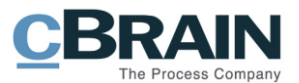

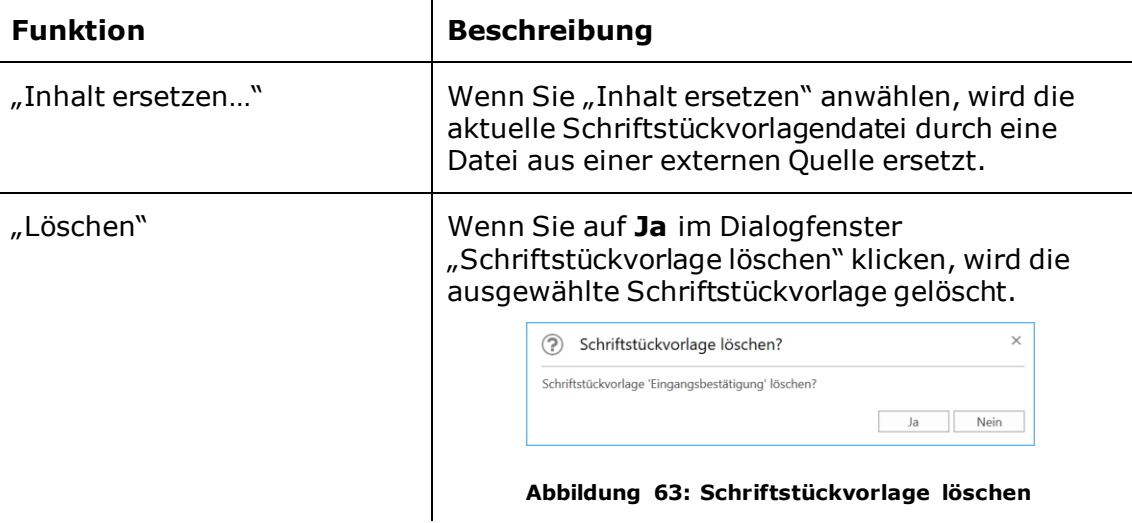

#### <span id="page-52-0"></span>**Neue Schriftstückvorlage hinzufügen**

Schriftstückvorlagen, die Sie in F2 verwenden möchten, müssen Sie außerhalb von F2 erstellen und über das in folgender Abbildung dargestellte Dialogfenster in F2 aufrufen. Wählen Sie hierzu mit der rechten Maustaste die Platzierung an, an der Sie die Schriftstückvorlage ablegen möchten. Dies bestätigen Sie über **Vorlage hinzufügen**.

<span id="page-52-1"></span>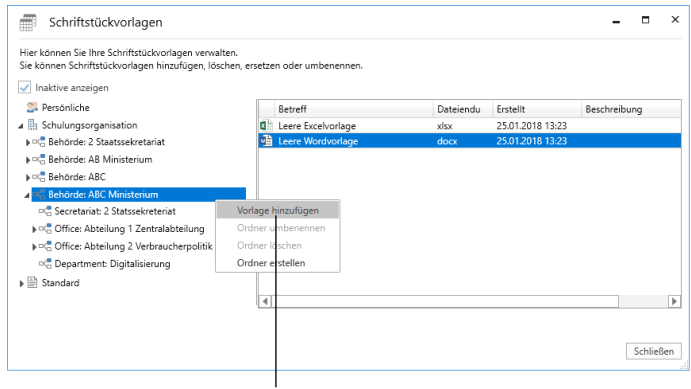

Neue Vorlage hinzufügen

**Abbildung 64: Schriftstückvorlage erstellen**

<span id="page-52-2"></span>Im Dialogfenster "Neue Schriftstückvorlage" (siehe folgende Abbildung) können Sie auf **Durchsuch** klicken, um eine relevante Schriftstückvorlage von einem externen Datenträger zu importieren.

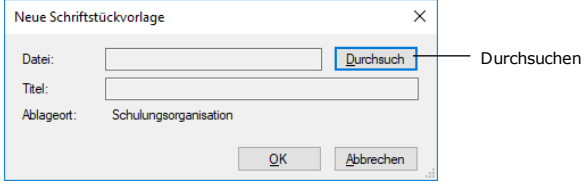

<span id="page-52-3"></span>**Abbildung 65: Schriftstückvorlage hinzufügen**

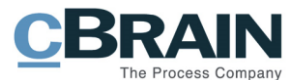

Nun können Sie die Schriftstückvorlage benennen. Wenn Sie dazu berechtigt sind, Schriftstückvorlagen für die Org.Einheit oder Behörde einzurichten, geben Sie zusätzlich an, an welcher Stelle die gewählte Schriftstückvorlage abgelegt werden soll.

# <span id="page-53-0"></span>**Verteilerlisten**

Jeder F2-Benutzer kann persönliche Verteilerlisten anlegen. Jedoch können Sie gemeinsamen Verteilerlisten in F2 nur dann erstellen und verwalten, wenn Sie das Recht "Verteilerlisten verwalten" besitzen.

Sie haben die Möglichkeit, Org.Einheiten oder Benutzer (auch von anderen F2 Behörden) sowie externe Beteiligte zu einer Verteilerliste hinzuzufügen. Auf diese Weise erstellen Sie eine Verteilerliste, die sowohl aus Beteiligten der eigenen Behörde als auch aus Beteiligten anderer Behörden und Org.Einheiten sowie aus externen Beteiligten besteht.

Des Weiteren können Sie eine Verteilerliste wie auch Org.Einheiten, externe Beteiligte und einzelne Benutzer zu einer anderen Verteilerliste hinzufügen. Dies erleichtert die Verwaltung der Verteilerlisten, denn im Fall von Organisationsänderungen brauchen Sie nur die ursprüngliche Verteilerliste aktualisieren. Damit werden Verteilerlisten, die die ursprüngliche Verteilerliste enthalten, daraufhin automatisch aktualisiert.

Verteilerlisten 쬬  $\odot$ 而  $\bullet$ F  $\overline{\bullet}$ 

Abbildung 66: "Verteilerlisten" unter "Einstellungen"

<span id="page-53-2"></span>Der Menüpunkt "Verteilerlisten" öffnet das im folgenden Abschnitt beschriebene Dialogfenster.

## <span id="page-53-1"></span>**Das Dialogfenster "Verteilerlisten"**

Über den Menüpunkt "Verteilerlisten" können Sie neue Verteilerlisten erstellen und bestehende Verteilerlisten verwalten. Die Verteilerlisten können Sie nach den folgenden Spalten sortiert: "Name", "Letzte Änderung", "Erstellungsdatum" und "Sichtbarkeit".

Die Spalte "Sichtbarkeit" gibt Ihnen an, ob eine Verteilerliste persönlich, und somit eingeschränkt sichtbar oder geteilt, und für alle sichtbar ist. Eine persönliche Verteilerliste erhält den Sichtbarkeitswert "Persönlich", während eine geteilte Verteilerliste den Sichtbarkeitswert "Alle" erhält.

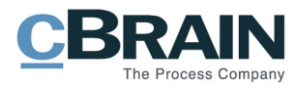

|                | Inhalt anzeigen                                                                       |                          |                         |                            |
|----------------|---------------------------------------------------------------------------------------|--------------------------|-------------------------|----------------------------|
|                | Verteilerlisten                                                                       |                          |                         | о<br>$\boldsymbol{\times}$ |
|                |                                                                                       |                          |                         |                            |
|                | Verteilerlisten                                                                       |                          |                         |                            |
|                | X Löschen<br>$\mathbb{Z}^2$<br>$\overline{\mathsf{e}}$<br>Bearbeiten<br>Inhalt<br>Neu |                          |                         |                            |
|                | anzeigen<br>Verteilerliste<br>Neu                                                     |                          |                         |                            |
|                |                                                                                       |                          |                         |                            |
| Spalten        | Name                                                                                  | ▲ Letzte Änderung        | Erstellungsdatum        | Sichtbarkeit<br>A          |
|                |                                                                                       | $\overline{\phantom{a}}$ | $\overline{\mathbf{v}}$ | $\overline{\mathbf{v}}$    |
|                | Ministersekretariat<br>$\triangleright$ 0                                             | 08-03-2017 10:22         | 08-03-2017 10:22        | Alle                       |
|                | Referat 111 organisation, Bibliothek, Sprach.d.<br>$\mathbf{r}$<br>$\bullet$          |                          | 18-01-2013 16:49        | Alle                       |
|                | Referat 112 Personal<br>$\triangleright$ 0                                            |                          | 18-01-2013 16:49        | Alle                       |
|                | Referat 211 Strategie und Koordinierung<br>$\triangleright$ 0                         |                          | 18-01-2013 16:51        | Alle                       |
|                | Referat 212 Informationsgesellschaft<br>$\triangleright$ 0                            |                          | 18-01-2013 16:52        | Alle                       |
|                | Rudolph The Reindeer - Admin Team<br>$\triangleright$ 0                               |                          | 29-11-2017 13:42        | Alle                       |
|                | Sitzung Abt.113<br>$\triangleright$ 0                                                 | 05-08-2019 14:10         | 05-08-2019 14:10        | Persönlich                 |
|                | Sparkasse Bochum<br>$\bullet$<br>$\mathbf{r}$                                         | 29-11-2017 13:32         | 29-11-2017 13:28        | Alle                       |
|                | Sparkasse BSB<br>$\triangleright$ 0                                                   | 28-11-2017 13:51         | 28-11-2017 13:48        | Alle                       |
| Verteilerliste | $\triangleright$ Statssekreteriat                                                     |                          | 18-01-2013 16:23        | Alle                       |
| ausklappen     | Tagesberichte<br>◢▣                                                                   | 26-08-2019 15:50         | 26-08-2019 15:35        | Alle                       |
|                | Ministersekretariat<br>$\bullet$                                                      |                          |                         |                            |
|                | <sup>n</sup> <sub>D</sub> 2 Statssekreteriat                                          |                          |                         |                            |
|                | Anna Schneider (Sachbearbeiter, Abteilung 1 - Zentralabteilung)<br>2                  |                          |                         |                            |
|                | Klaus Meier (Sachbearbeiter, ABC Ministerium)                                         |                          |                         |                            |
|                | $\triangleright$ $\blacksquare$ Team ABC                                              | 16-08-2019 14:48         | 16-08-2019 14:28        | Alle                       |
|                | Team Datenschutz<br>$\bullet$<br>$\mathbf{r}$                                         |                          | 15-01-2018 15:51        | Alle                       |
|                | Team Digitaliserung<br>$\triangleright$ 0                                             |                          | 15-01-2018 15:54        | Alle                       |
|                | Team Qualität<br>$\mathbf{r}$                                                         |                          | 30-05-2017 14:21        | ▼<br>Alle                  |

**Abbildung 67: Das Dialogfenster "Verteilerlisten"**

<span id="page-54-0"></span>Den Inhalt der Verteilerliste können Sie sich anzeigen lassen, indem Sie die Liste mit einem Klick auf den Pfeil ausklappen. Für einen detaillierteren Überblick über eine Verteilerliste wählen Sie eine Liste aus und klicken im Band des Fensters auf Inhalt anzeigen. Dadurch öffnet sich das Dialogfenster "Inhalt anzeigen: [Verteilerliste]", die den Inhalt der Verteilerliste zum Zeitpunkt des Öffnens anzeigt.

<span id="page-54-1"></span>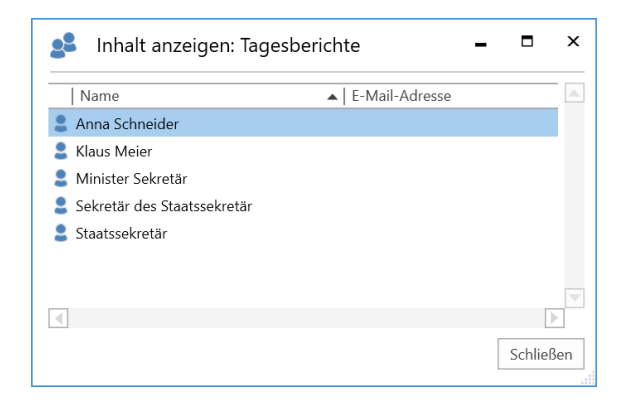

**Abbildung 68: Das Dialogfenster "Inhalt anzeigen: [Verteilerliste]"**

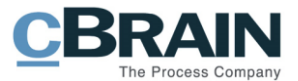

## <span id="page-55-0"></span>**Verteilerlisten erstellen**

Eine neue Verteilerliste erstellen Sie über die Schaltfläche **Neu** im Dialogfenster "Verteilerlisten" (siehe folgende Abbildung).

| Neue Verteilerliste<br>erstellen    |                                                                                    |                   |                  |                                                      |
|-------------------------------------|------------------------------------------------------------------------------------|-------------------|------------------|------------------------------------------------------|
| Verteilerlisten                     |                                                                                    |                   |                  | о<br>$\pmb{\times}$<br>-                             |
| <b>/erteilerlisten</b>              |                                                                                    |                   |                  | $\circ$                                              |
| $\mathbf{Q}_1$<br>Neu<br><b>Neu</b> | 13<br><b>X</b> Löschen<br>으로<br>Bearbeiten<br>Inhalt<br>anzeigen<br>Verteilerliste |                   |                  |                                                      |
| Name                                |                                                                                    | ▲ Letzte Änderung | Erstellungsdatum | ▲<br>Sichtbarkeit                                    |
|                                     |                                                                                    |                   | ÷                | $\overline{\phantom{a}}$<br>$\overline{\phantom{a}}$ |
|                                     | 1 Minister Sekretariat                                                             |                   | 18-01-2013 15:50 | Alle                                                 |
| <b>D</b>                            | 1 Minister Sekretariat                                                             |                   | 18-01-2013 16:46 | Alle                                                 |
| Abtailung 1<br>$\bullet$            |                                                                                    |                   | 18-01-2013 16:23 | Alle                                                 |
| Abteilung 1<br>$\bullet$            |                                                                                    | 08-03-2017 10:22  | 08-03-2017 10:22 | Alle                                                 |
| $\bullet$                           | Abteilung 2 Verbraucherpolitik                                                     |                   | 18-01-2013 16:47 | Alle                                                 |
| Kredit Bank<br>$\bullet$            |                                                                                    | 29-11-2017 13:39  | 29-11-2017 13:39 | Alle                                                 |

**Abbildung 69: Neue Verteilerliste erstellen**

<span id="page-55-1"></span>Das Dialogfenster "Neue Verteilerliste" öffnet. Geben Sie der neuen Verteilerliste einen Namen und wählen Sie die Sichtbarkeit der Liste unter "Wer kann die Liste einsehen?" aus. Wählen Sie "Persönlich" für eine private Liste und "Alle" um eine gemeinsame Liste zu erstellen.

|              | <b>Neue Verteilerliste</b>                                            |                                      |                                           |                                        | -                                      | Е | $\times$ |
|--------------|-----------------------------------------------------------------------|--------------------------------------|-------------------------------------------|----------------------------------------|----------------------------------------|---|----------|
| Beteiligte   | Neue Verteilerliste                                                   |                                      |                                           |                                        |                                        |   | ۵        |
| hinzufügen   | <b>M</b> Entfernen<br>Fl Speichern und Schließen<br>Hinzufügen<br>Neu | æ<br>Nur die gewählte<br>Org.Einheit | Ā<br>Alle<br>Untereinheiten<br>Übernehmen | Benutzer<br>Org.Einheitsposteingang(e) | $2^2$<br>Inhalt<br>anzeigen<br>Ansicht |   |          |
| Name-        | Name                                                                  |                                      |                                           |                                        |                                        |   |          |
|              | Team ABC                                                              |                                      |                                           |                                        |                                        |   |          |
| Sichtbarkeit | Wer kann die Liste einsehen?                                          |                                      |                                           |                                        |                                        |   |          |
| auswählen    | Alle                                                                  |                                      |                                           |                                        |                                        |   |          |
|              | Persönlich                                                            |                                      | Übernehmen                                |                                        |                                        |   |          |
|              | Alle                                                                  |                                      |                                           | LK.                                    |                                        |   |          |
|              |                                                                       |                                      |                                           |                                        |                                        |   |          |

Abbildung 70: Das Dialogfenster "Neue Verteilerliste"

<span id="page-55-2"></span>Klicken Sie auf **Hinzufügen** um die entsprechenden Org.Einheiten und/oder Beteiligten auszuwählen, die in der Verteilerliste enthalten sein sollen.

Wenn Sie einen Beteiligten ausgewählt haben, den Sie in die Verteilerliste übernehmen möchten, können Sie diesen durch Doppelklick oder Klick auf **Beteiligte(n) hinzufügen** hinzufügen.

Mit einem Klick auf **Erweiterte Suche** können Sie eine erweiterte Suche nach Beteiligten vornehmen. Weitere Informationen zur erweiterten Suche nach Beteiligten finden Sie im Benutzerhandbuch *F2 Desktop – Suchen.*

Wenn Sie Ihrer Verteilerliste alle Beteiligten hinzugefügt haben, schließen Sie das Dialogfenster mit einem Klick auf **OK.**

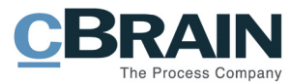

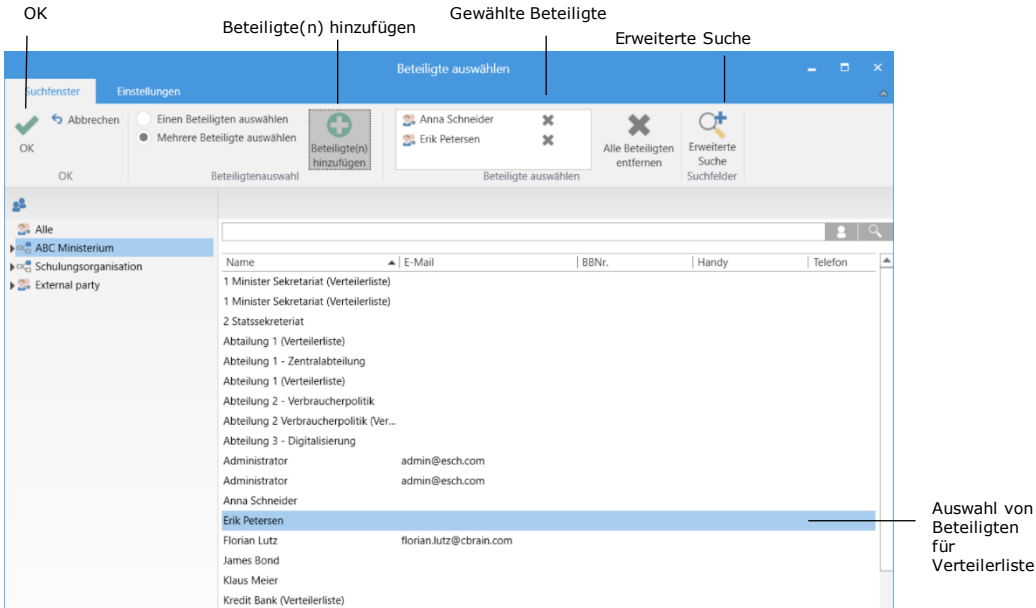

**Abbildung 71: Beteiligte für eine Verteilerliste auswählen**

<span id="page-56-0"></span>Nachdem Sie auf **OK** geklickt haben, gelangen Sie zurück in das Dialogfenster "Neue Verteilerliste". Hier wählen Sie mittels der Menügruppe "Übernehmen" aus, ob Org.Einheiten oder Benutzer in der Hierarchie, die zu den gewählten Org.Einheiten und/oder Benutzern gehören, einbezogen werden sollen (siehe folgende Abbildung).

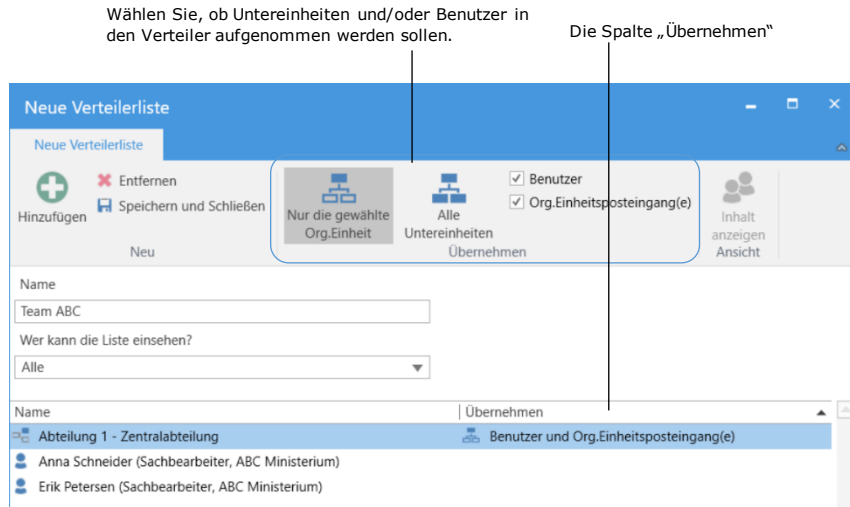

#### <span id="page-56-1"></span>**Abbildung 72: Einheiten und Benutzer aus den ausgewählten Einheiten einbeziehen**

Wenn Sie die Bearbeitung der Verteilerliste abgeschlossen haben, klicken Sie auf **Speichern und Schließen**. Die Verteilerliste ist nun erstellt.

**Hinweis**: Verteilerlisten müssen einen eindeutigen Namen erhalten. Es ist nicht möglich, zwei private oder zwei gemeinsame Verteilerlisten mit gleichem Namen anzulegen.

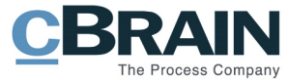

**Hinweis**: Sie können nicht die Sichtbarkeit einer Verteilerliste nachträglich ändern.

### <span id="page-57-0"></span>**Persönliche Verteilerliste**

Falls Sie nicht über das Recht "Verteilerlisten verwalten" verfügen, ist jede von Ihnen erstellte Verteilerliste nur für Sie sichtbar (siehe folgende Abbildung). Die Sichtbarkeit einer geteilten Verteilerliste ist stets auf "Alle" eingestellt.

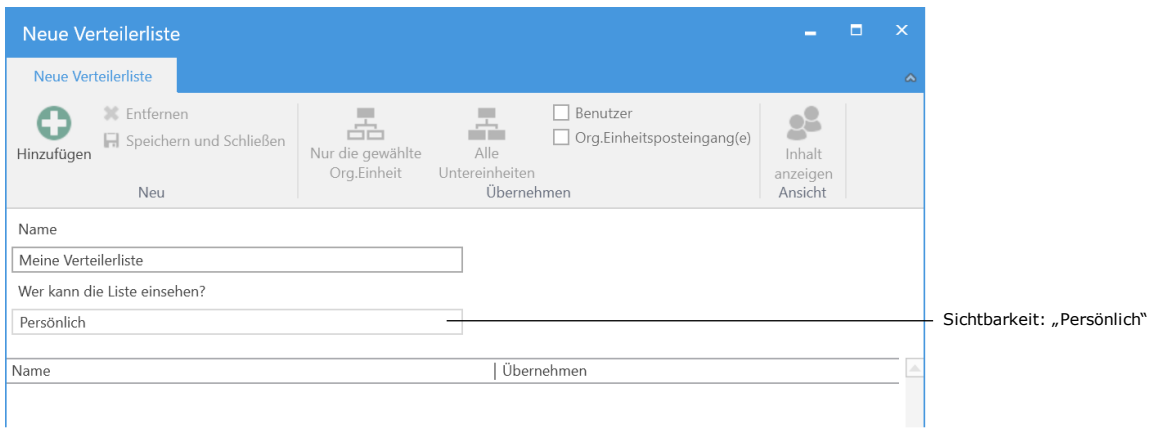

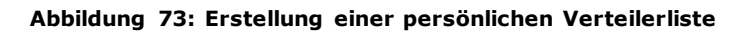

### <span id="page-57-2"></span><span id="page-57-1"></span>**Bearbeiten und löschen von Verteilerlisten**

Sie können Verteilerlisten, die Sie selbst erstellt haben, bearbeiten und löschen. Um eine Verteilerliste bearbeiten oder löschen zu können, markieren Sie die gewünschte Verteilerliste im Dialogfenster "Verteilerlisten". Anschließend klicken Sie entweder auf **Bearbeiten** oder **Löschen**.

|                                | Löschen                        | Bearbeiten                                                                        |                          |                          |              |                         |
|--------------------------------|--------------------------------|-----------------------------------------------------------------------------------|--------------------------|--------------------------|--------------|-------------------------|
|                                | Verteilerlisten                |                                                                                   |                          |                          | $\Box$       | $\mathbf{x}$            |
|                                | Verteilerlisten                |                                                                                   |                          |                          |              | $\triangle$             |
| $\overline{\mathbf{e}}$<br>Neu | <b>X</b> Löschen<br>Neu        | $\mathbb{Z}^2$<br><u>e2</u><br>Bearbeiten<br>Inhalt<br>anzeigen<br>Verteilerliste |                          |                          |              |                         |
| Name                           |                                |                                                                                   | ▲ Letzte Änderung        | Erstellungsdatum         | Sichtbarkeit |                         |
|                                |                                |                                                                                   | $\overline{\phantom{a}}$ | $\overline{\phantom{a}}$ |              | $\overline{\mathbf{v}}$ |
| ⊦ ⊡                            | 1 Minister Sekretariat         |                                                                                   |                          | 18-01-2013 15:50         | Alle         |                         |
| ▸ ◘                            | 1 Minister Sekretariat         |                                                                                   |                          | 18-01-2013 16:46         | Alle         |                         |
| ▸ ◘                            | Abtailung 1                    |                                                                                   |                          | 18-01-2013 16:23         | Alle         |                         |
| ▸ ◘                            | Abteilung 1                    |                                                                                   | 08-03-2017 10:22         | 08-03-2017 10:22         | Alle         |                         |
| ⊦ ⊡                            | Abteilung 2 Verbraucherpolitik |                                                                                   |                          | 18-01-2013 16:47         | Alle         |                         |

**Abbildung 74: Verteilerliste bearbeiten oder entfernen**

<span id="page-57-3"></span>Klicken Sie auf **Bearbeiten**, um das Dialogfenster "Verteilerliste bearbeiten" zu öffnen. Hier können Sie Teilnehmer hinzufügen oder entfernen durch einen Klick auf **Hinzufügen** oder **Entfernen**.

Um die Bearbeitung abzuschließen klicken Sie auf **Speichern und Schließen**.

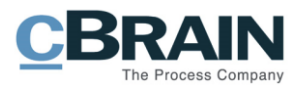

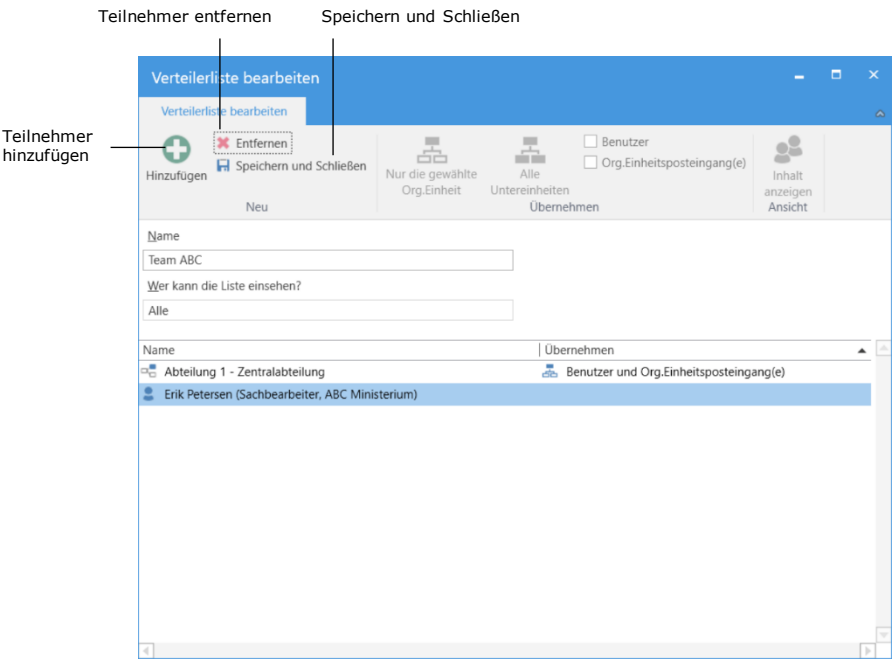

#### **Abbildung 75: Verteilerliste bearbeiten**

<span id="page-58-0"></span>Wenn Sie im Dialogfenster "Verteilerliste" auf Löschen klicken, öffnet das in folgender Abbildung dargestellte Dialogfenster. Mit einem Klick auf **OK** löschen Sie die markierte Verteilerliste. Wenn Sie auf **Abbrechen** klicken, wird die Handlung abgebrochen und die Verteilerliste wird nicht gelöscht.

<span id="page-58-1"></span>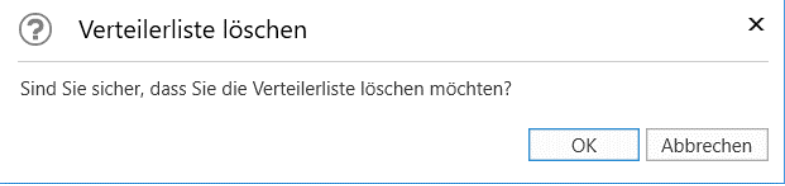

**Abbildung 76: Verteilerliste löschen**

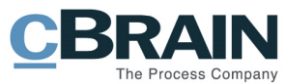

## <span id="page-59-0"></span>**Einrichten einer Ergebnisliste**

Sie können die Ansicht einer Ergebnisliste ändern und an Ihre persönlichen Wünsche anpassen. Wie bei allen Spaltenansichten können Sie in der Ergebnisliste die Breite und Platzierung der Spalten ändern.

Die Platzierung der Spalten ändern Sie durch Verschieben der einzelnen Spalte mit der Maus an die gewünschte Stelle. Die Breite der Spalten ändern Sie, indem Sie den Rand der einzelnen Spalte mit der Maus verschieben. Eine Auflistung der einzelnen Spalten und dazugehöriger Funktionen finden Sie im Abschnitt *[Spalten](#page-60-0) – [Metadatenfelder in der Ergebnisliste auswählen](#page-60-0)*.

|                                                                                                    |                                                                                                    | cBrain AcCloud06                                                                                                    |                                                                                                    | $-1$ $-1$ $\times$                                                                                                    |
|----------------------------------------------------------------------------------------------------|----------------------------------------------------------------------------------------------------|----------------------------------------------------------------------------------------------------|----------------------------------------------------------------------------------------------------|----------------------------------------------------------------------------------------------------|
| E2<br>Hauptfenster                                                                                              | Einstellungen                                                                                                    |                                                                                                    |                                                                                                    | 2 Anna Schneider IABC Ministerium)                                                                                                    |
| W Havatfenster<br>Lé<br>Worgang *<br>Neues<br>Dokument *<br><b>Dokument</b><br>Navigation                       | (a) Allen beantworten<br>Ell Neue E-Mail<br>Neue Akteneinsicht<br>×<br>2. Neues Schriftstück<br>E2 Weiterleiten<br>Neuer<br>Seannuorte<br>C Neue Genehmigung<br>[75] Im Kalender öffnen<br>Chat<br>Neg<br>Beantworten | $+ 12$<br>th Archivieren<br>$\mathbf{r}$<br>Wählen<br>+ Von Suchliste entfernen<br>Kennzeichen<br>Wahlen<br>Frist<br>30 Dokument Idschen<br>Personlich<br>Entfernen | 土口<br>$\mathcal{O}_G^{\text{eff}}$<br><b>Withlem</b><br>Kennzeicherc<br>$\cdot$<br><b>TT</b> Frist:<br>Wahlen<br>ABC Ministerium | $\odot$<br>T Kalender<br>$\mathbb{Q}$<br>- 1<br>e<br><b>CONTROL</b><br>Erinnerungen<br>Drucken<br>Erweiterte Suchverlauf<br>cSearch<br>Suche<br>clearch<br>Drucken<br>Kalender<br>Suche |
| Posteingang (2)<br>$\sim$                                                                                       |                                                                                                    |                                                                                                    |                                                                                                    |                                                                                                    |
| $\overline{E}$<br>一篇<br>■■<br>兵员                                                                                | Vorgänge Schriftstücke Anfragen<br>Dokumente                                                                                                    |                                                                                                    |                                                                                                    |                                                                                                    |
| <b>A</b> Favoriten                                                                                              |                                                                                                    |                                                                                                    |                                                                                                    | BQ                                                                                                    |
| Posteingang (2)                                                                                                 | Betreff                                                                                                    | $\blacktriangle$ Von<br>Sortierdatum                                                                                                    | Briefdatum<br>Vorgangs.                                                                                                    | Verantwortlicher<br>Platzierung<br>e                                                                                                    |
| <b>Ci Mein Schreibtisch</b><br>W Gesendete Dokumente<br><b>E</b> Frist Morgen: Persönlich<br>Dringende Aufgaben | ۰<br>Kein licht<br>Θ<br>Ihre Benutzereinrichtung wurden aktualisiert<br>n<br>Ihre Benutzereinrichtung wurden aktualisiert<br>口 8<br>Logo                                                                              | Anna Schneider<br>08-07-2016 12:42<br>08-07-2016 13:21<br>12-07-2016 09:42<br>09-11-2016 14:43<br>Anna Schneider                                                    | 08-07-2016 15:00<br>Florian Lutz                                                                                                 | AS<br>Anna Schneider<br>AS<br>Anna Schneider<br>Anna Schneider                                                                                                    |
| Meine Genehmigungen<br>Meine dringenden Dokumente                                                               | v<br>Brief Minister Sekretar<br>n <sub>i</sub><br>mitarbeiter November 2016                                                                                                    | 09-11-2016 14:44<br>09-11-2016 14:45<br>Anna Schneider                                                                                                    | $2016 - 10$                                                                                                    | Platzierung<br>Anna Schneider<br>Anna Schneider                                                                                                    |

Die blaue Markierung zeigt, wo die Spalte eingesetzt wird.

**Abbildung 77: Verschieben von Spalten in der Ergebnisliste**

<span id="page-59-1"></span>Sie können die Ergebnisliste durch Klicken auf den Titel einer Spalte nach dem Spaltenwert sortieren, sodass z.B. Betreff oder der Dokumentenverantwortliche alphabetisch geordnet werden (A-Z oder Z-A). Wenn die Ergebnisliste nach dem Briefdatum sortiert ist, kann sie in numerischer Reihenfolge (entweder 0-9 oder 9- 0) sortiert werden.

**Tipp:** Durch Halten der Shift-Taste und Klicken auf weitere Spalten können Sie die Ergebnisliste noch weiter sortieren. Wenn Sie die Spalte z.B. nach "Verantwortlicher" sortieren und dann auf "Betreff" klicken, während Sie die **Shift**-Taste gedrückt halten, werden die einzelnen Betreffe nach jedem Verantwortlichen sortiert (siehe folgende Abbildung).

|                                                                                                    | Die Spalte "Betreff"                                                                                                    |                                                                                       | Die Spalte "Verantwortlicher"                                                         |                               |                                                                                 |                                                              |                                                                                                    |                                                                                  |                    |
|----------------------------------------------------------------------------------------------------|----------------------------------------------------------------------------------------------------|---------------------------------------------------------------------------------------|---------------------------------------------------------------------------------------|-------------------------------|---------------------------------------------------------------------------------|--------------------------------------------------------------|----------------------------------------------------------------------------------------------------|----------------------------------------------------------------------------------|--------------------|
|                                                                                                    |                                                                                                    |                                                                                       | cBrain AcCloud06                                                                      |                               |                                                                                 |                                                              |                                                                                                    | $- 5 - 3$                                                                        |                    |
| Einstellungen<br>Hauptfenster                                                                                   |                                                                                                    |                                                                                       |                                                                                       |                               |                                                                                 |                                                              |                                                                                                    | 2 Simone Meast (ABC Ministerium)                                                 |                    |
| <b>Sil Nove I-Mail</b><br>@ Hauptienston<br>나<br>豊 Vorgang ·<br>Neues<br>7 Dokument *<br>Dokument<br>Navigation | R Neuz Aktonoinsicht<br>⊠<br><b>B. Neues Schriftstück</b><br>Beantecrien<br>Nauar<br>2 Nove Genchmiqueo<br>Cher-<br>Neu- | El Alien bean conten -<br>EQ Waitarfalls<br>officers.<br>71 Im Kalendi<br>Reachwarten | th Ashiviann<br>+ Von Suchliste entfernen<br>30 Dokument Idochen<br><b>Entirement</b> | Kennzeichen: Wählen<br>Frish: | <b>E</b> G<br>$\alpha^{\mathfrak{m}}_{\alpha}$<br>Wähler<br>Frist<br>Perstolich | 上口<br>Within<br>Kennzeichen:<br>Wilden.<br>A/401 Ministerium | $\mathcal{Q}_1$<br>↷<br>▬<br><b>State</b><br>Freellette Satherbud<br><b>Unadoen</b><br>×<br>Sacha<br>Davien<br>Sucho. | [7] Kalonder<br>$^{\circledR}$<br>Frinsnungen<br>cSearch<br>Kelender<br>cioarth. |                    |
| * Forteingang (14)                                                                                              |                                                                                                    |                                                                                       |                                                                                       |                               |                                                                                 |                                                              |                                                                                                    |                                                                                  |                    |
| ■ 役<br>曲<br>154<br>9.5                                                                                          | Schriftstücke Anhagen<br>Dokumente Vorgänge                                                                              |                                                                                       |                                                                                       |                               |                                                                                 |                                                              |                                                                                                    |                                                                                  |                    |
| La de Favoriteo                                                                                                 |                                                                                                    |                                                                                       |                                                                                       |                               |                                                                                 |                                                              |                                                                                                    | BQ                                                                               |                    |
| Posteingang (14)                                                                                                | Betreff                                                                                                    | a Neuroschiche                                                                        | a Sorienblum                                                                          | Von                           | $17$ uarill                                                                     | States                                                       | Vorganostehelt<br>Frid                                                                                                | Briefshahrm                                                                      |                    |
| <b>Eli Mein Schneibräch</b>                                                                                     | $\Omega$<br>Betra Anfrage bagt der Staung ABC                                                                            | Anna Schneider                                                                        | 01.05.2018 11:28                                                                      | Anna Schneider                | ARC Ministerium                                                                 | Aborschlossen                                                | 15.05.2018                                                                                                    | 01.05.2018 11:25                                                                 |                    |
| <b>O</b> Graphmicunger                                                                                          | D.<br>Refr : Datenschutz-Grundweeednung und Datene                                                                       | Anna Schneider                                                                        | 24-08-2017 14:12                                                                      | Anna Schneider                | <b>Beteiligto</b>                                                               | Abgeschlossen                                                | 04:09:2017                                                                                                    | 24-08-2017 14:14                                                                 |                    |
| Moine offenen Holomente                                                                                         | $\bullet$<br><b>Bett: Warteschleibe</b>                                                                                  | Anna Schneider                                                                        | 30-05-2010 12:44                                                                      | Army Schneider                | Deteiliste                                                                      | Abgeschlossen                                                |                                                                                                    | 33-35-2018 12:41                                                                 |                    |
| $\overline{\phantom{a}}$                                                                                        | $\Box$<br>Bzg. Raum 3309                                                                                                 | Anna Schneider                                                                        | 05-03-2019 14:12                                                                      | Anna Schneider                | <b>Beteiliate</b>                                                               | Abacschlossen                                                |                                                                                                    | 05-03-2019 14:12                                                                 |                    |
| 4 <sup>m</sup> Standard                                                                                         | ۰<br>Generation or annulissen 3                                                                                          | Anna Schneider                                                                        | 26-09-2019 15:08                                                                      | Arma Schneider                | Deteiliste                                                                      | In Deurbeitung                                               |                                                                                                    |                                                                                  |                    |
| <b>E</b> Archiv                                                                                                 | $\circ$<br>Genehmigungen annulleren                                                                                      | Anna Schneider                                                                        | 26.08.2019.10:54                                                                      | Anna Schneider                | <b>Establista</b>                                                               | In Brarbatung                                                |                                                                                                    |                                                                                  |                    |
| <b>2.</b> Posteingang (14)                                                                                      | $\bullet$<br>Kunderwortrag                                                                                               | Anna Schneider                                                                        | 01-05-2018 09:54                                                                      | <b>Anna Schneider</b>         | <b>Betelliote</b>                                                               | In Bearbeitung                                               | Vorgang zu Kunde                                                                                                    | 26-04-2018 17:31                                                                 | Ergebnisliste      |
| <b>Di Mein Schneibläch</b>                                                                                      | D.<br>somme enhed rette.                                                                                                 | Anna Schneider                                                                        | 27.11.2017.1441                                                                       | Anna Schneider                | ARC Ministerium                                                                 | In Rearbattung                                               |                                                                                                    |                                                                                  | wurde nach         |
| 37 Gevendele Dokumente                                                                                          | ◙<br>Von Danail zu Antoese                                                                                               | Anna Schneider                                                                        | 26-02-2019 09:31                                                                      | Arma Schneider                | ABC Ministerium                                                                 | Abstrachtungen                                               | Managelana                                                                                                    | 26-02-2019 09:31                                                                 |                    |
| Genelmia.nuen                                                                                                   | Veweltungsbericht + HH                                                                                                   | Erik Peterson                                                                         | 15:08:2019 12:24                                                                      | Erik Retarsen                 | <b>Beteiligte</b>                                                               | In Brarbatung                                                |                                                                                                    |                                                                                  | "Verantwortlicher" |
| <b>B. Mein Archiv</b>                                                                                           | $\odot$<br>Aritmov                                                                                                    | Florian Lutz                                                                          | 24-10-2010 15:20                                                                      | <b>Rotion Luiz</b>            | ADC Ministerium                                                                 | Abueschlossen                                                |                                                                                                    | 24-10-2018 15:20                                                                 |                    |
| <b>Neire offenen Dokumente</b>                                                                                  | ٠<br>Anfrage zu Reisekosten                                                                                              | <b>Florian Lutz</b>                                                                   | 12-04-2018 10:46                                                                      | Florian Lutz                  | <b>Betelligte</b>                                                               | In Bearbaitung                                               |                                                                                                    |                                                                                  | und "Betreff"      |
| Melne offenen Vorgänge                                                                                          | $\bullet$<br>Antwortentwurf zu Frage 243 - Überwachung von., Florian Lutz                                                |                                                                                       | 18-08-2017 15:00                                                                      | Florian Lutz                  | Ale                                                                             | In Brarbotung                                                | Paragraph Überwach                                                                                                    |                                                                                  | sortiert           |
| <b>A</b> Pastausgano                                                                                            | $\bullet$<br>Antwortentworf zur Frage 244 - Überwachung Florian Lutz                                                     |                                                                                       | 26-08-2019 16:29                                                                      | Florian Lutz                  | Beteiligte                                                                      | In Bearbailung                                               | Peregraph Oberwa                                                                                                    |                                                                                  |                    |
| 55 Ergebnisso - aktualisiert houte 16:30 (11 Minuten seit)                                                      |                                                                                                    |                                                                                       |                                                                                       |                               |                                                                                 |                                                              |                                                                                                    | Versing  (5.6)                                                                   |                    |

<span id="page-59-2"></span>**Abbildung 78: Sortierung von Spalten der Ergebnisliste**

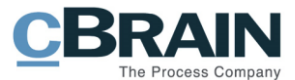

### <span id="page-60-0"></span>**Spalten – Metadatenfelder in der Ergebnisliste auswählen**

Sie können auswählen, welche Felder Ihnen als Spalten in der Ergebnisliste angezeigt werden sollen, indem Sie mit der rechten Maustaste auf den Titel einer der Spalten in der Ergebnisliste klicken. Im Anschluss öffnen Sie **Spalten** im Kontextmenü, woraufhin das Dialogfenster: "Spalte wählen" öffnet.

Die Anzahl der Spalten ist abhängig von der Installation. Es kann daher sein, dass eine oder mehrere Spalten nicht vorhanden sind, wenn Sie die dazugehörigen Zukaufsmodule nicht installiert haben.

Die Auswahl der Spalten ist außerdem davon abhängig, ob Sie die Dokumenten-, Vorgangs-, Schriftstück- oder Anfragenanzeige gewählt haben.

|                                                                                                    | Spalten                                                                                                    |                                                                                                    |                                                                         |                                                                                                    |                                                                                                    |                                                                                                    |  |  |  |
|----------------------------------------------------------------------------------------------------|----------------------------------------------------------------------------------------------------|----------------------------------------------------------------------------------------------------|-------------------------------------------------------------------------|----------------------------------------------------------------------------------------------------|----------------------------------------------------------------------------------------------------|----------------------------------------------------------------------------------------------------|--|--|--|
|                                                                                                    |                                                                                                    | cBrain AcCloud06                                                                                                    |                                                                         |                                                                                                    |                                                                                                    | $\frac{1}{2} \left( \frac{1}{2} \right) \left( \frac{1}{2} \right) \left( \frac{1}{2} \right)$<br>$\mathbf{x}$ |  |  |  |
| Einstellungen<br>- 12<br>Hauptfenster                                                                                       |                                                                                                    |                                                                                                    |                                                                         |                                                                                                    |                                                                                                    | 2 Simone Moyer (ABC Ministerium)                                                                               |  |  |  |
| <b>R</b> Hauptfenster<br><b>Eal Neue E-Mail</b><br>◡<br>图 Vorgang *<br><b>Neues</b><br>Dokument *<br>Dokument<br>Navigation | Neue Akteneinsicht<br>⊠<br>æ<br>Neues Schriftstück<br>Beantworten<br>Neuer<br>Neue Genehmigung<br>Chat -<br>Neu | to Archivieren<br>[S] Allen beantworten ▼<br>← Von Suchliste entfernen<br>Weiterleiten<br>[9] Im Kalender öffnen<br><b>30</b> Dokument löschen<br>Entfornen<br>Beantworten | $\mathbf{A}$<br>Wähler<br>Kennzeichen:<br>Wählen<br>Frist<br>Persönlich | 土口<br>$\propto$<br>Wählen<br>Kennzeichen:<br>$\overline{\phantom{a}}$<br>m.<br><b>Wählen</b><br>Frist<br>ABC Ministerium | $\circledcirc$<br>F.<br>$\mathbf{r}$<br>Suchverlauf<br>Erweiterte<br>Drucken<br>凿<br>Surhe<br>Drucken<br>Suche | Xalender<br>$\mathbb Q$<br>Erinnerungen<br>cSearch<br>Kalender<br>cSearch                                      |  |  |  |
| $\frac{1}{2}$<br>Posteingang (13)                                                                                           |                                                                                                    |                                                                                                    |                                                                         |                                                                                                    |                                                                                                    |                                                                                                    |  |  |  |
| ≞ ₩ ≣<br>$2^2$ $\Rightarrow$                                                                                                | Schriftstücke Anfragen<br>Vorgänge<br>Dokumente                                                                 |                                                                                                    |                                                                         |                                                                                                    |                                                                                                    |                                                                                                    |  |  |  |
| A * Favoriten                                                                                                    |                                                                                                    |                                                                                                    |                                                                         |                                                                                                    |                                                                                                    | BQ                                                                                                    |  |  |  |
| Posteingang (13)                                                                                                    | Betreff                                                                                                    | - Verantwortlicher<br>- Sortierdatum                                                                                                    | I Von<br>Zuarit                                                         | Status                                                                                                    | Vorgangsbetreff<br>  Frist                                                                                     | Briefdatum<br>≞                                                                                                |  |  |  |
| <b>IZ</b> Mein Schreibtisch                                                                                                 | $\Omega$<br>Betr.: Anfrage bzgl der Sitzung ABC                                                                 | Anna Schneider<br>01-06-2018 11:28                                                                                                    | Anna Schneider                                                          | Entferne Spalte 'Von'<br>Abgeschlossen                                                                                   | 16-06-2018                                                                                                    | 01-06-2018 11:29                                                                                               |  |  |  |
| Genehmigungen                                                                                                    | Betr.: Datenschutz-Grundverordnung und Datenv.                                                                  | Anna Schneider<br>23-08-2017 14:13                                                                                                    | Spalten<br>Anna Schneider                                               | Abgeschlossen                                                                                                    | 04-09-2017                                                                                                    | 23-08-2017 14:13                                                                                               |  |  |  |
| Meine offenen Dokumente                                                                                                    | $\bullet$<br>Betr.: Warteschleife                                                                               | Anna Schneider<br>30-05-2018 12:44                                                                                                    | Anna Schneider<br>Beteiligte                                            | Abgeschlossen                                                                                                    |                                                                                                    | 30-05-2018 12:44                                                                                               |  |  |  |
| ▵<br>$\overline{\phantom{m}}$                                                                                               | Ø<br>Bzg. Raum 3309<br>$\bullet$<br>Genehmigung annulieren 3                                                    | Anna Schneider<br>05-03-2019 14:12<br>Anna Schneider<br>26-08-2019 15:08                                                                                                   | Anna Schneider<br>Beteiligte<br>Anna Schneider<br>Beteiligte            | Abgeschlossen<br>In Bearbeitung                                                                                          |                                                                                                    | 05-03-2019 14:12                                                                                               |  |  |  |

**Abbildung 79: Spaltenwähler öffnen**

<span id="page-60-1"></span>Das folgende Dialogfenster zeigt Ihnen den Spaltenwähler an. Der Spaltenwähler gibt Ihnen eine Übersicht über alle Spalten, die Ihnen zur Verfügung stehen. Im Suchfeld können Sie nach einem Spaltennamen suchen.

Als Standardeinstellung werden Ihnen alle Spaltennamen im Dialogfenster angezeigt. Wenn Sie ein Häkchen in das Kontrollkästchen "Nur markierte Spalten anzeigen" setzen, werden Ihnen nur die markierten Spaltennamen angezeigt.

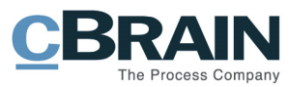

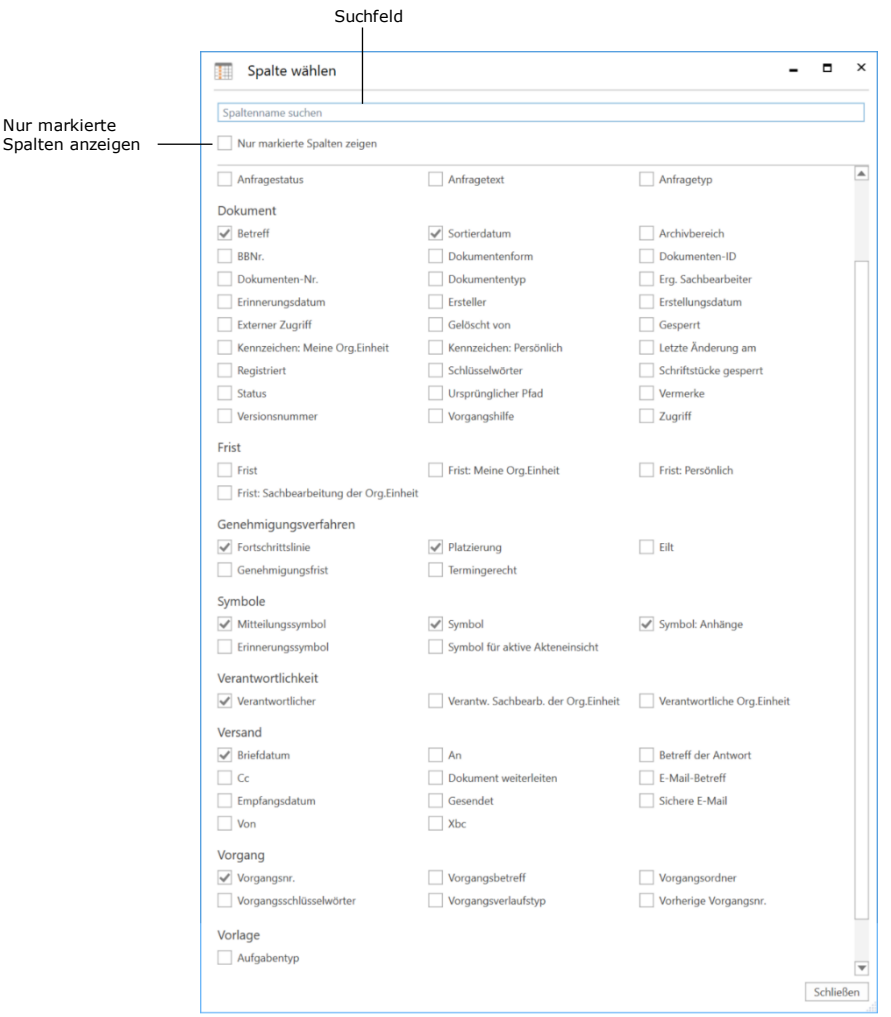

Nur

**Abbildung 80: Der Spaltenwähler**

<span id="page-61-0"></span>Sie können die einzelnen Spalten durch Setzen eines Häkchens in das Kontrollkästchen neben dem jeweiligen Spaltennamen hinzufügen.

**Hinweis:** Wenn Sie alle Spalten versehentlich entfernen, können Sie den Spaltenwähler durch Rechtsklick auf den leeren Spaltenbalken erneut aufrufen und darin gewünschte Spalten auswählen.

Alle festgelegten Suchlisten, darunter die persönliche Suchliste, haben ihr eigenes Layout. Wenn Sie das Layout ändern, bezieht sich dies nur auf die aktuelle, von Ihnen gewählte Suchliste.

Im Benutzerhandbuch *F2 Desktop – Suchen* finden Sie eine komplette Übersicht über die Spalten und die dazugehörigen Funktionen.

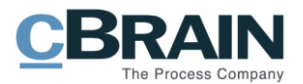

# <span id="page-62-0"></span>**Abbildungsverzeichnis**

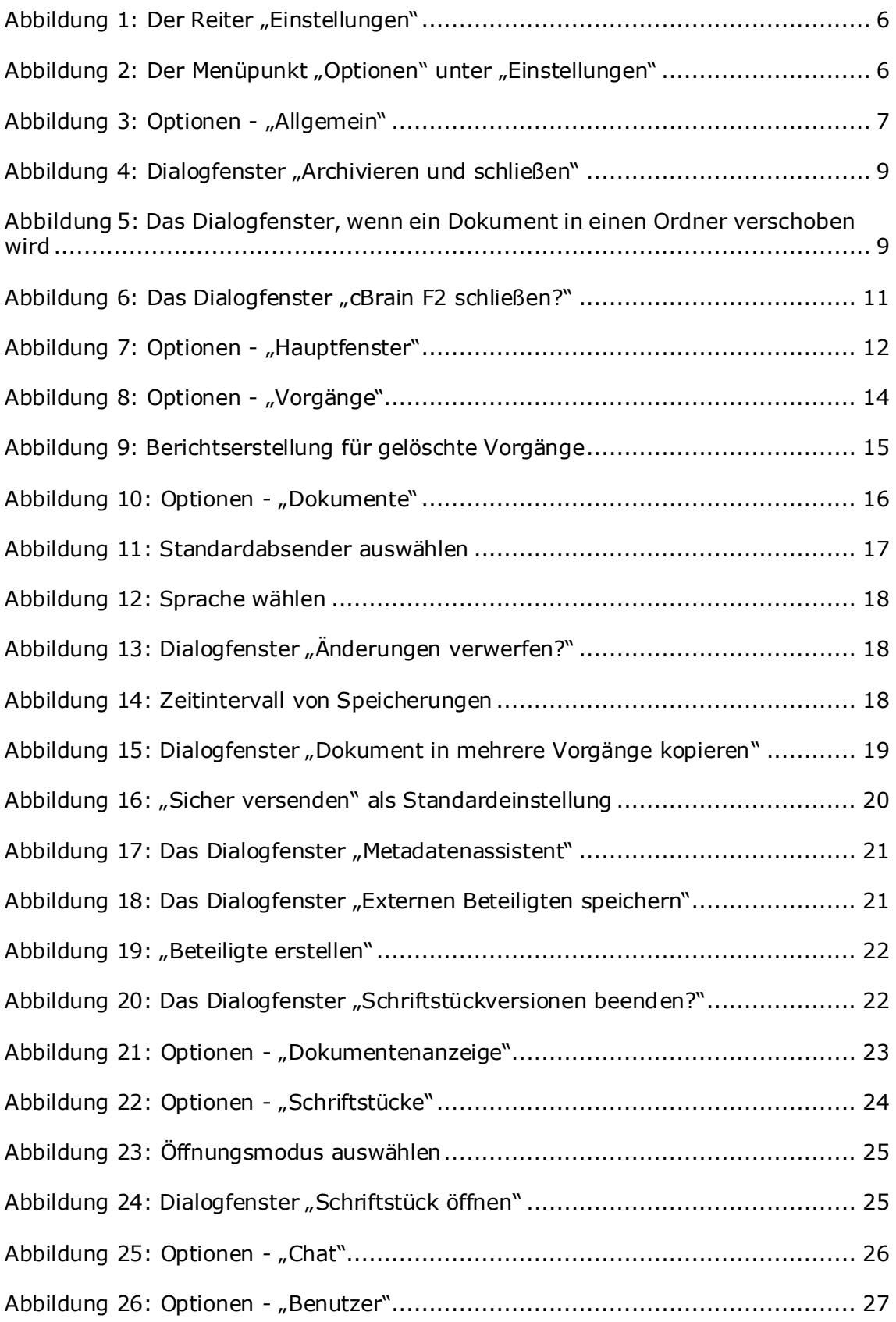

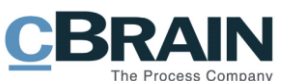

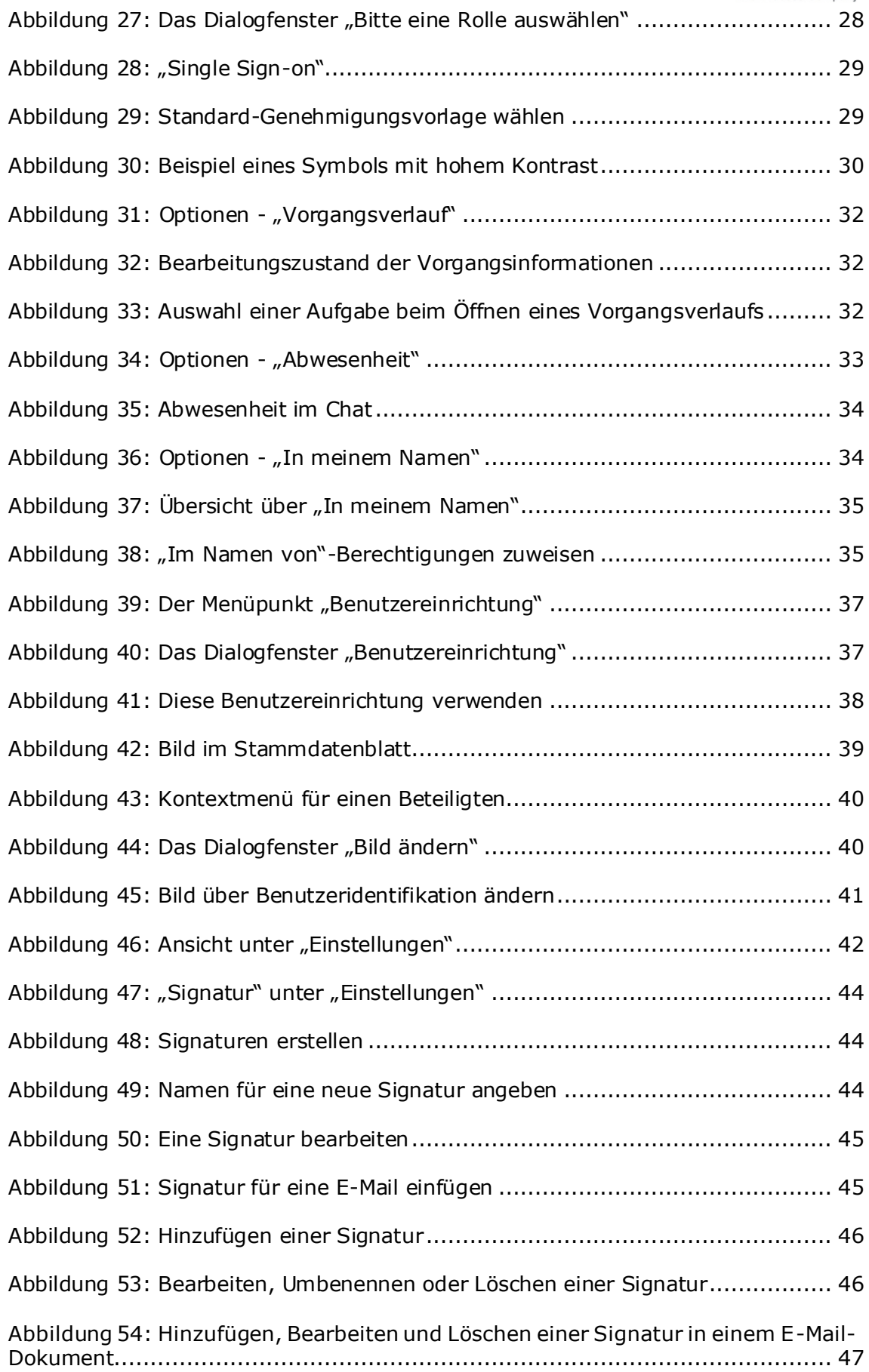

### **CBRAIN** Process Company

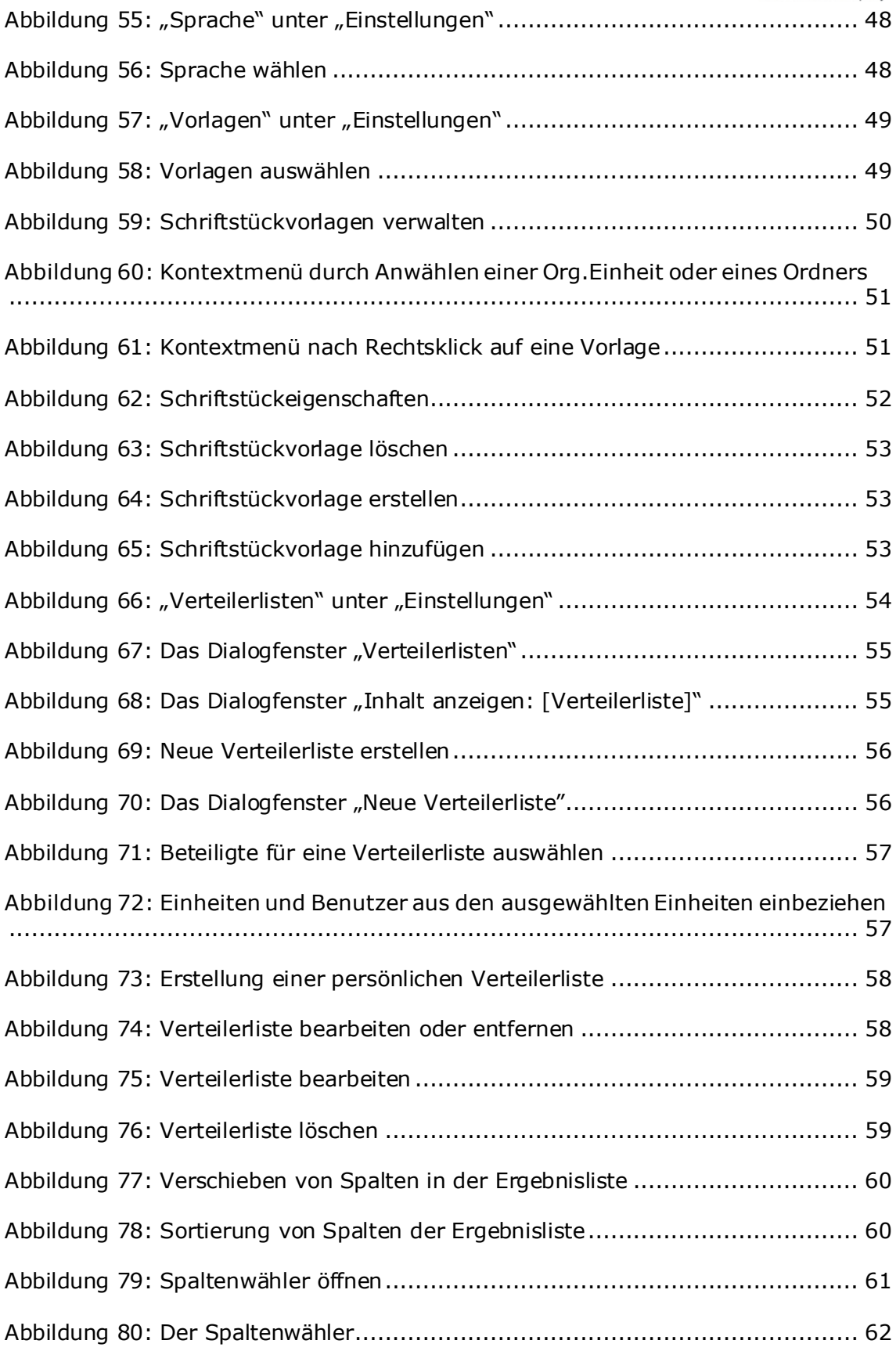